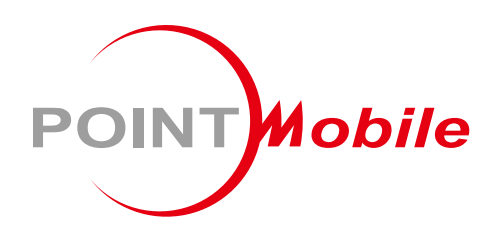

For Android<sup>TM</sup> 9

# Enterprise Mobility PM90 User Manual

Google, Android, Google Play and other marks are trademarks of Google LLC.

Copyright © 2006 – 2023 Point Mobile Co., Ltd. All rights reserved

## <span id="page-1-0"></span>User Manual

Please note your phone is battery-embedded design with removable battery and battery cover. Unauthorized personnel are strictly prohibited from disassembling the phone. Make sure to use only the power adapter (5V 2A Output AC/DC) that came with PM90.

In case your phone does not work as expected, you are strongly recommended to restart it by pressing and holding the power button for at least 12 seconds until the startup screen appears. If your phone has encountered a serious error and cannot be recovered, you should reset your phone to factory settings by using the menu, either "Backup & Reset", or "Factory Reset". For more details, please refer to ["Factory data reset"](#page-75-0) section.

**Note:** Please be cautious while performing the factory data reset. Because this will erase personalized settings and data saved in your phone, such as SMS, Contacts, Music, etc.

**Screenshots in this manual may different compare with latest Android App version**

Rev 06

## <span id="page-2-0"></span>**Table of Contents**

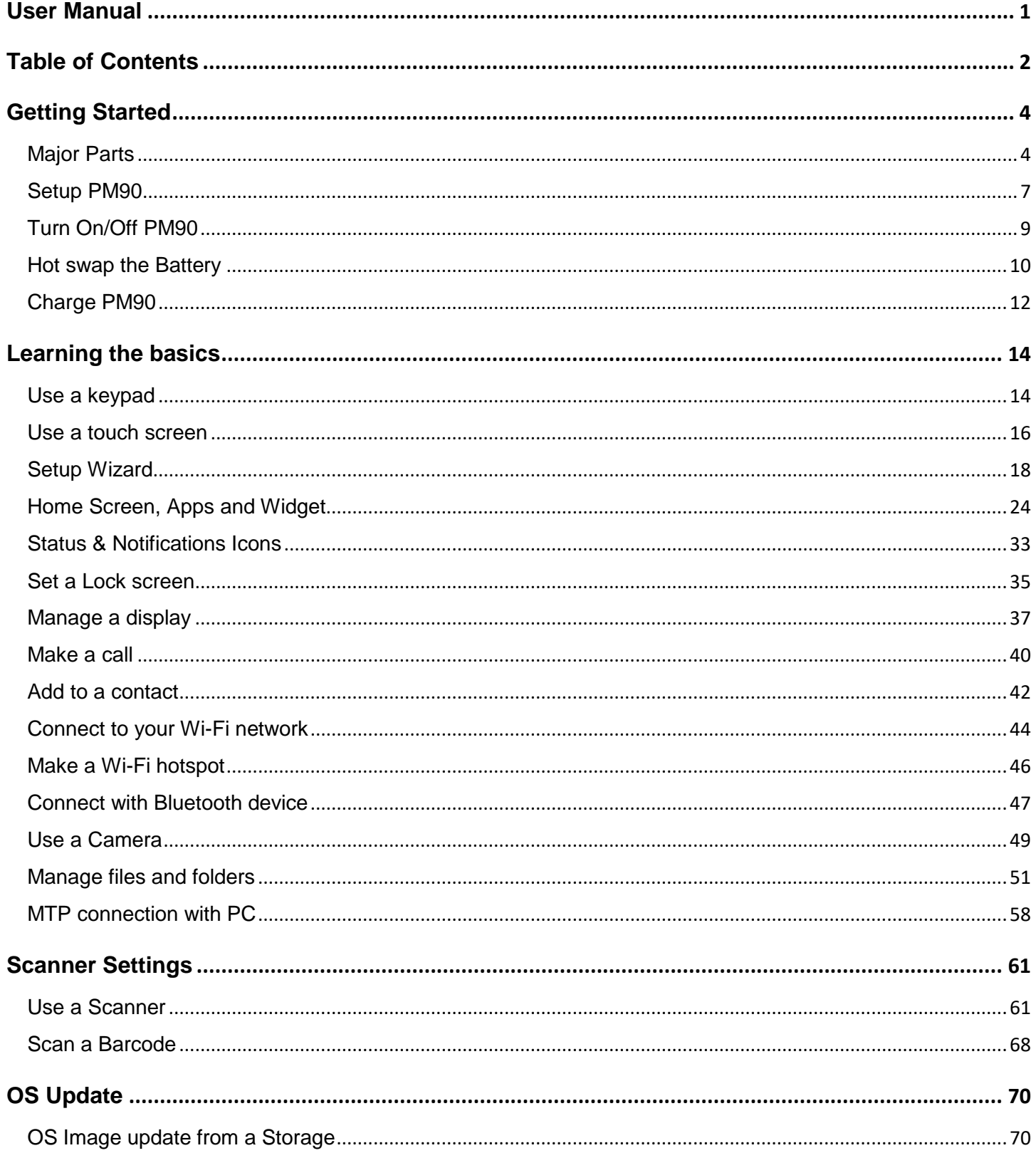

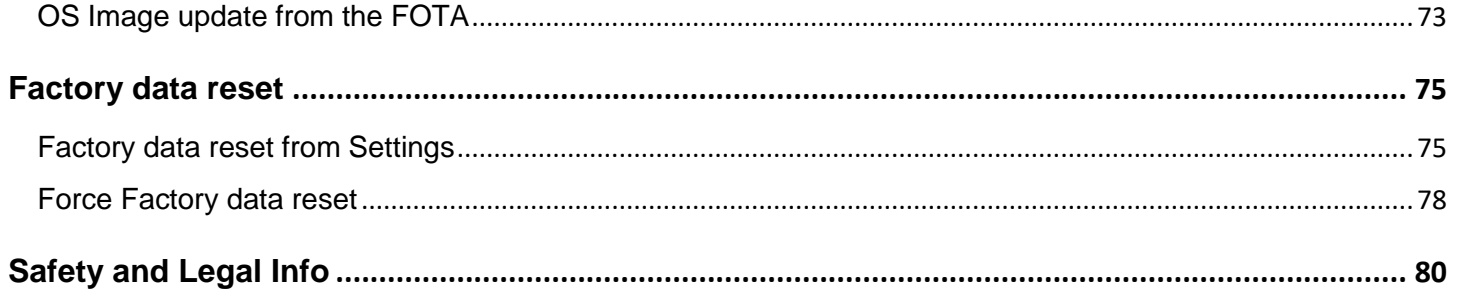

<span id="page-4-1"></span><span id="page-4-0"></span>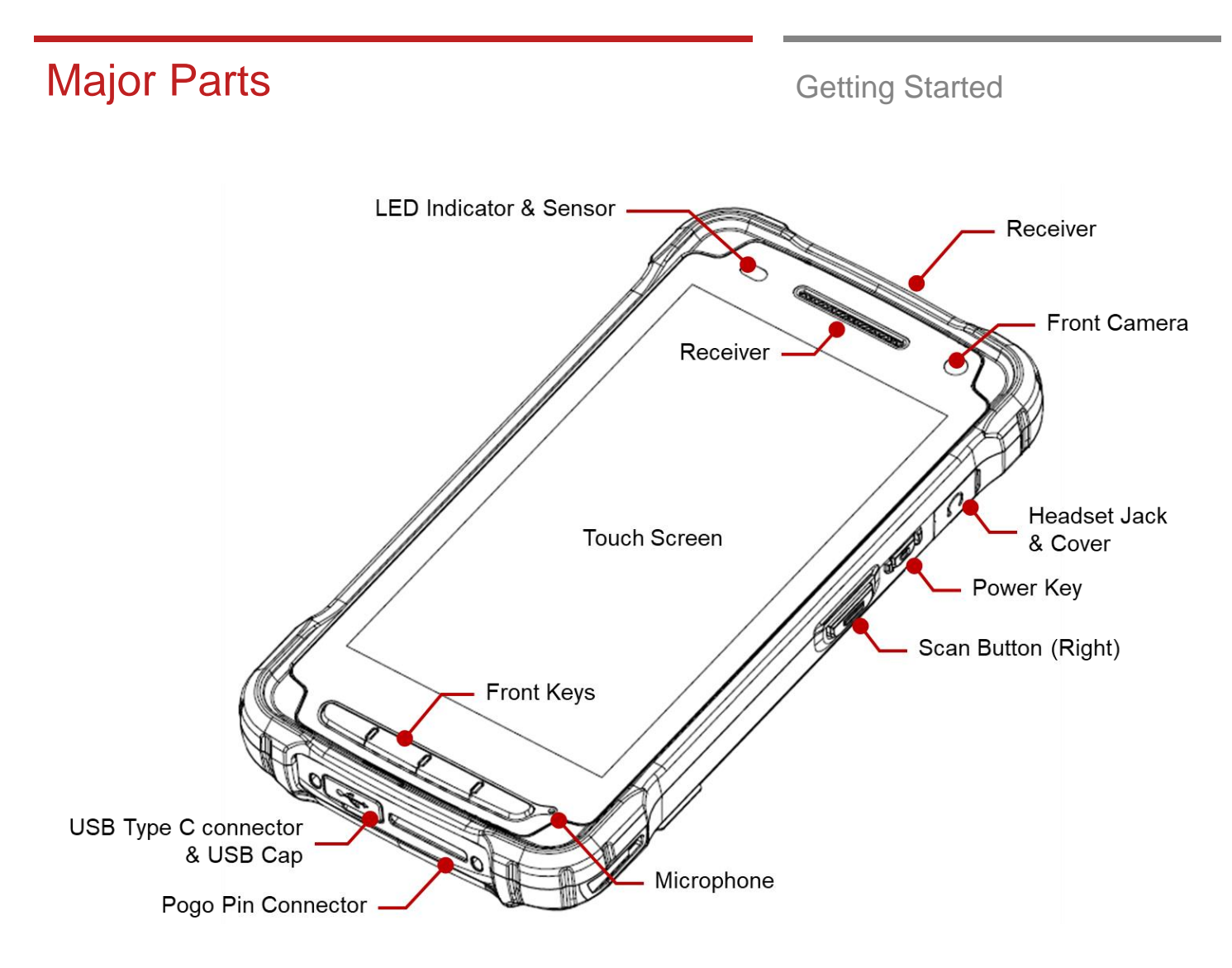

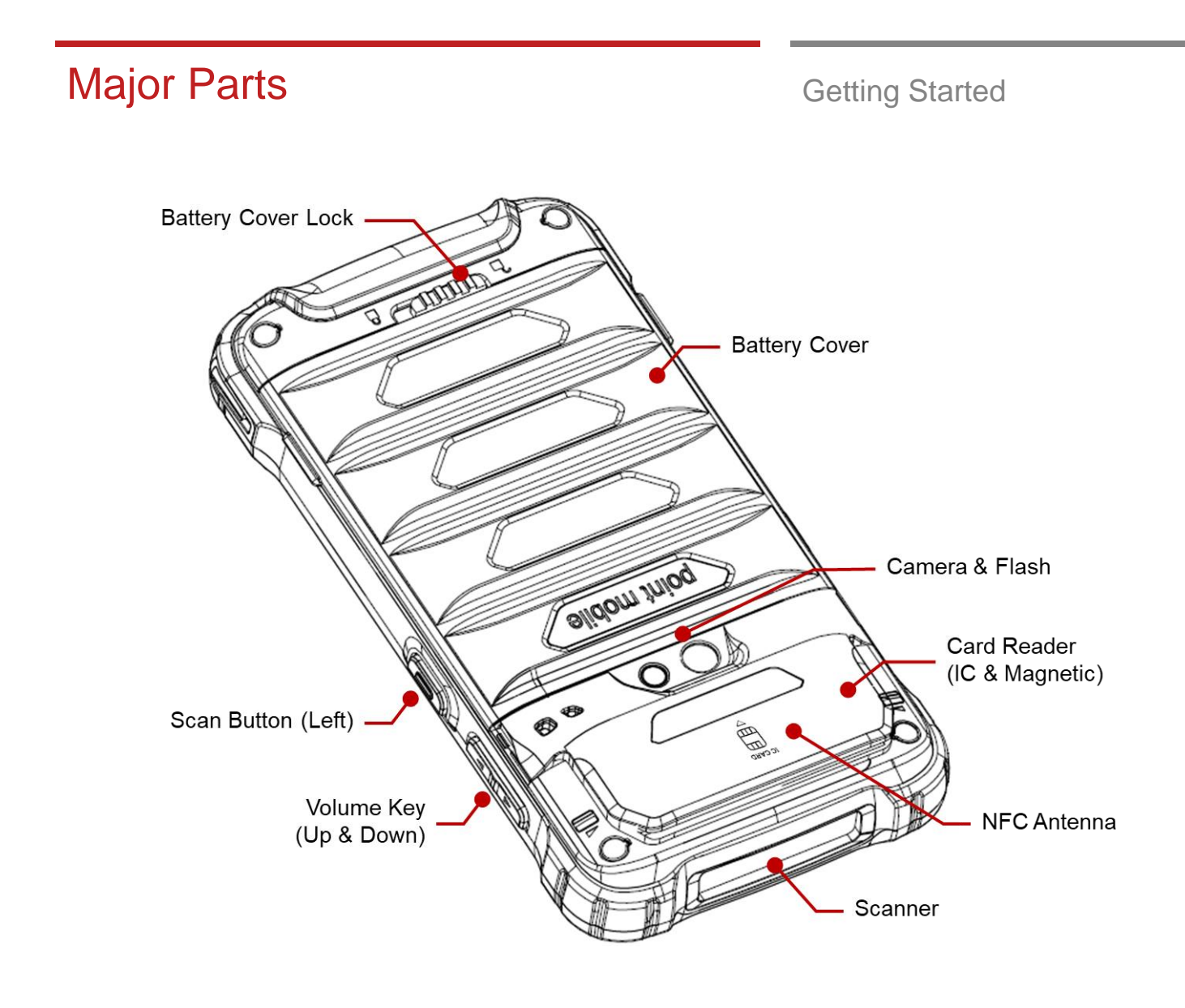

## Major Parts **Major Parts Getting Started**

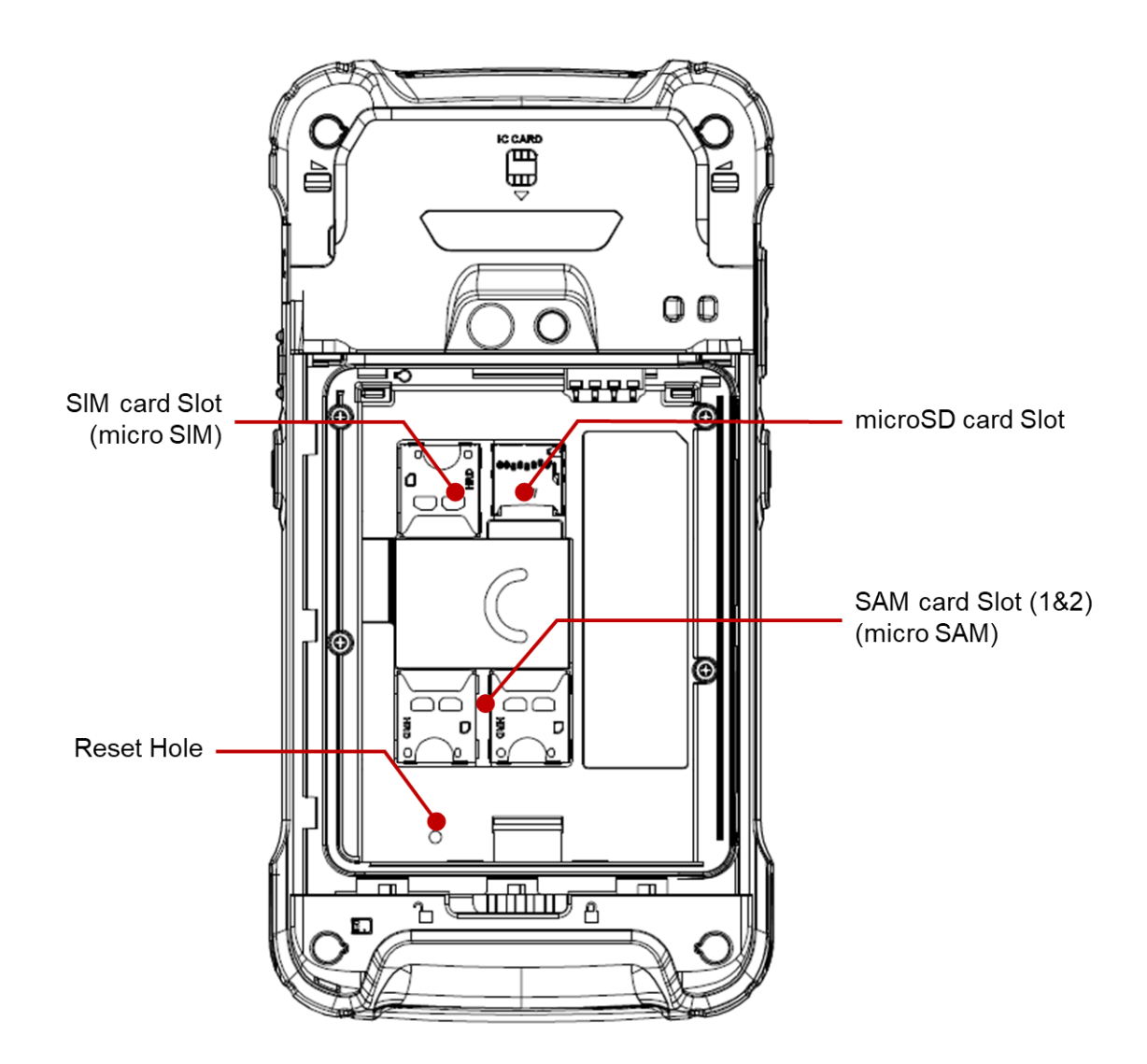

**Note 1:** PM90 only supports the micro SIM cards. Do not insert a size modified card with SIM adapter. Size modified card is thicker than the standard Nano SIM card and may damage the card slot

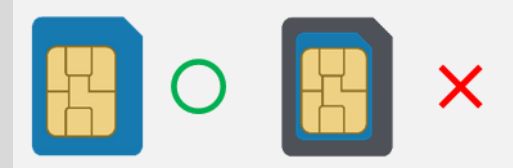

**Note 2:** PM90 supports up to 32GB microSD card

## <span id="page-7-0"></span>Setup PM90 Getting Started

#### **Remove the Battery Cover**

- 1. Slide **Battery Cover Lock** to the **Unlock** position
- 2. Pull up the **Battery Cover** from bottom side area

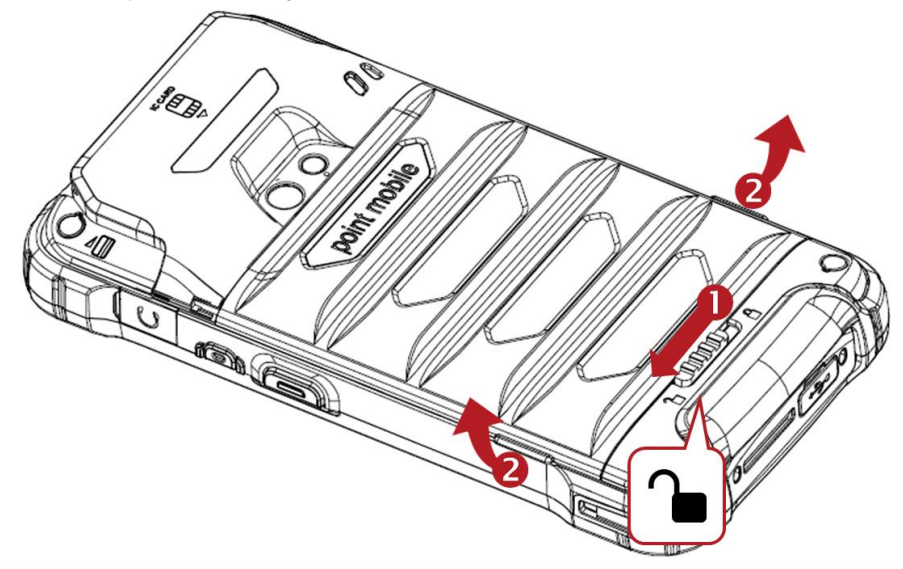

### **Install micro SIM card, micro SAM card and microSD card**

1. Insert the micro SIM card, micro SAM card and microSD card into each slot (Gold contact should face down)

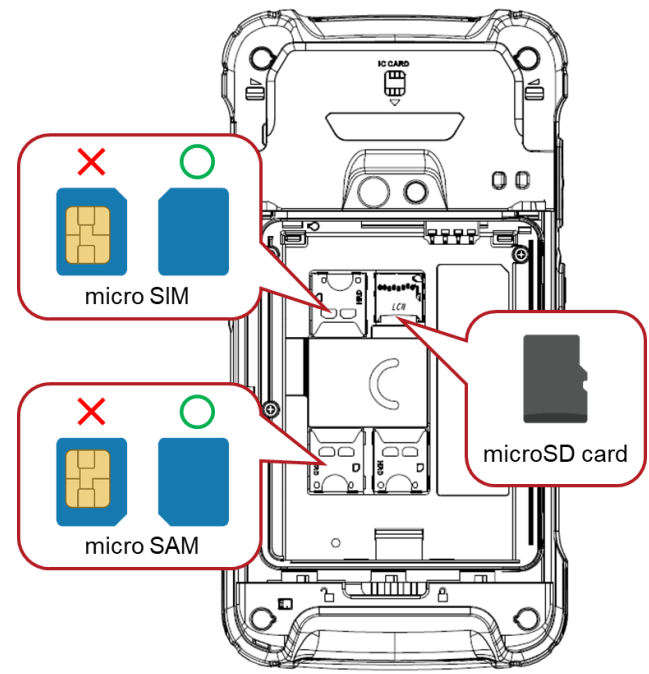

2. To remove the card, gently slide it out of the slot.

## Setup PM90 Getting Started

#### **Insert the Battery**

1. Insert Battery from the top first, and then put in the bottom. Make sure battery contact **Battery Connector**

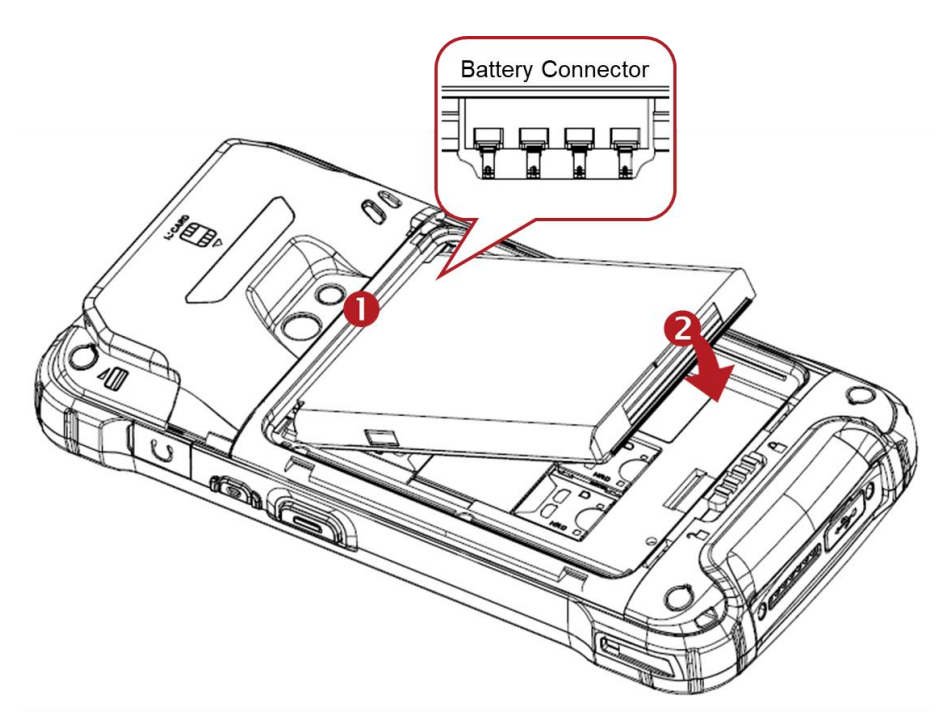

2. Insert the Battery Cover from the top area first and then put in bottom area. Press Battery Cover with both hand and Make sure **Battery Cover Lock** is **Lock** position

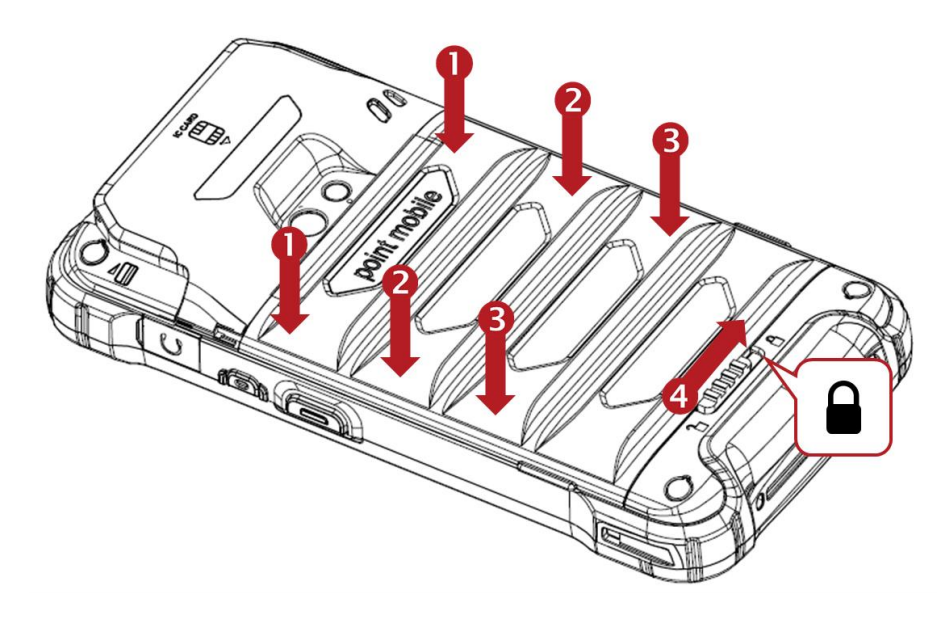

## <span id="page-9-0"></span>**Turn On/Off PM90** Getting Started

#### **Turn On**

- 1. Press and hold the **Power Key** for a few seconds
- 2. When PM90 enter to the boot mode, it will display "SMART BEYOND RUGGED" logo
- 3. Release the Power Key and wait until PM90 finish booting

**Note:** If you cannot turn on your PM90, please try below steps

- To turn on PM90, battery needs to be charged certain level. Please charge first
- Press and hold the "Power key" for over 12 seconds to force reboot
- Press and release the Reset Hole and then turn on PM90 again

#### **Turn Off**

1. Press and hold the "Power Key" until you see the power menu

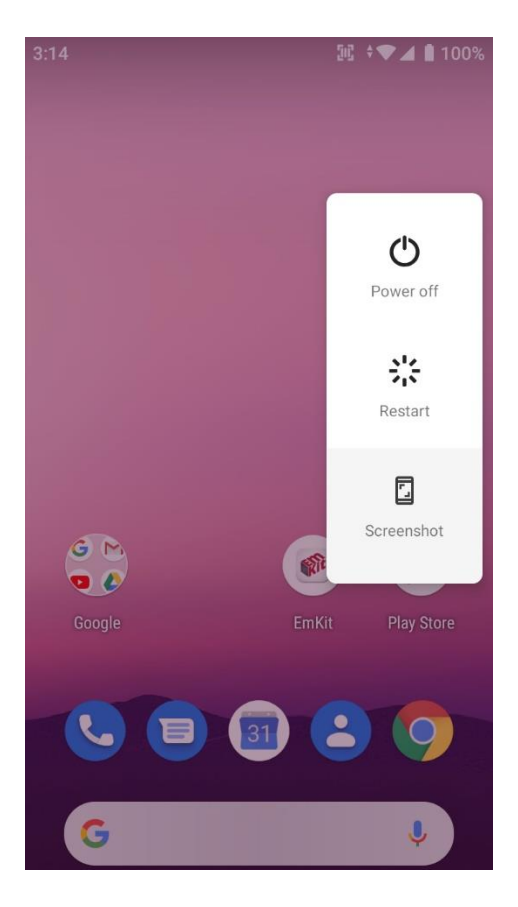

2. Touch **Power Off**

## <span id="page-10-0"></span>Hot swap the Battery **Getting Started**

When Battery level is low, you can replace the battery without turning off and on the PM90

1. Remove Battery Cover

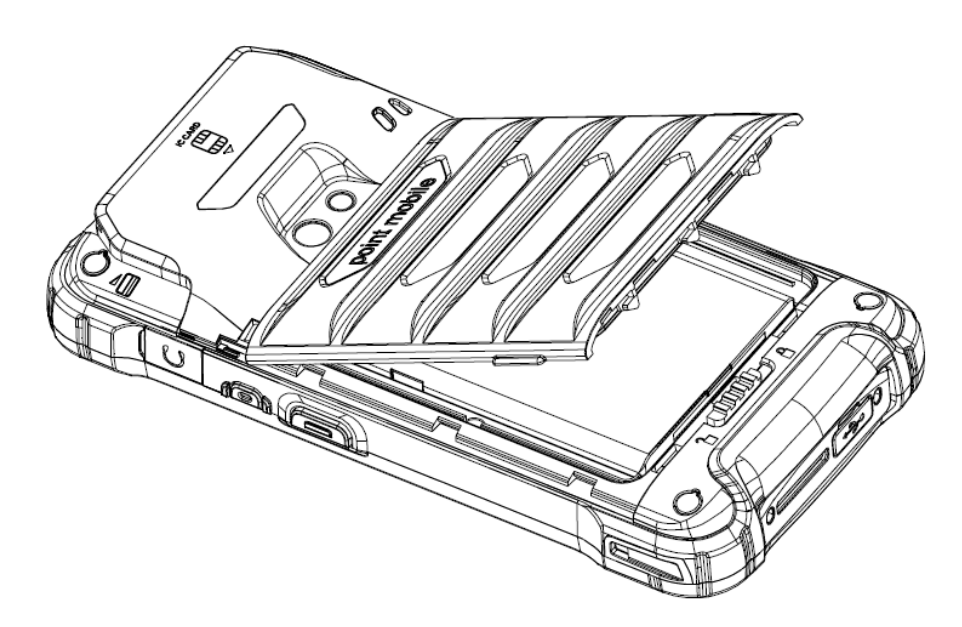

2. Replace the Battery

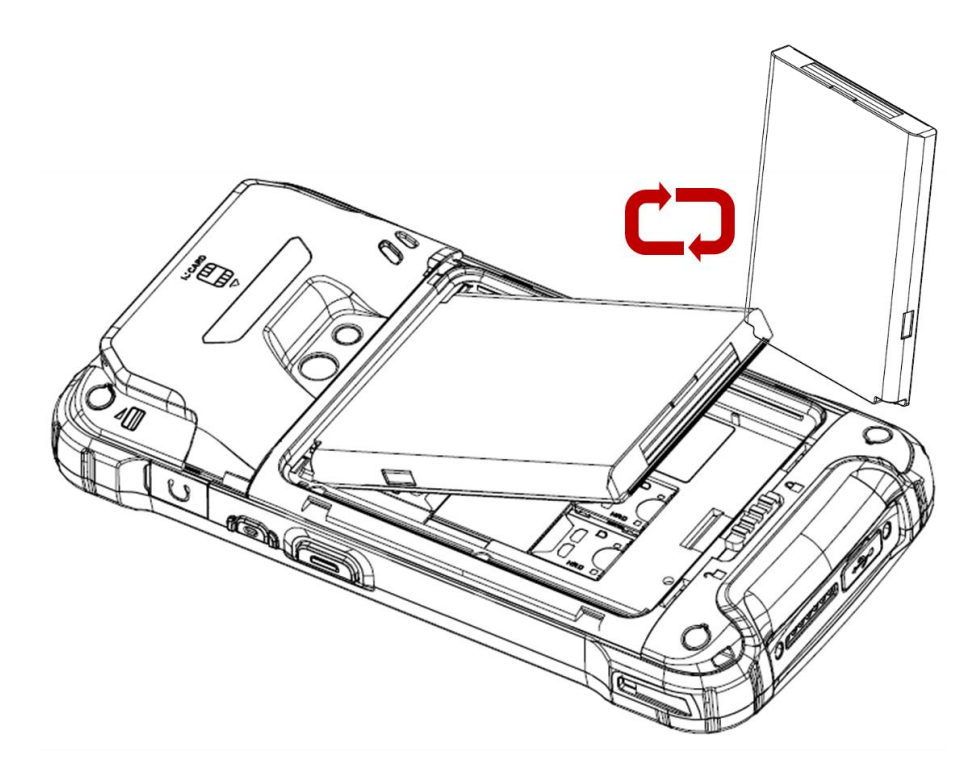

## Hot swap the Battery **Getting Started**

3. Close the Battery Cover firmly. Make sure **Battery Cover Lock** is **Lock** position

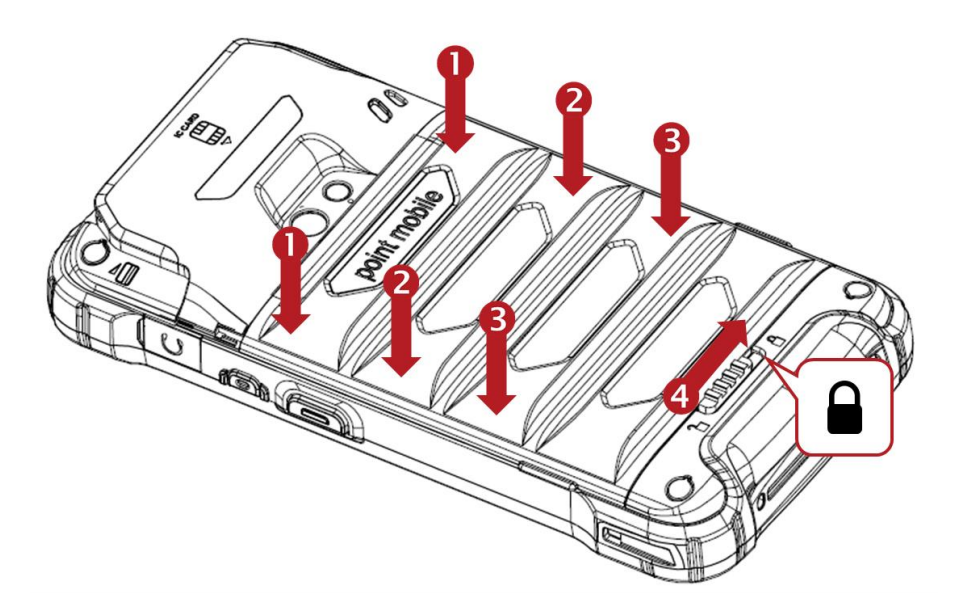

## <span id="page-12-0"></span>Charge PM90 Getting Started

- 1. Assemble the country code and AC adapter first. Connect USB cable to assembled AC adapter
- 2. Connect another side, USB type C connector to the PM90 and apply the power from wall socket

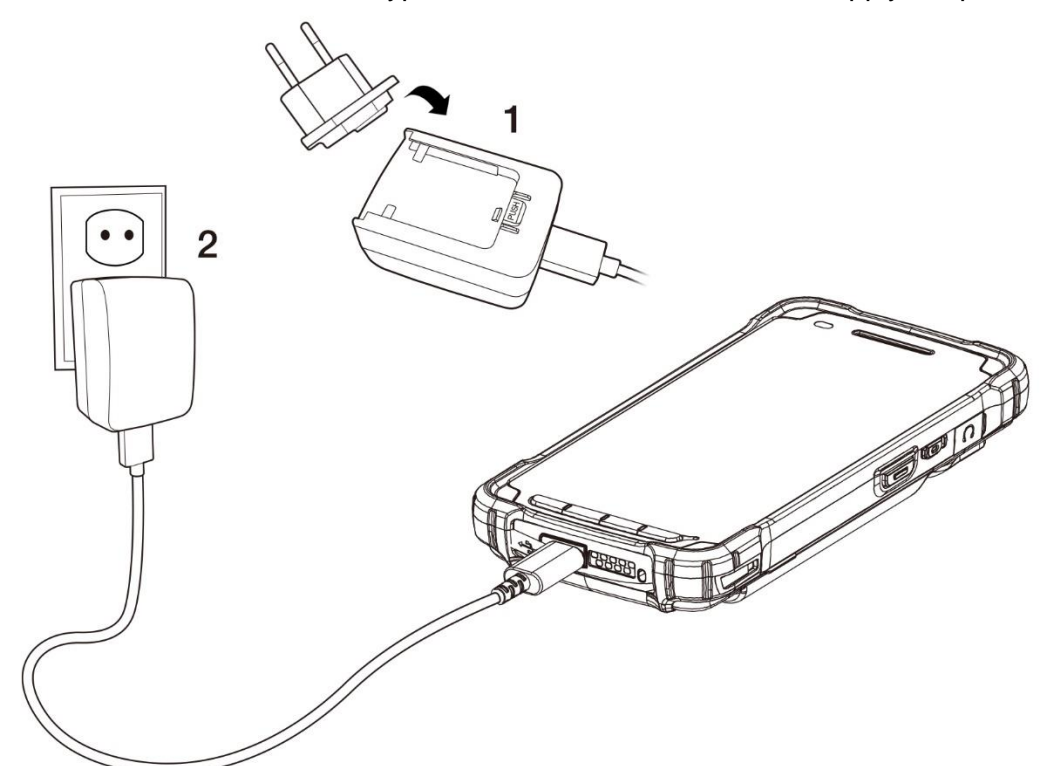

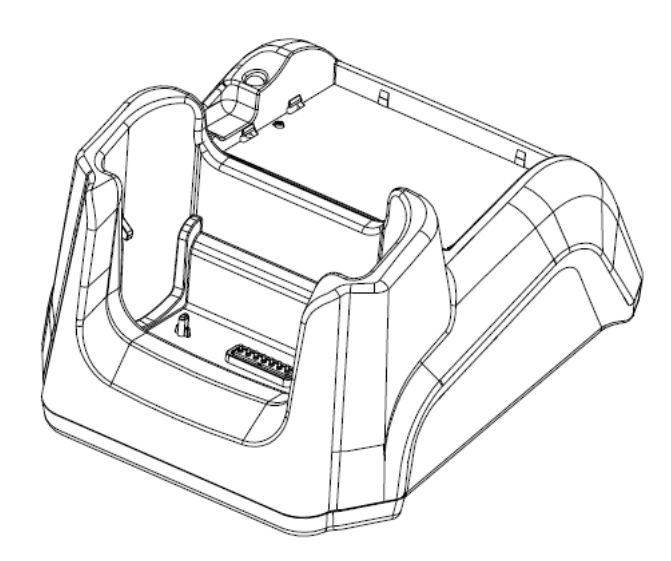

You can also charge the PM90 with cradle (optional accessory)

## Charge PM90 Getting Started

3. LED indicator will display charging status

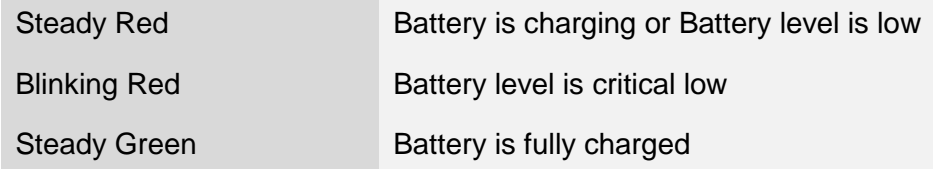

#### **Battery specification**

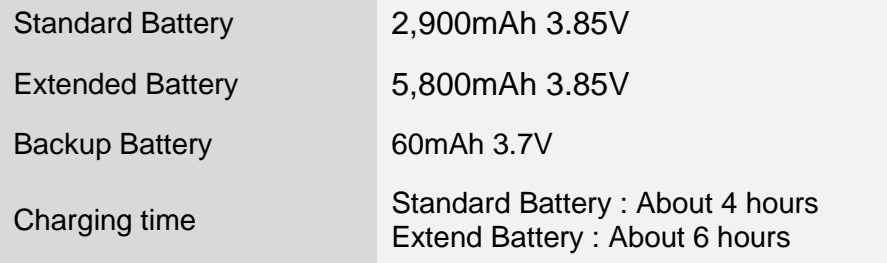

**Note:** Always use an original charger and cable from the Point Mobile. Other chargers and cables may damage PM90.

In addition, make sure connector, charger, cables are not wet

<span id="page-14-1"></span><span id="page-14-0"></span>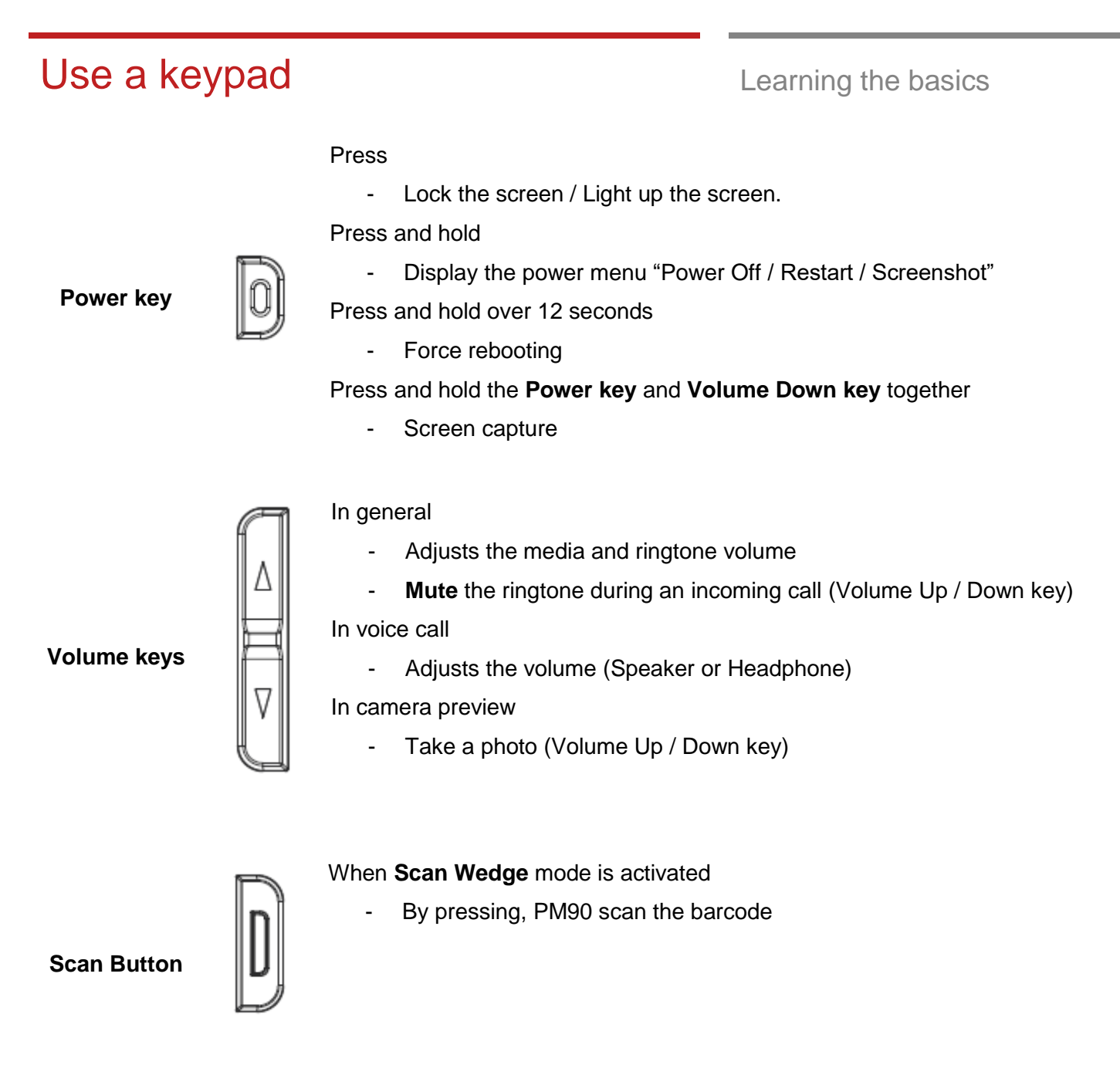

## Use a keypad Learning the basics

### **Front Keys**

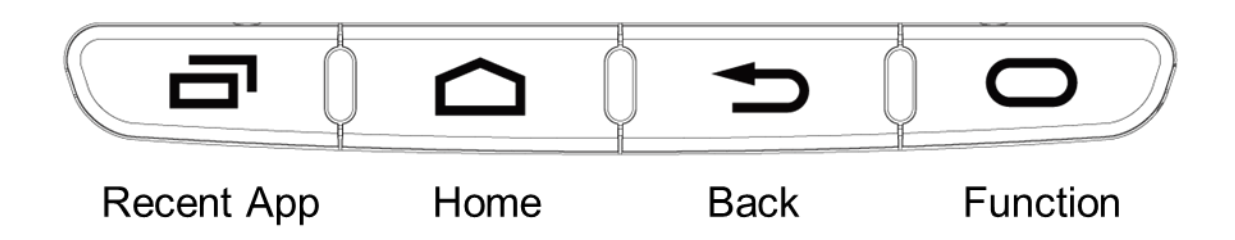

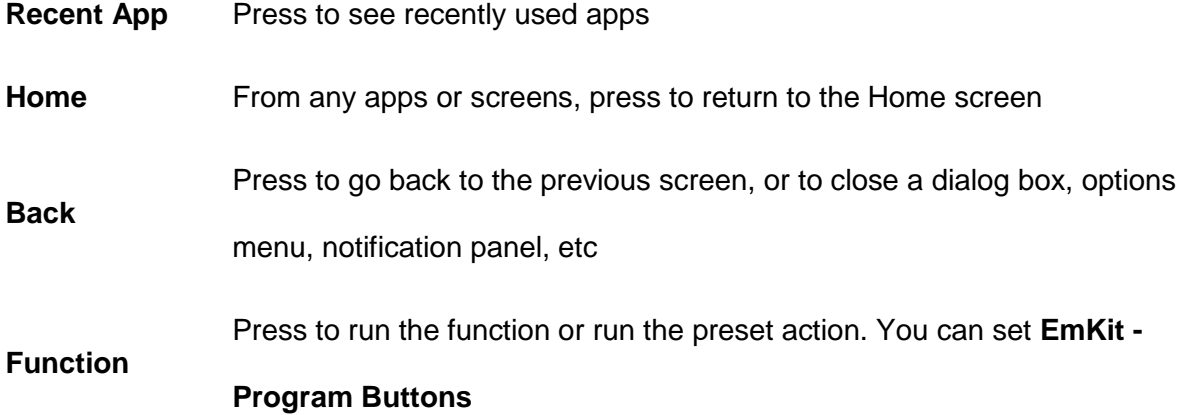

## <span id="page-16-0"></span>Use a touch screen **Learning the basics**

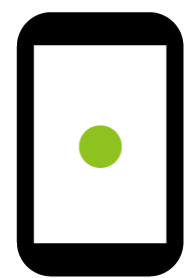

### **Touch**

One-finger press

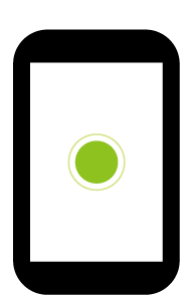

**Double touch** 

One-finger press, lift, one-finger press, lift for **Zoom in**

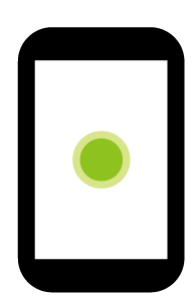

**Long press**

One-finger press, wait, lift for **Select an item**

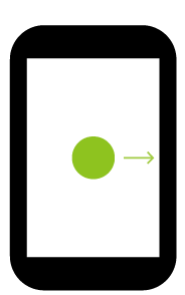

**Drag, Swipe, or Fling**

One-finger press, move, lift for **Scroll** or **Tilt**

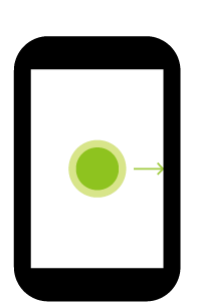

**Long-press drag**

One-finger press, wait, move, lift for **Pick up and move** or **Select multiple items**

## Use a touch screen Learning the basics

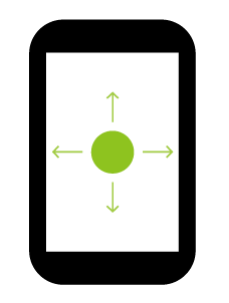

#### **Scroll**

Vertical or horizontal **Swipe** in a single direction

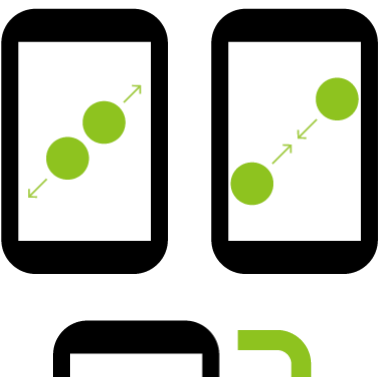

#### **Pinch Open & Close**

Two-finger press, move outwards and in words, lift for **Zoom in and out**

### **Rotate**

When PM90 is turning sideways, screen orientation is changing

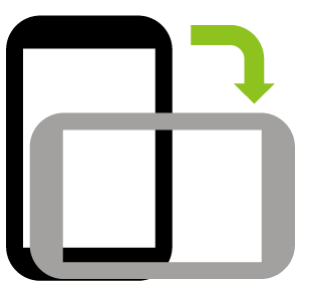

## <span id="page-18-0"></span>Setup Wizard **Learning the basics**

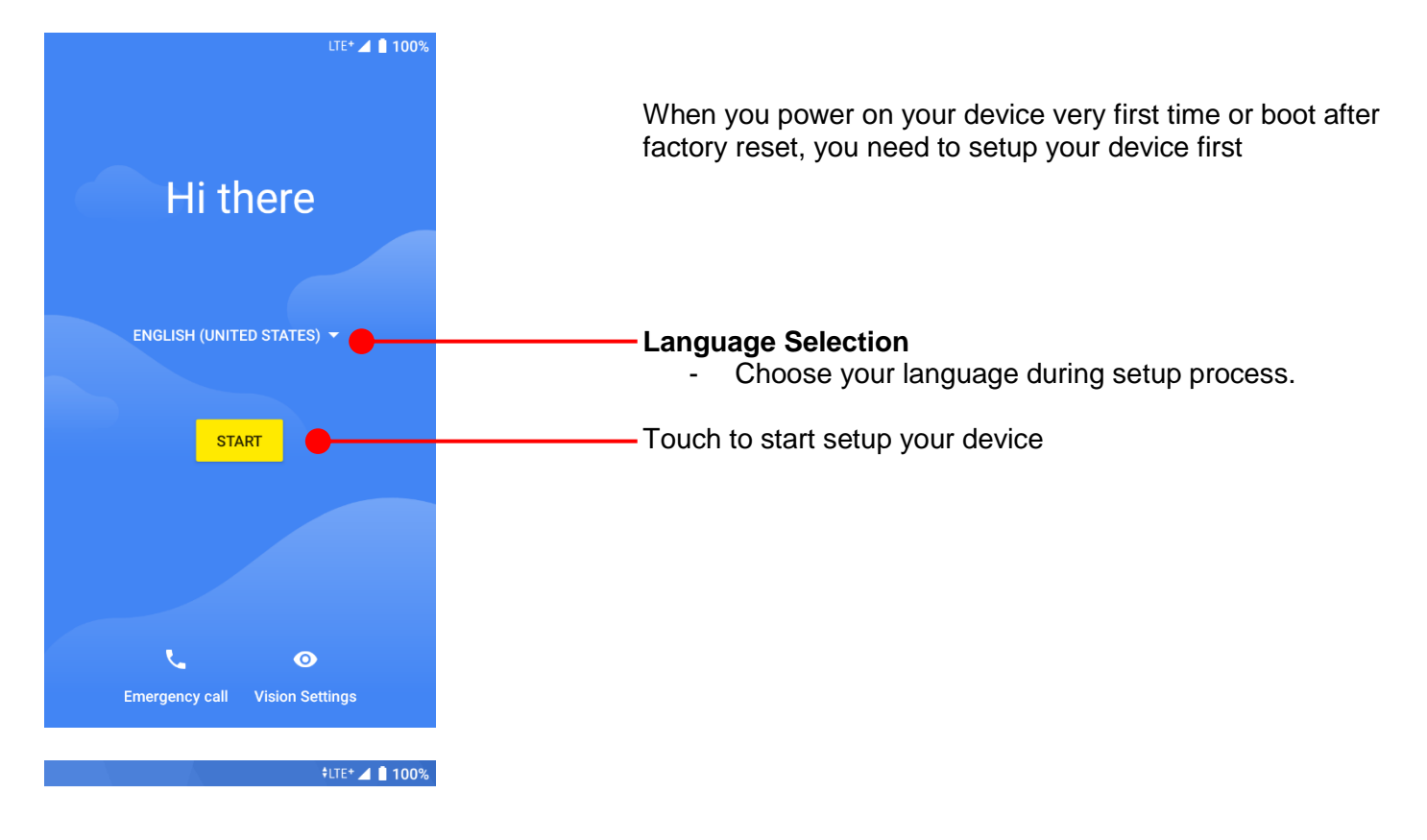

#### $\widehat{\mathbf{z}}$

#### Connect to Wi-Fi

To get apps or copy data, connect to a network

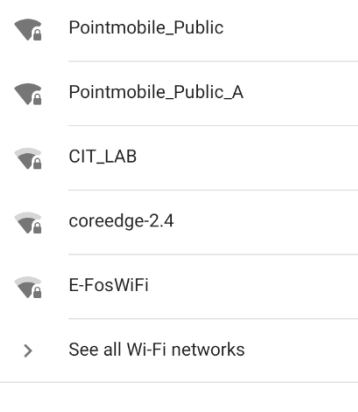

**SKIP** 

To setup your device, Android requires internet connection. Please connect to your Wi-Fi network or use mobile network in this step

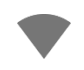

Icon means: Open Wi-Fi network. You don't need to enter the password

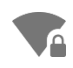

Icon means: Secured Wi-Fi network. To connect this Wi-Fi, you need to enter the password

## Setup Wizard **Learning the basics**

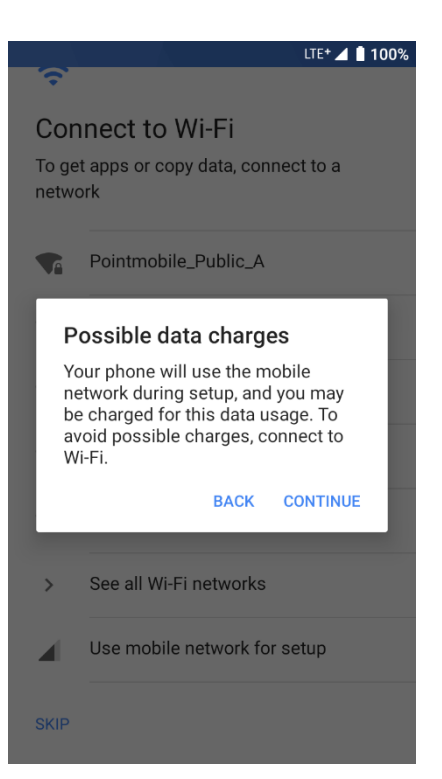

**Note:** If you choose **Use mobile network for setup** option, you may be charged for mobile data usage.

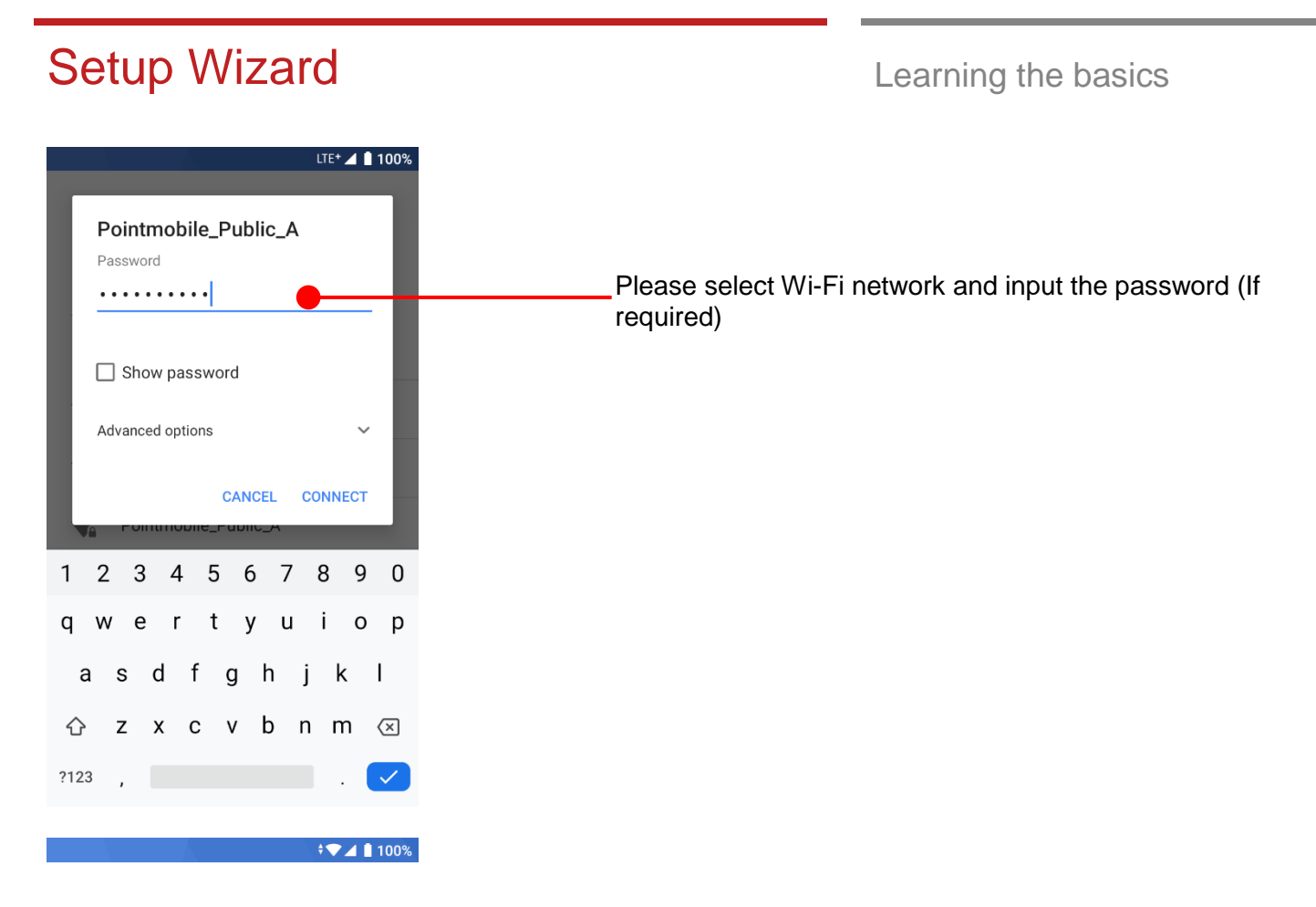

### $\overline{\mathbf{v}}$

Checking for updates... Installing updates

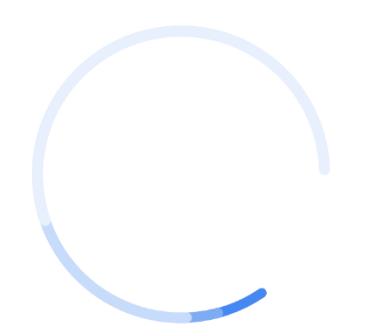

Android will check updates in Setup process and move to next step

## Setup Wizard **Learning the basics**

Copy apps & data

which content to copy.

Transfer your apps, photos, contacts, Google Account, and more. You can choose

超

#### $\dagger$   $\blacktriangledown$  4 | 100%

#### After internet connection, Android will ask set PM90 as new device or copy apps & data from Google account

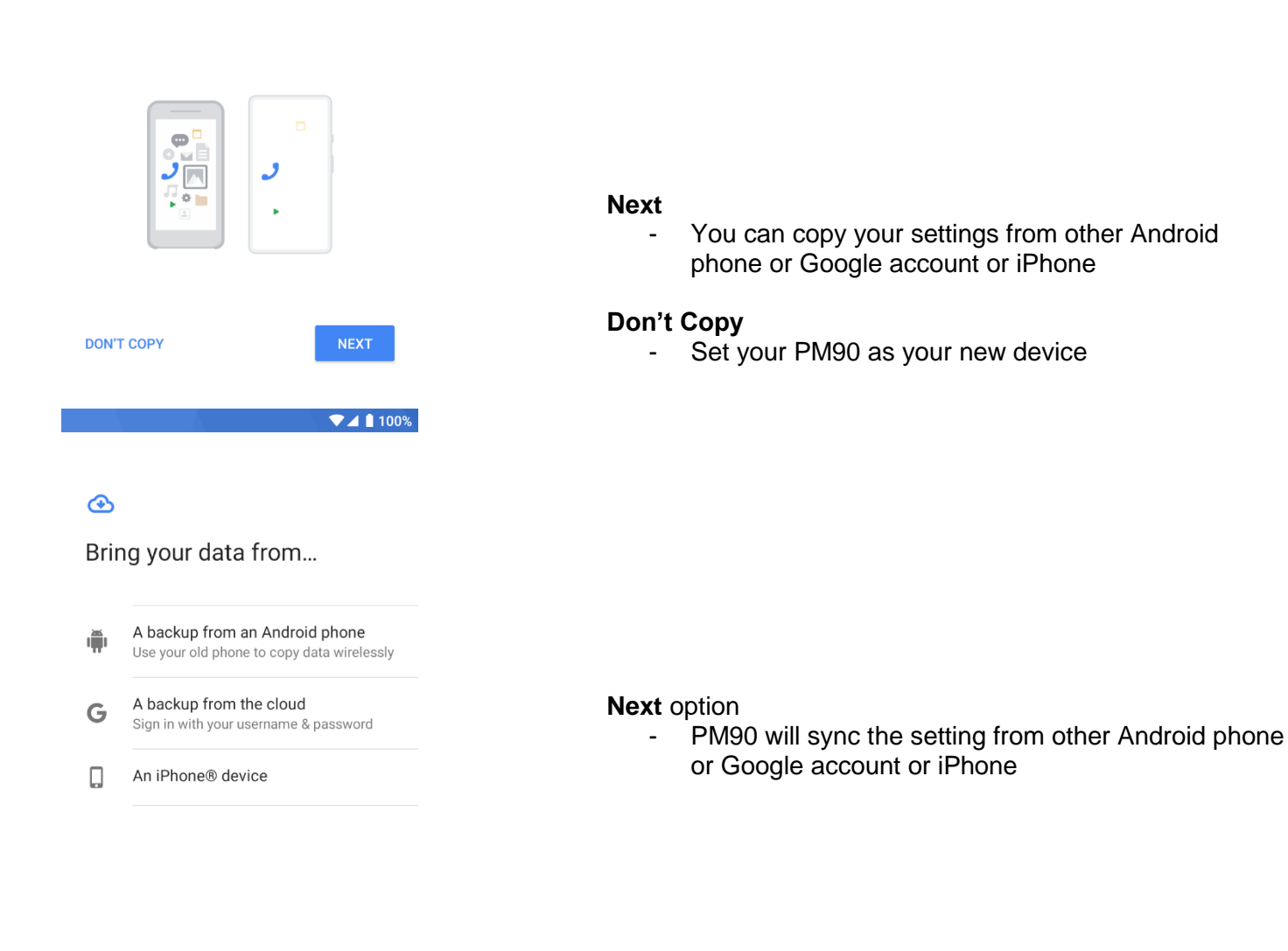

**DON'T COPY** 

Touch to go back previous step

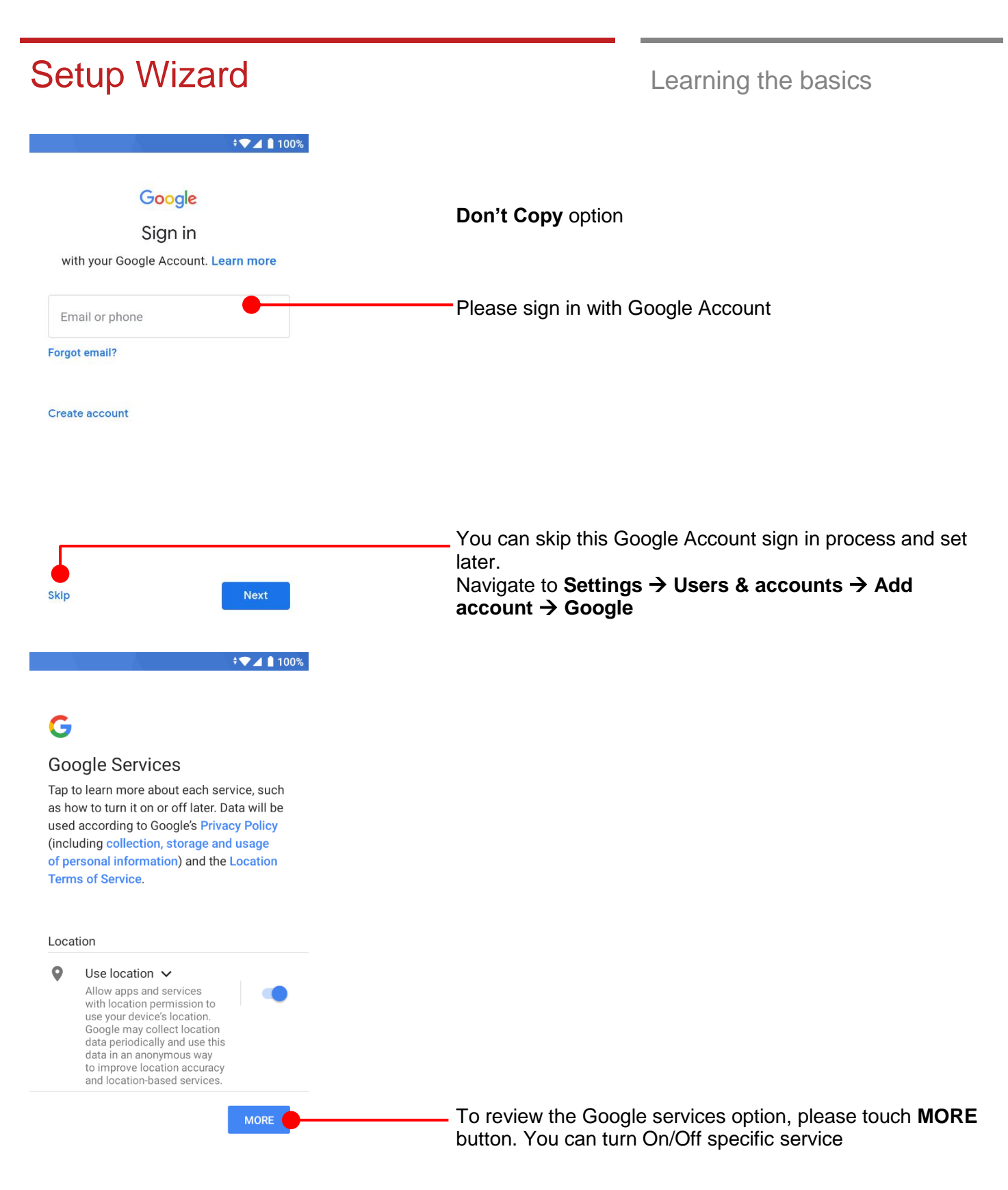

#### Setup Wizard **Learning the basics**  $\blacktriangledown$  4 | 100% and other improvement. Some aggregate data will also help Google apps and partners, such as Android developers. If your additional Web & App Activity setting is turned on, this data may be saved to your Google Account. Install updates & apps  $\sqrt{}$ ≛ By continuing, you agree that this device may also automatically download and install updates and apps from Google, your<br>carrier, and your device's manufacturer, possibly using cellular data. Some of these<br>apps may offer in-app purchases. You also hereby consent and grant preloaded Google apps permission to<br>access information and functions on your device. See this page for more information on usage of these permissions. By tapping "Accept," you agree to the<br>Google Terms of Service. You also confirm your selection of these Google services settings. Note: The Google<br>Privacy Policy describes how data is handled when using Google services. After your reviewing and set Google services option, touch **ACCEPT ACCEPT** button for next step  $741100%$ Α Set screen lock For security, set PIN Choose security option for lock screen. You set specific pattern or PIN or password here. You may skip this process and set later. PIN must be at least 4 digits Navigate to **Settings** →**Security & location** → **Screen Screen lock options lockSKIP** NEXT 1  $2$  ABC  $3$  DEF  $4$  GHI 5 JKL 6 MNO 7 PQRS 8 TUV 9 wxyz  $\rightarrow$  $\left\langle \mathbf{x}\right\rangle$ 0

<span id="page-24-0"></span>**ME + 2 4 8 100%**  $1:40$ **Status Bar**  - Status / Notification - Drag down to open the Quick settings panel **App Folder (Google collections)** App icons are organized in the folder W Touch an icon to run an app, open a folder, etc Google EmKit **Play Store Favorite tray apps** - Touch to run an app Touch and hold to reorganize Say "Hey Google" **Search Bar** - Touch 1 to search by text

- Touch 2 to search by voice

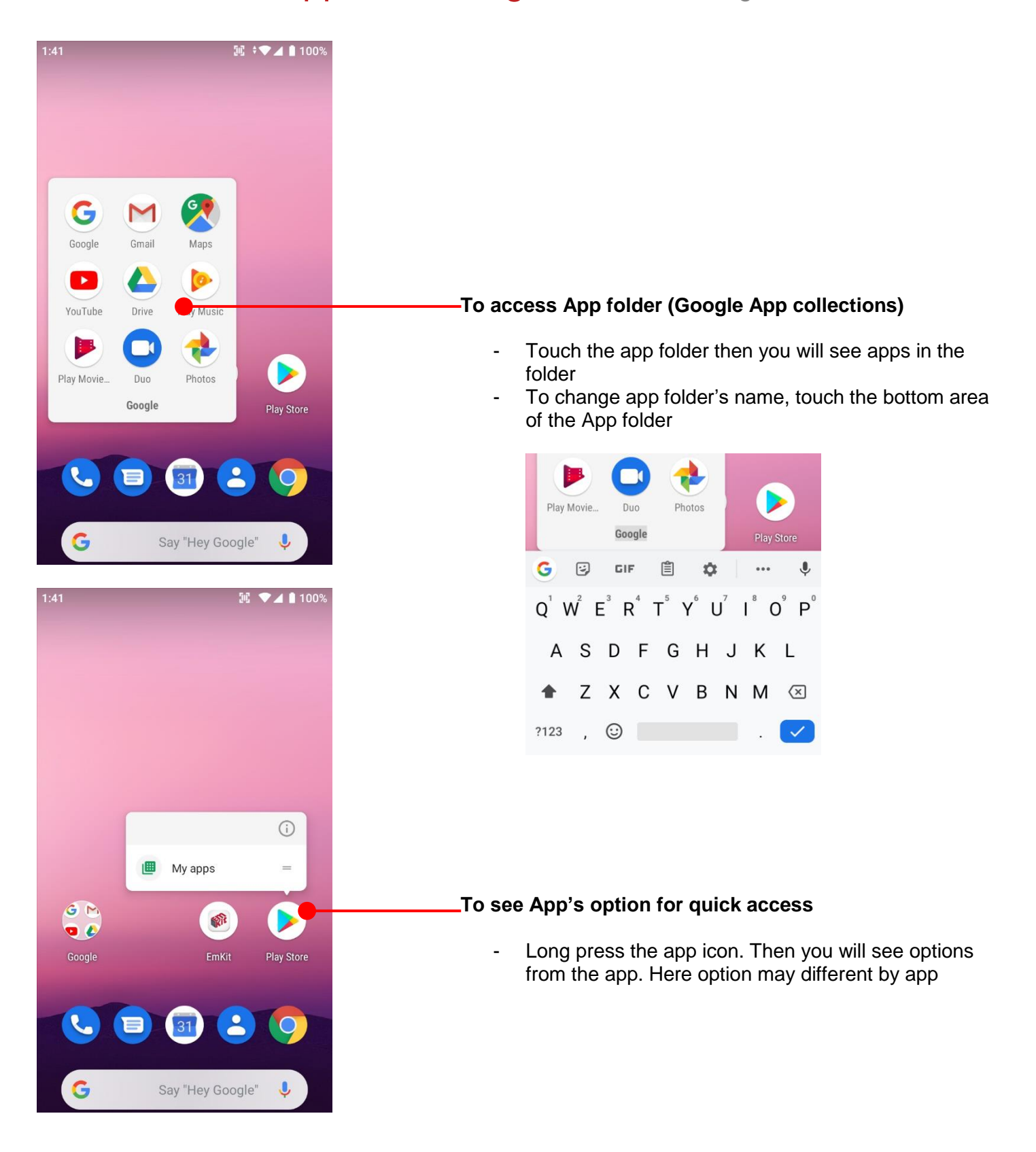

**風 ‡▼⊿ ■ 100%**  $X_{\bullet}$  Remove GN **Si**  $\bullet$  $31$ G Say "Hey Google"

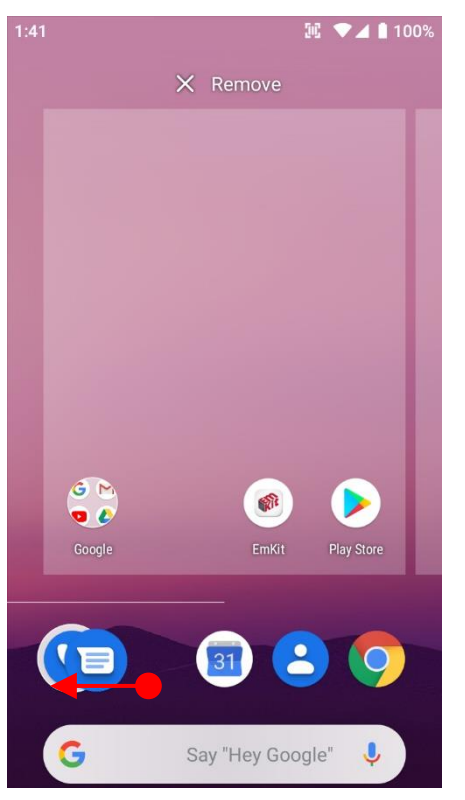

#### **Organize the app icon in the home screen**

- Long-press drag the app icon and place where you want. You may place app icon to next panel
- If you want to remove the app icon, drag it to **Remove** area and release

#### **Create "App Folder"**

- Long press the app icon to another app icon. This will create the **App Folder**
- To set the folder name, touch the **Unnamed Folder** and rename it

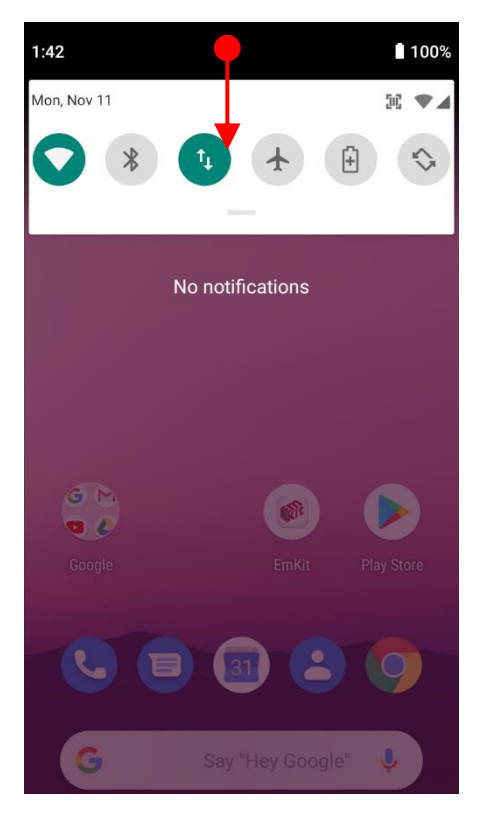

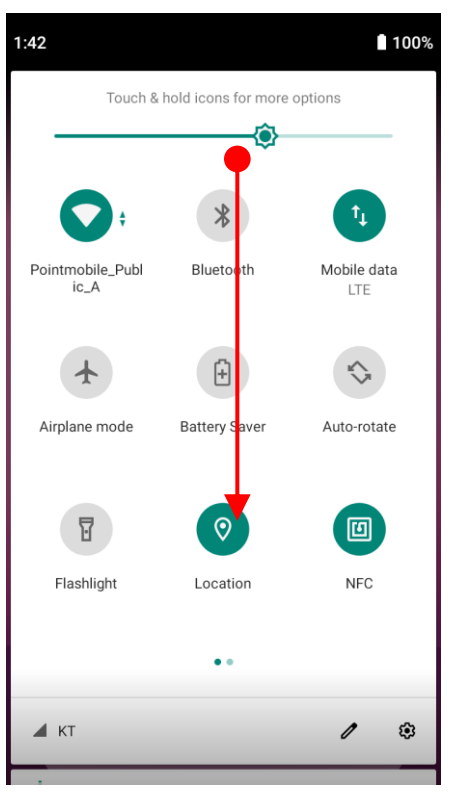

#### **Notification panel**

When there is notification from the Android (system) or the App, you can check details by drag down the **Status Bar**.

#### **Quick setting panel**

You can access **Quick setting panel** by drag down the **Notification panel**. You can enable / disable system settings or change modes easily.

 $1:42$ 100% Edit  $\leftarrow$ i  $\mathfrak{t}_1$ Wi-Fi Bluetooth Mobile data 印 ╋ ♦ Airplane mode **Battery Saver** Auto-rotate  $\odot$ 回  $\overline{\mathbb{F}}$ Flashlight Location **NFC**  $\ominus$ 

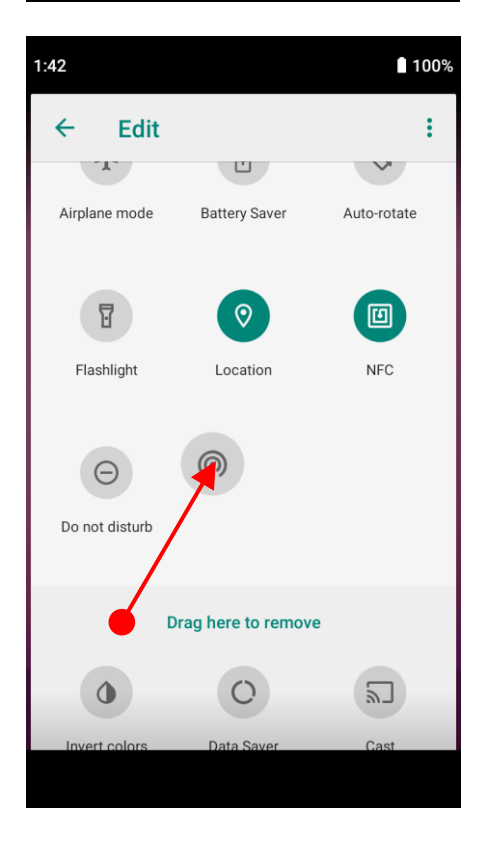

### **Edit Quick settings panel**

To change the order of icons in the **Quick settings panel** or add more icons, touch the  $\overrightarrow{P}$  Edit icon

By dragging the icon, you can customize the **Quick settings panel** 

 $\mathbb{R}$   $\ast \blacktriangledown$  4 | 100% GP  $\bullet$ Google Play Store FmKit 31 G Say "Hey Google"

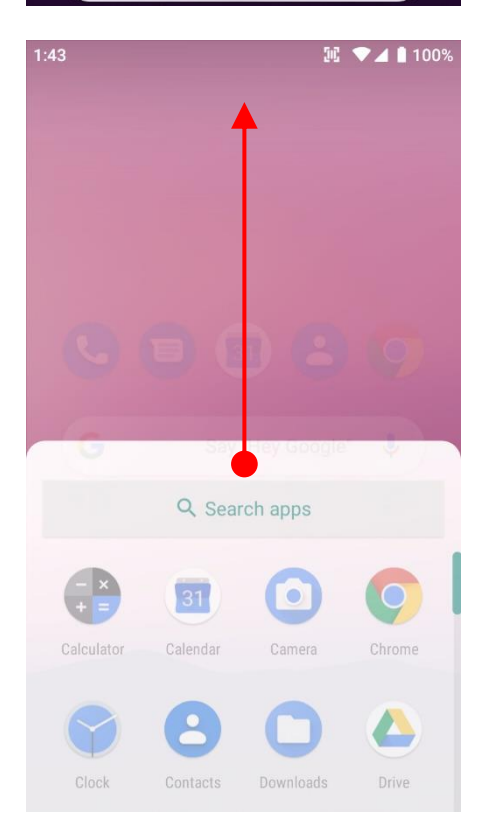

By **drag up** (swipe up) the Home Screen, you can access to app list in your PM90

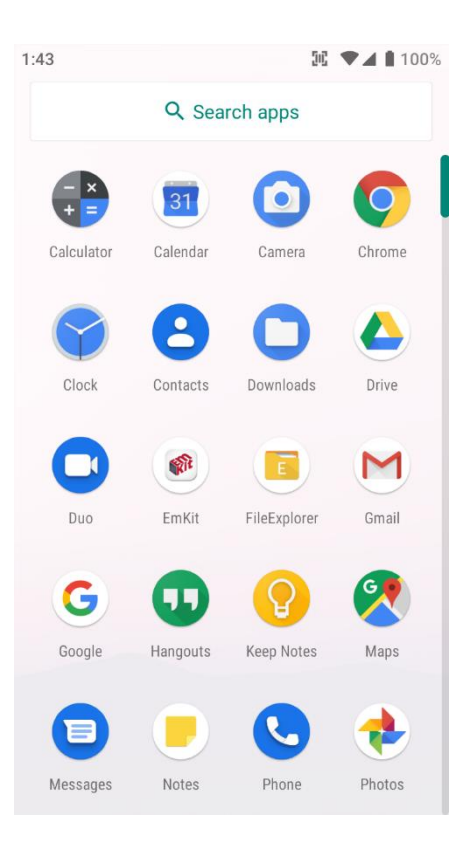

All installed apps are listed alphabetically

- Touch an app icon to run.
- Long press, specific app icon to place to the **Home Screen**.

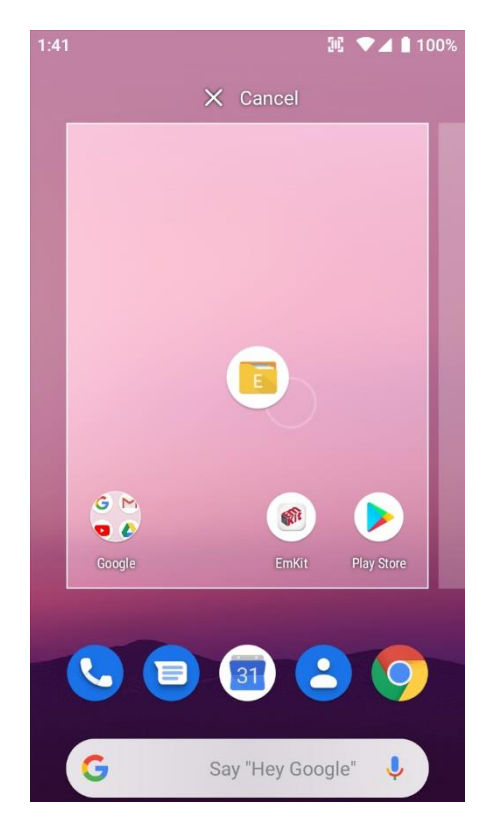

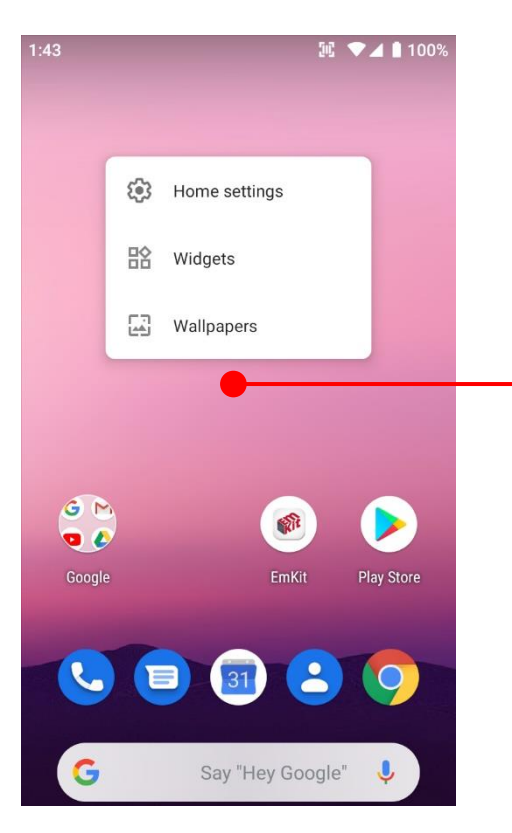

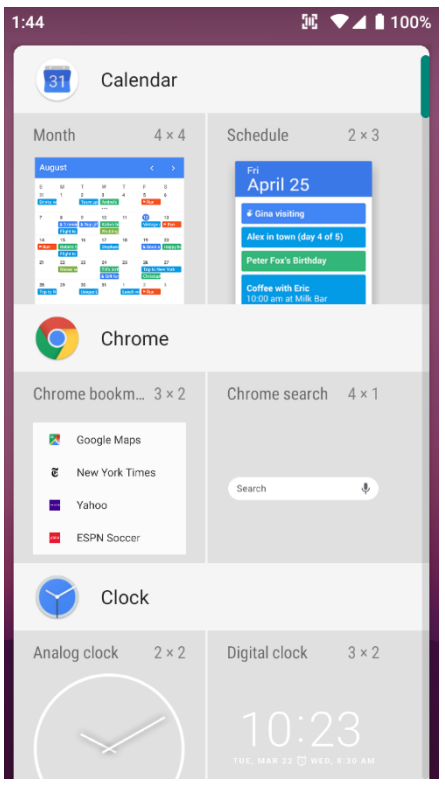

To add a Widget in the Home screen, long press the empty space. Then you will see **Home settings, Widgets, Wallpapers** menu. Touch **Widgets**

Available widgets are listed. Among the list select the widget which you want to add and place it to the Home screen by drag and drop

#### Home Screen, Apps and Widget Learning the basics  $1:44$ **風 ▼⊿ | 100%** 101 By pressing the **Recent button** in the keypad, you can see app lists which you have been access  $\oplus$  $\boxed{\mathbb{M}}$ Secure your<br>phone Add another email<br>account Touch the app, if you want to access again. Network & internet Connected de Apps & notifi If you want to **Close** an individual app, **Drag up** (swipe up) the app Battery<br>100% n Display ep, font size Sound 31 G Say "Hey Google"  $1:44$  $\mathbb{E}$   $\nabla$  4 | 100%  $\overline{O}$  $\alpha$  $\mathcal{L}_{\mathcal{D}}$  $\oplus$  $\overline{a}$ Add anoth Secure yo If you close all of the apps, 1. Drag (swipe) the recent app list Network & internet  $\bullet$ 2. And then touch **CLEAR ALLCLEAR ALL Connected devices**<br>Bluetooth, NFC  $\overline{2}$ Apps & notifications Battery<br>100%  $\bf C$ Display  $31$ G Say "Hey Google"

## <span id="page-33-0"></span>Status & Notifications Icons Learning the basics

### **Status icons**

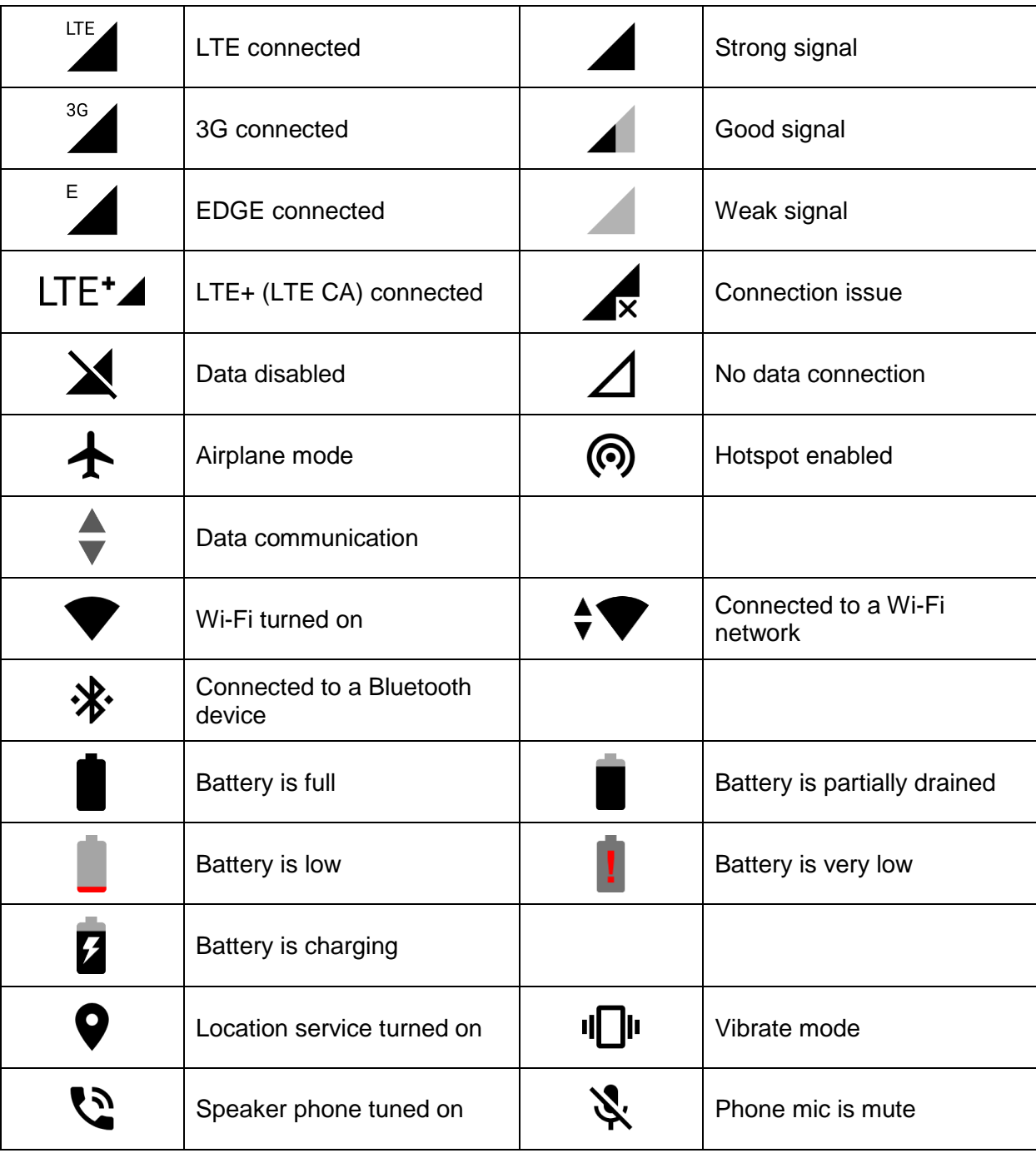

## Status & Notifications Icons Learning the basics

### **Notification icons**

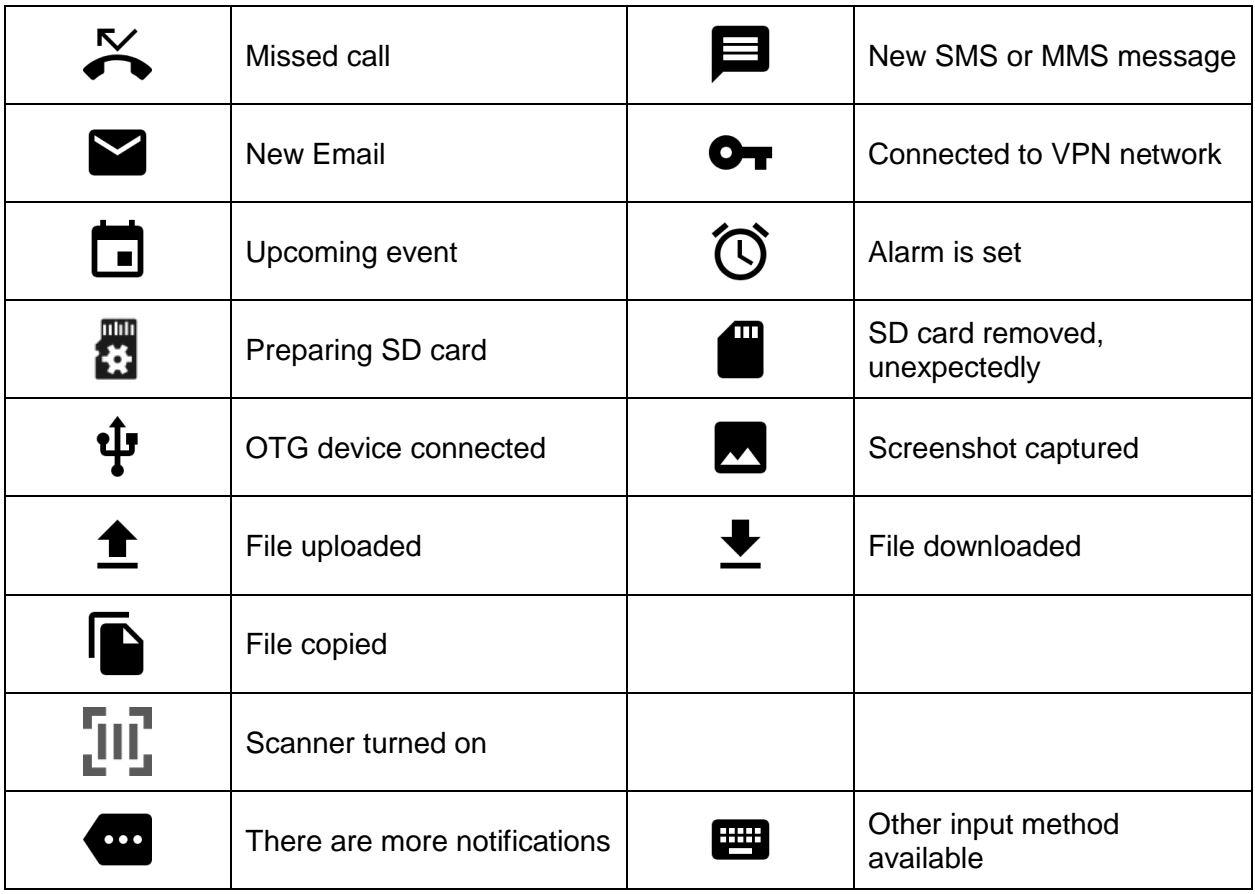

## <span id="page-35-0"></span>Set a Lock screen Learning the basics

 $1:48$  $\mathbb{R}$   $\blacktriangledown$  100%  $\alpha$ Search settings Storage 21% used - 50.67 GB free **Settings and then Security & location** Security & location A Screen lock Accounts No accounts added Accessibility Screen readers, display, interaction controls Digital Wellbeing Screen time, app timers, Wind Down Google Services & preferences ScanSetting  $\sqrt{2}$ System  $1:48$ **N** → 100%  $\leftarrow$ Q **Security & location Security status** Google Play Protect  $\odot$ Apps scanned at 1:41 PM Find My Device  $\odot$ No Google account on this device Security update ⊡ July 5, 2019 Touch **Screen lock Device security** Screen lock You can see Screen lock type which is currently set. \$ Swipe To change the screen lock, please touch the menu. Lock screen preferences Show all notification content Smart Lock To use, first set a screen lock
# Set a Lock screen Learning the basics

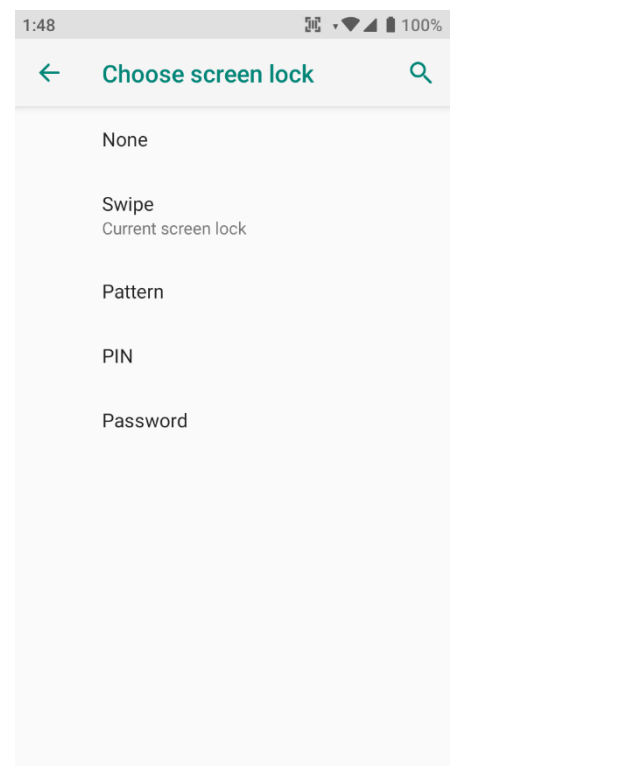

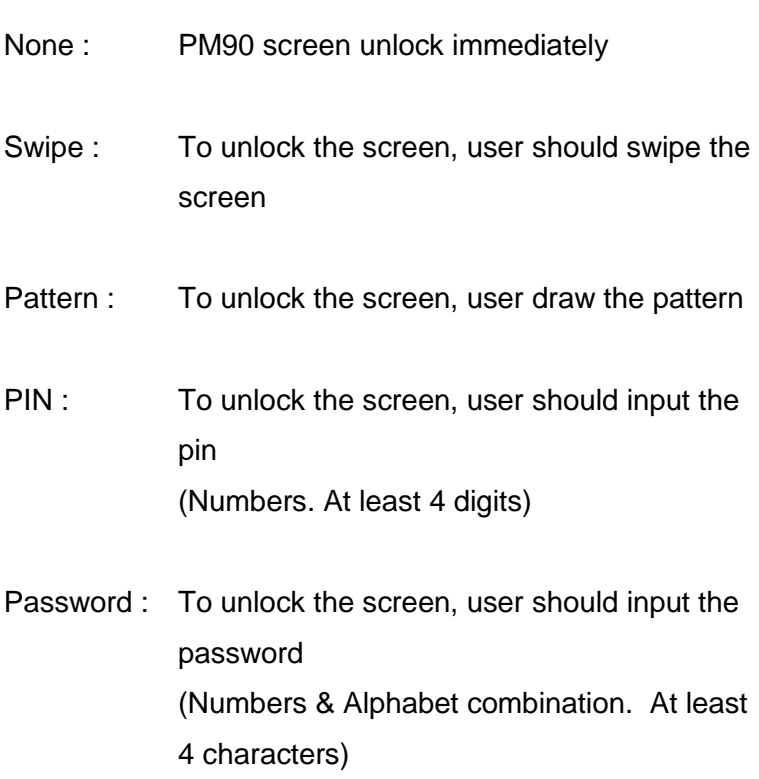

# Manage a display **Manage a display**

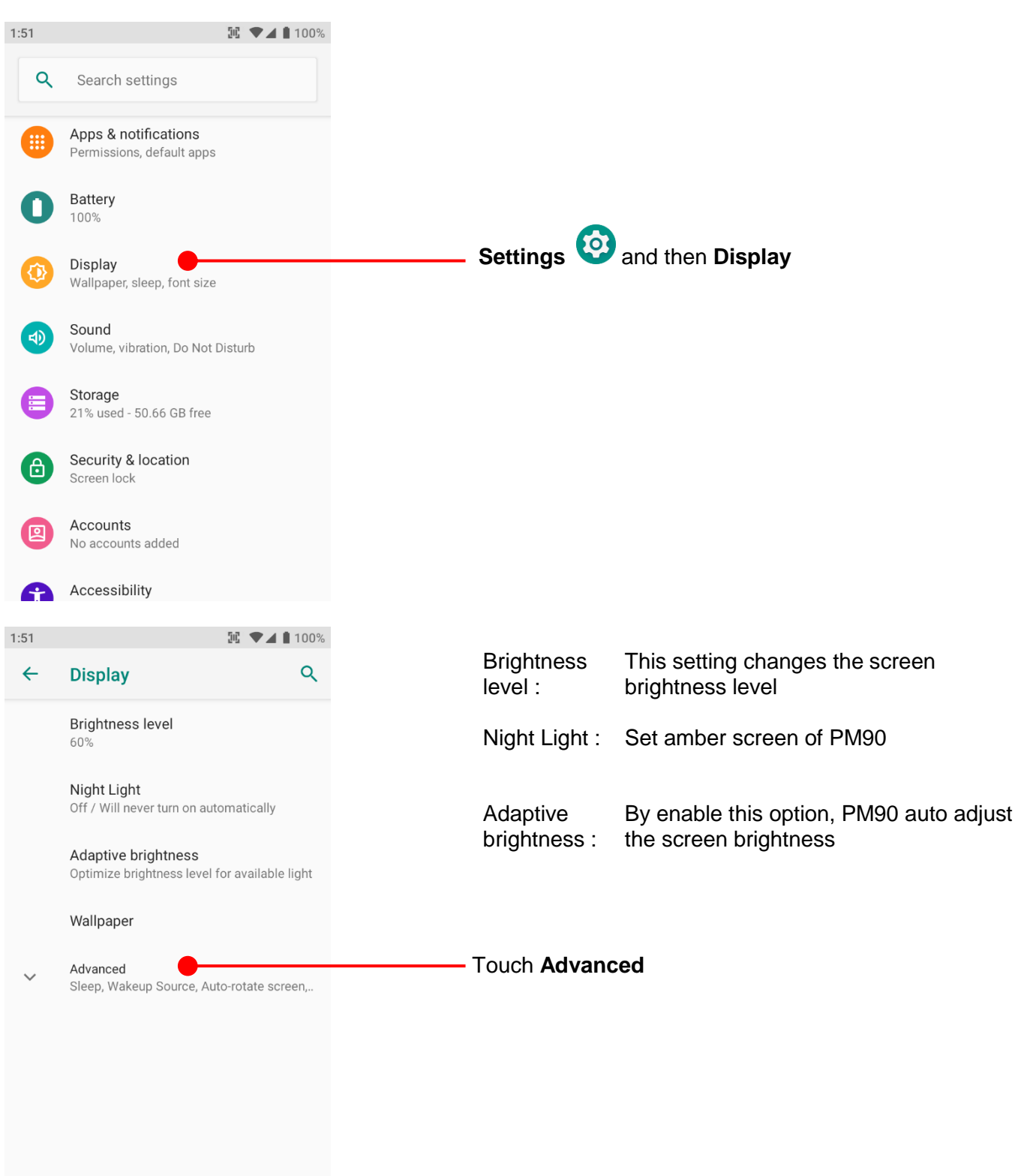

### Manage a display **Manage a display**

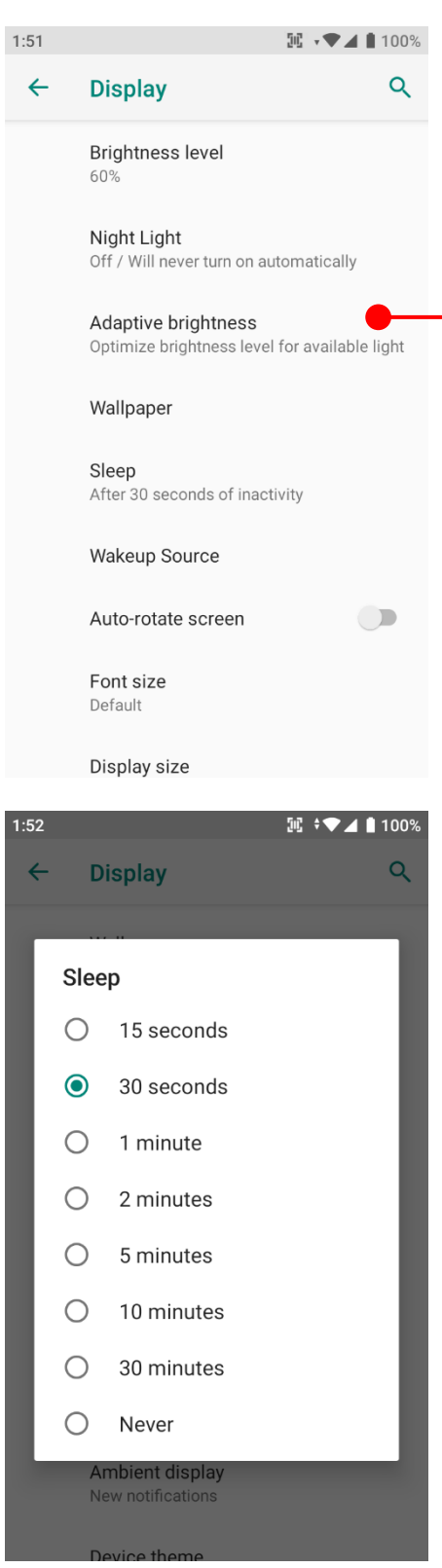

#### **Adaptive brightness**

If you let PM90 auto adjust the brightness level, please enable this option

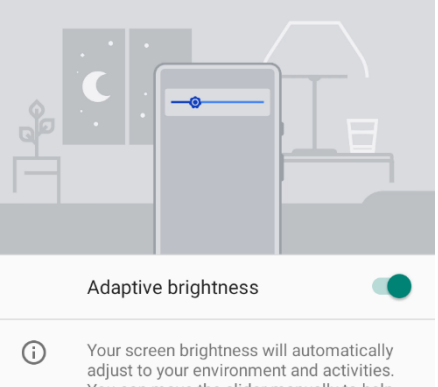

You can move the slider manually to help<br>adaptive brightness learn your preferences.

### **Sleep**

To change device sleep time, change option here

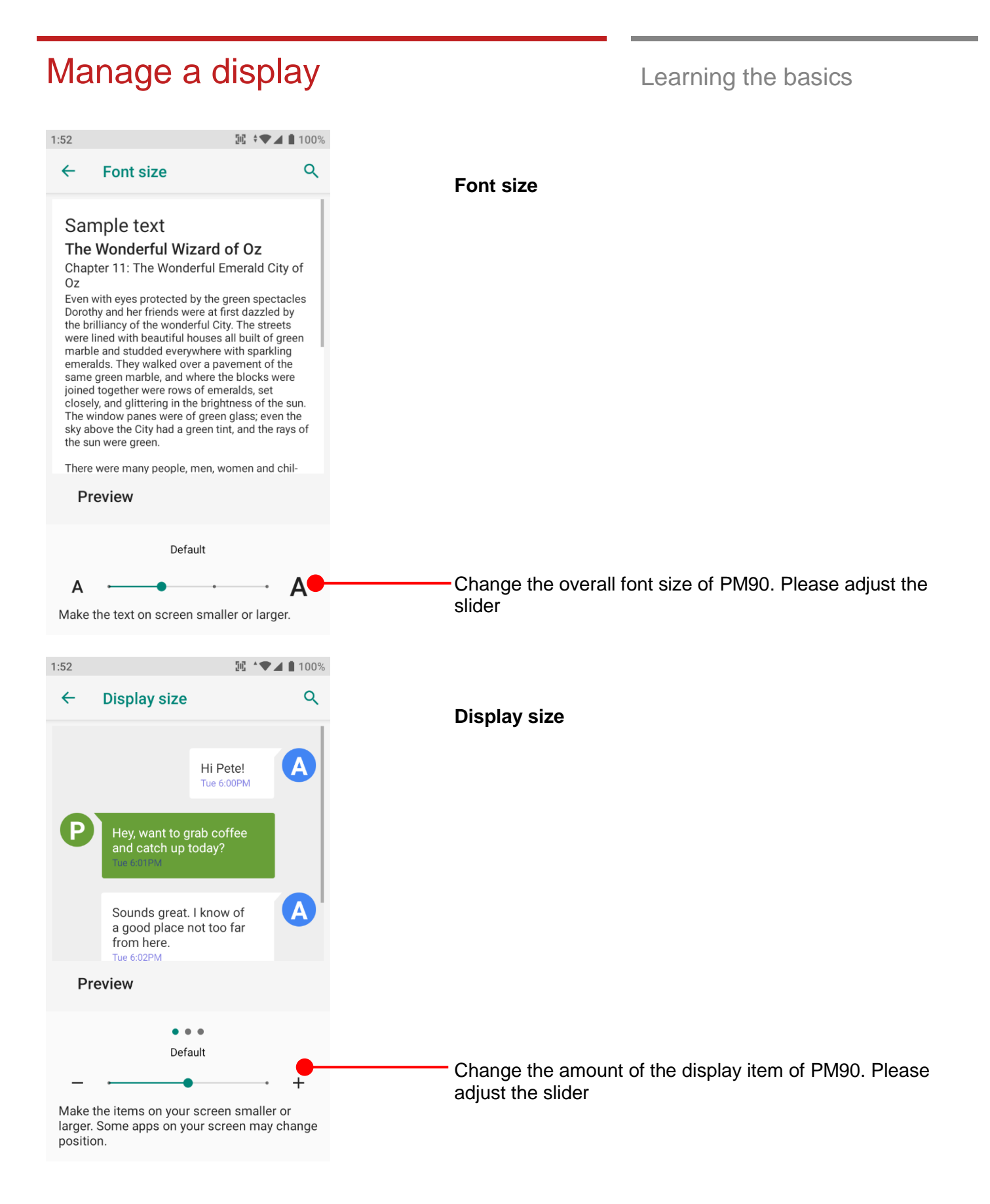

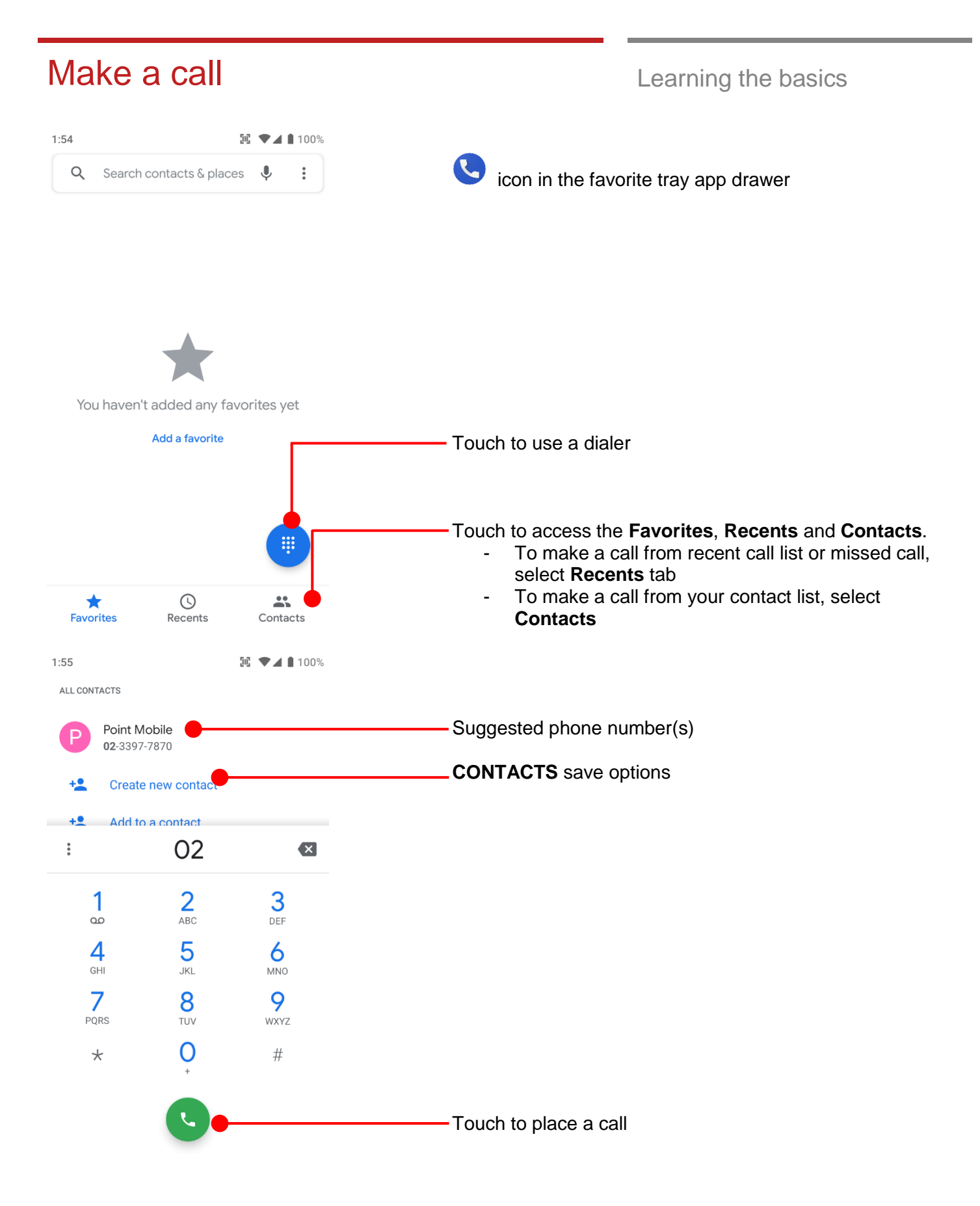

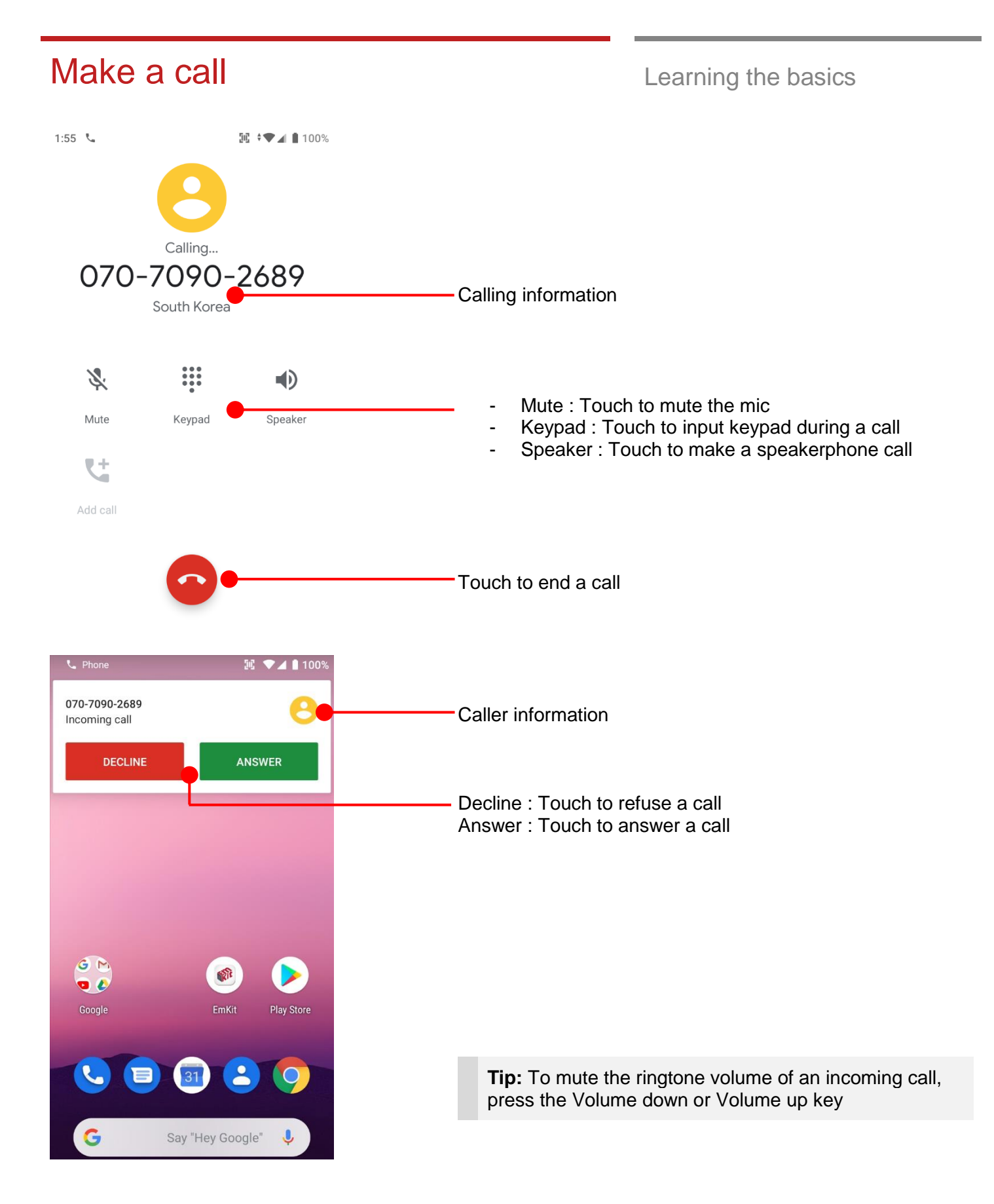

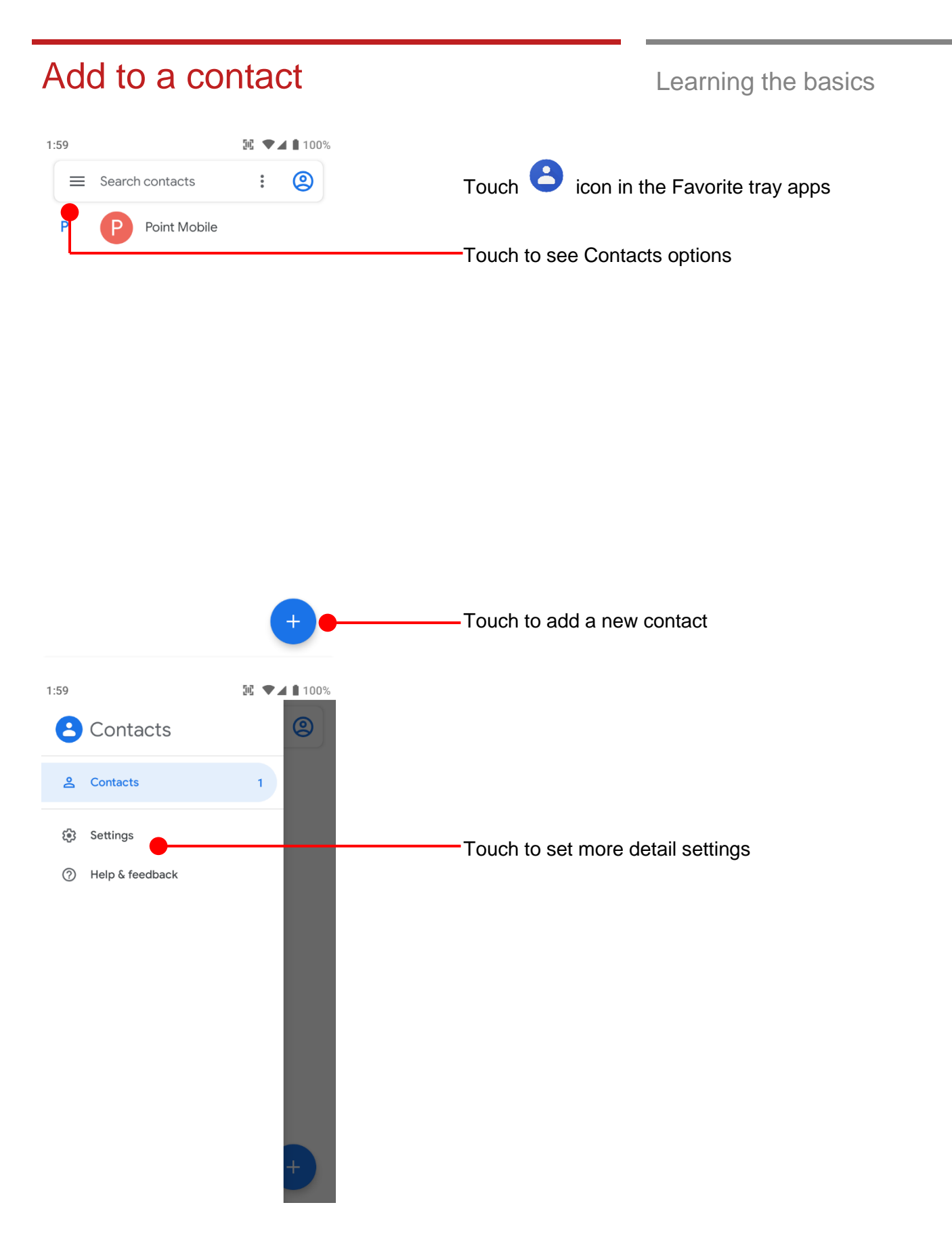

Add to a contact Learning the basics  $2:00$ **風 ▼⊿ 100%**  $\leftarrow$ Settings Name format First name first Choose theme Dark theme set by Battery Saver **Edit contacts** Default account for new contacts No default set Phonetic name Hide if empty **Manage contacts** Touch to import contact information from vcf (vCard) file or Import SIM cardExport  $2:00$  $\leftarrow$ **Blocked numbers** 

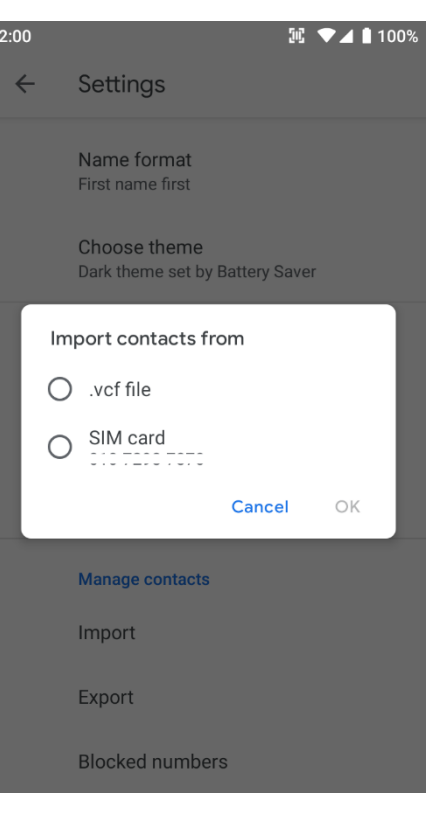

#### Connect to your Wi-Fi network Learning the basics  $2:01$  $\overline{w}$   $\overline{w}$   $\overline{w}$   $\overline{w}$  100% Q Search settings Network & internet **Settings** → **Network & Internet** and then **Wi-Fi** Wi-Fi, mobile, data usage, hotspot  $2:01$ **JiC** LTE⊿ ■ 100% Connected devices Bluetooth  $\leftarrow$ **Network & internet** Q Apps & notifications Permissions, default apps Wi-Fi  $\overline{\phantom{a}}$ Off Battery 100% Display Wallpaper, sleep, font size Sound ED) Volume, vibration, Do Not Disturb Storage 21% used - 50.65 GB free Security & location  $\sim$  $\mathbb{H}$  LTE  $\blacktriangle$  100%  $2:02$  $\leftarrow$ Q Wi-Fi Touch to turn On/Off the W-Fi Use Wi-Fi You can see nearby Wi-Fi network. Pointmobile\_Public  $\hat{\mathbf{a}}$ Each AP's SSID information listed by signal strength Pointmobile\_Public\_A Α coreedge-2.4  $\hat{\mathbf{a}}$ Icon means : Secured Wi-Fi network. To connect this 8 Wi-Fi network, you need to enter the password CWIT\_IOT3  $\hat{\mathbf{a}}$ E-FosWiFi ô PM24\_PSK 8 PM50\_PSK  $\hat{\mathbf{a}}$ PM50\_PSK\_FT a. PMSW35 8

# Connect to your Wi-Fi network Learning the basics

 $2:02$ **N** LTE⊿ 100% Pointmobile\_Public\_A Password . . . . . . . . . . Show password Advanced options  $\checkmark$ CANCEL CONNECT  $\overline{2}$ 3  $\overline{4}$  $5\phantom{.0}$ 8 9  $\overline{0}$  $\mathbf{1}$ 6  $\overline{7}$ qwertyuiop  $\mathsf a$  ${\sf s}$ d f g h j k  $\mathbf{I}$ ⇧  $\mathsf Z$ x c v b n m ⊗  $?123$  $\oplus$  $2:02$ **配 → 100%** Q  $\leftarrow$ Wi-Fi Use Wi-Fi  $\bullet$ Pointmobile\_Public\_A \* Obtaining IP address... Pointmobile\_Public  $\hat{\mathbf{a}}$ CIT\_LAB  $\hat{\mathbf{a}}$ coreedge-2.4 8 E-FosWiFi Α PM24\_PSK  $\hat{\mathbf{a}}$ PM50\_PSK Α PM50\_PSK\_FT 8 PMSW35  $\hat{\mathbf{a}}$ 

Touch SSID, which you want to connect. To connect to the secured Wi-Fi network, enter the password

PM90 is obtaining the IP address from the selected AP

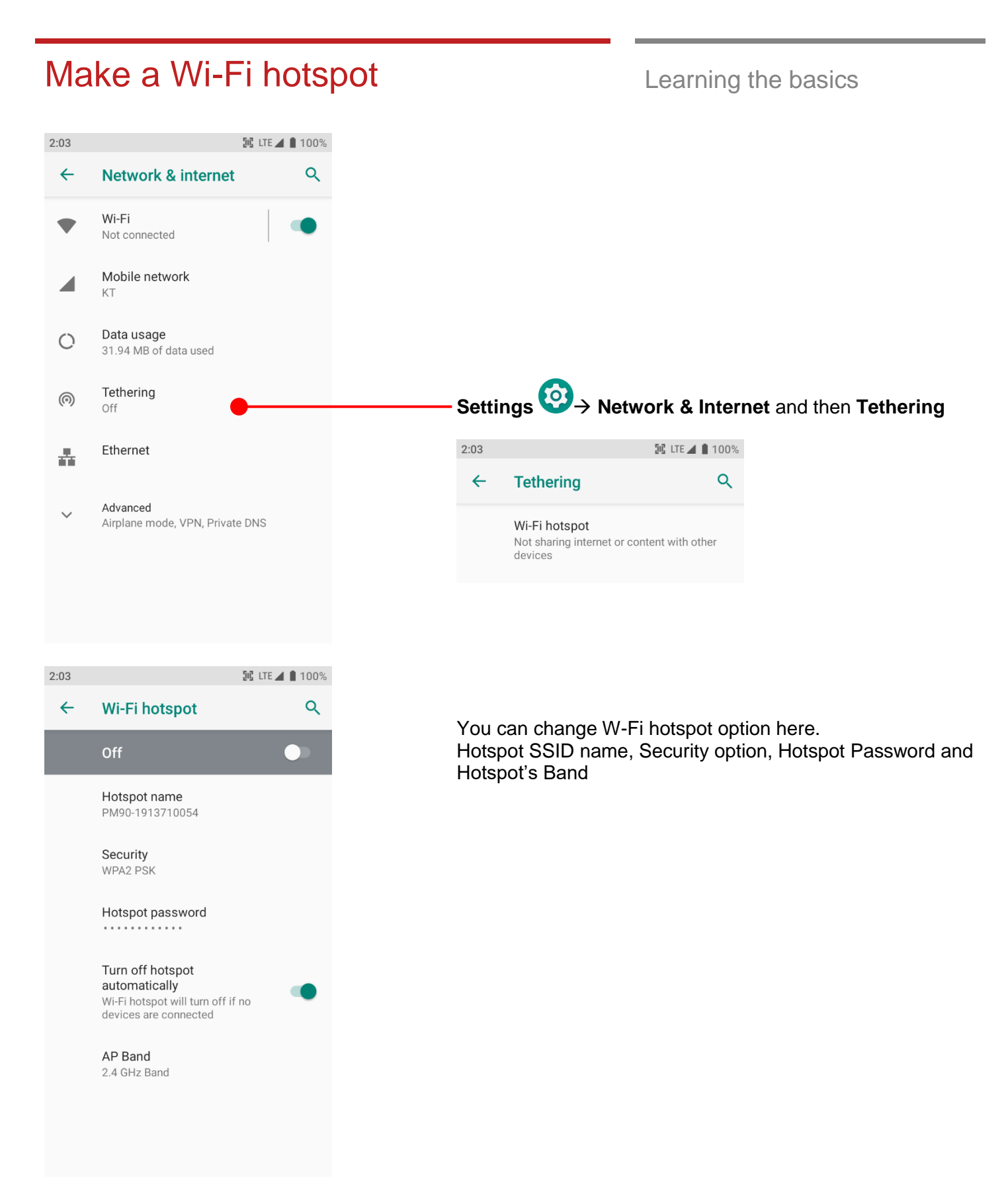

# Connect with Bluetooth device Learning the basics

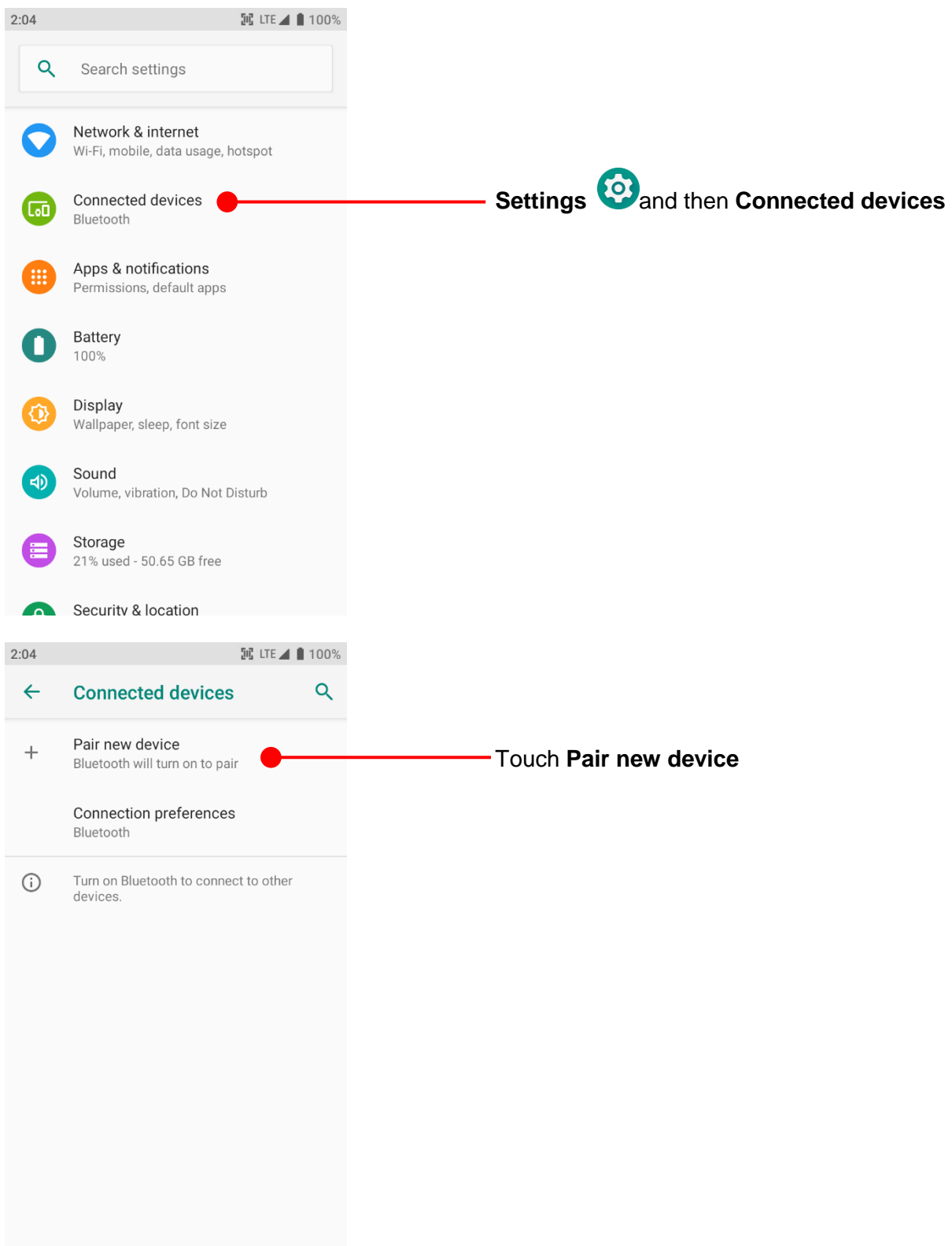

### Connect with Bluetooth device Learning the basics

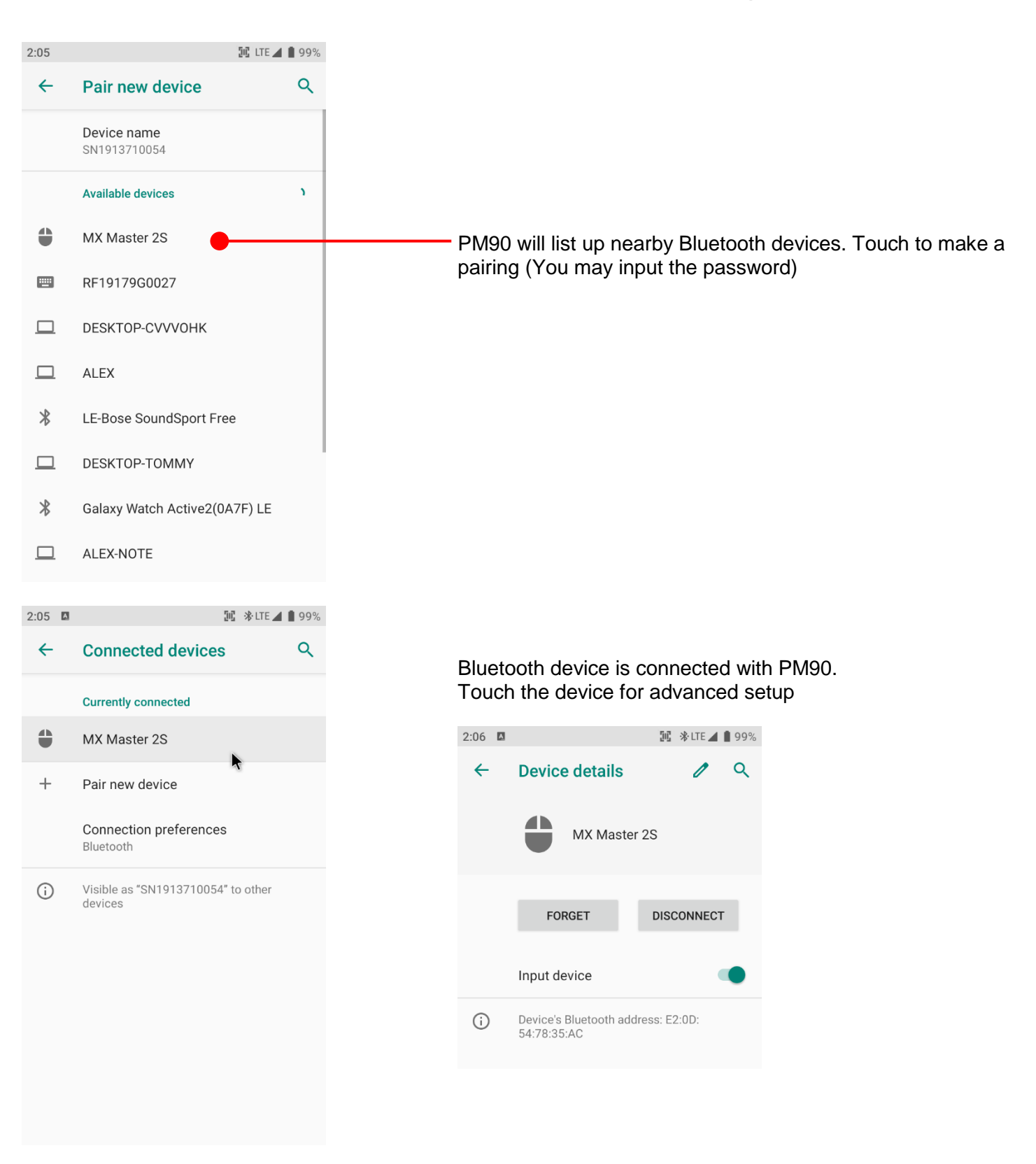

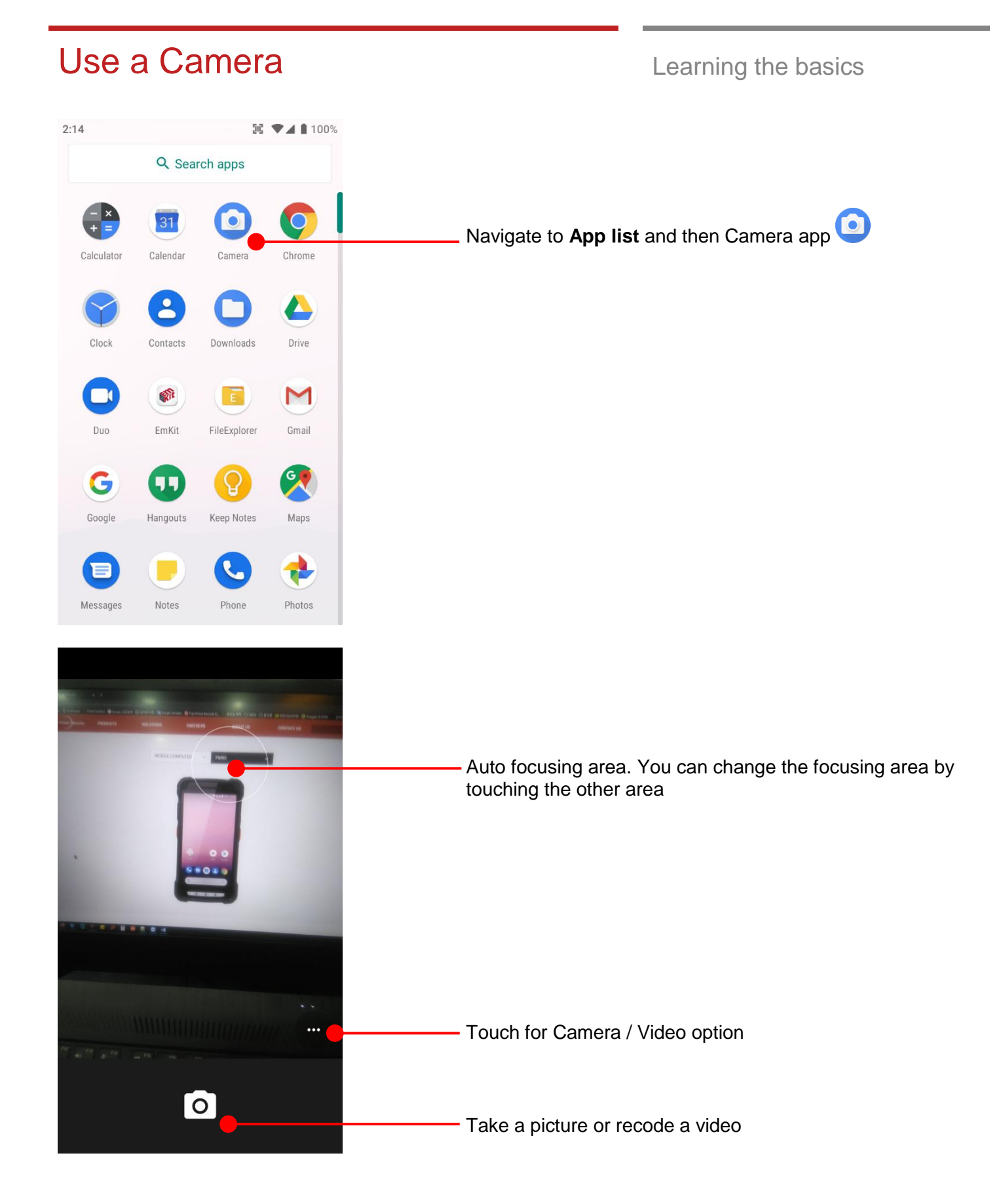

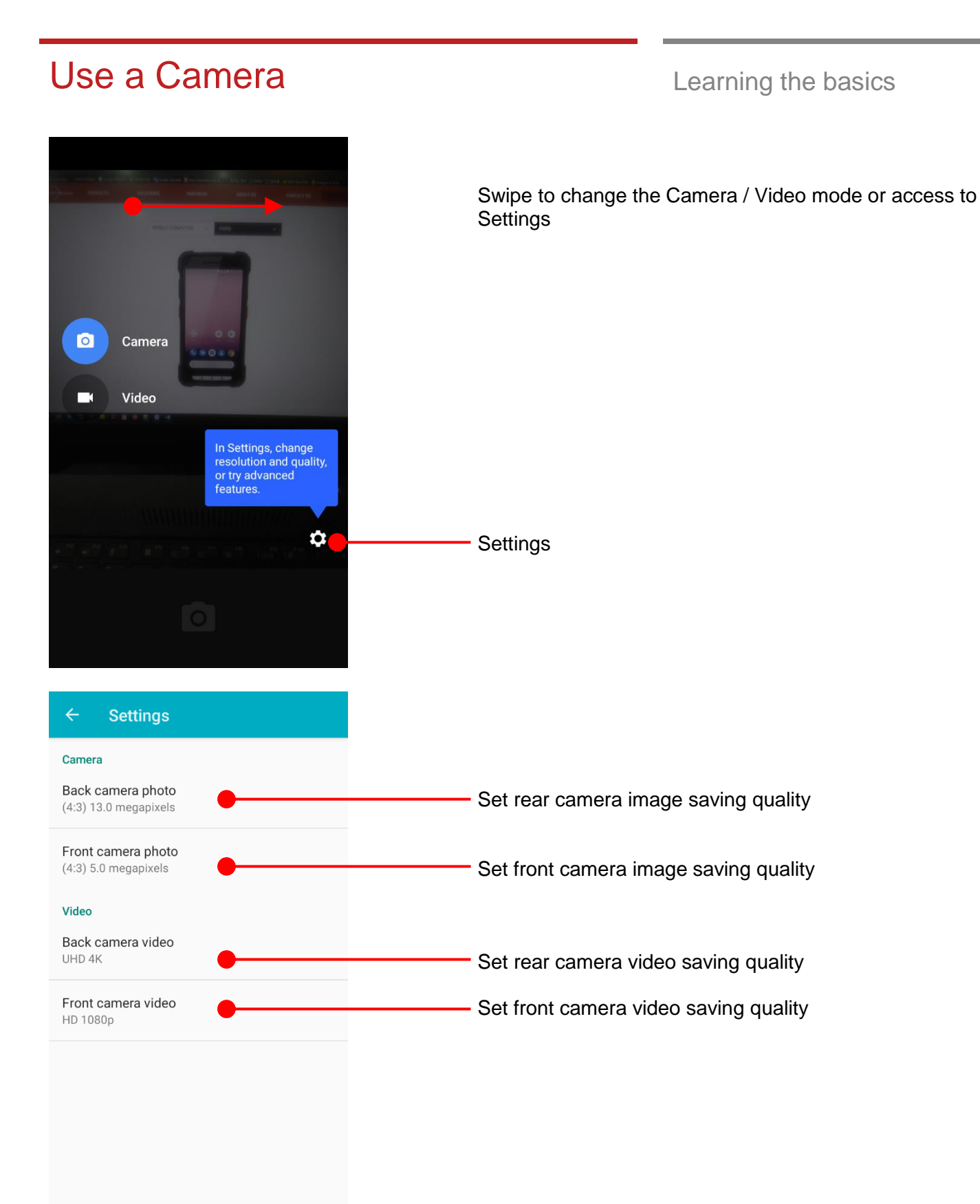

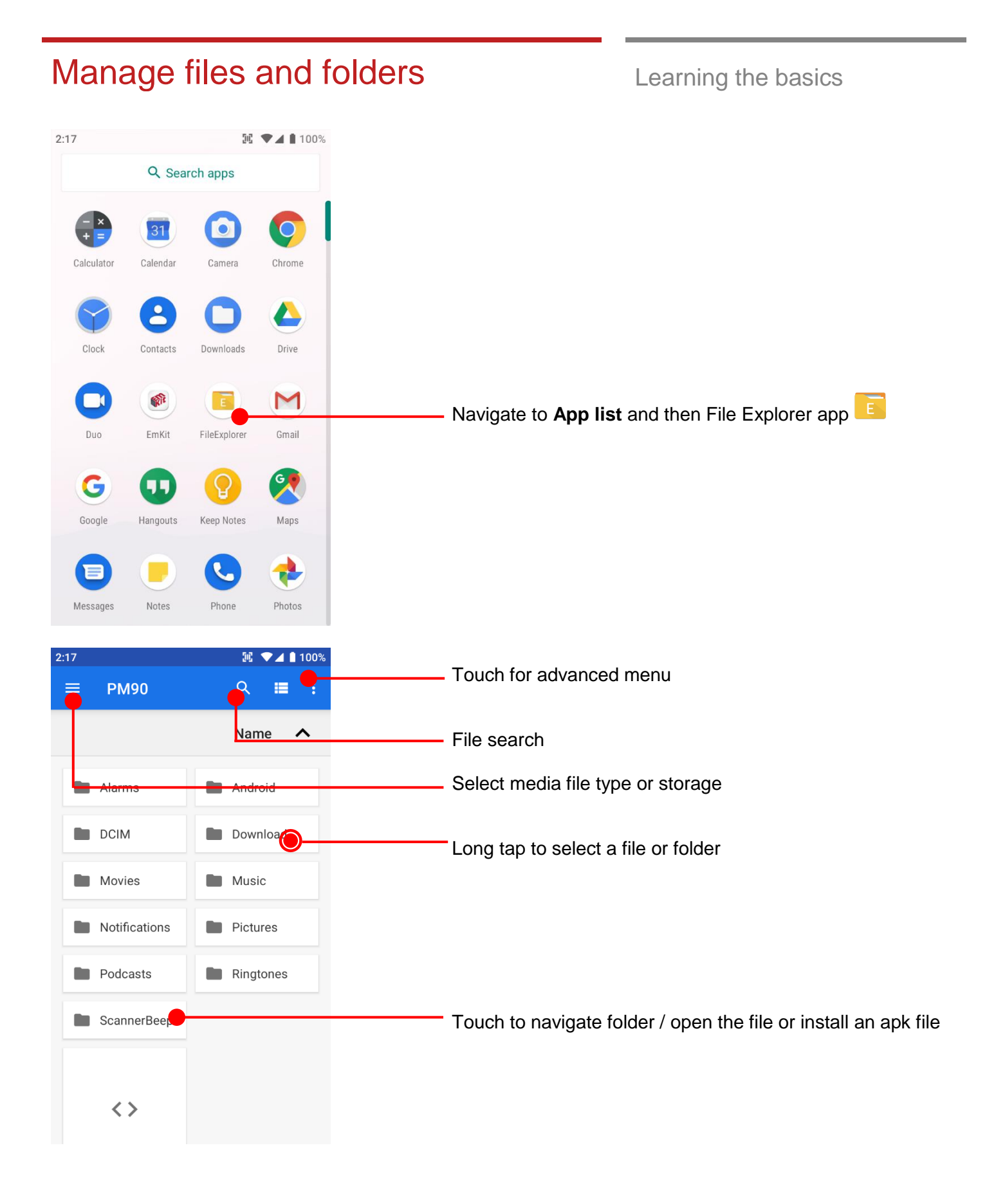

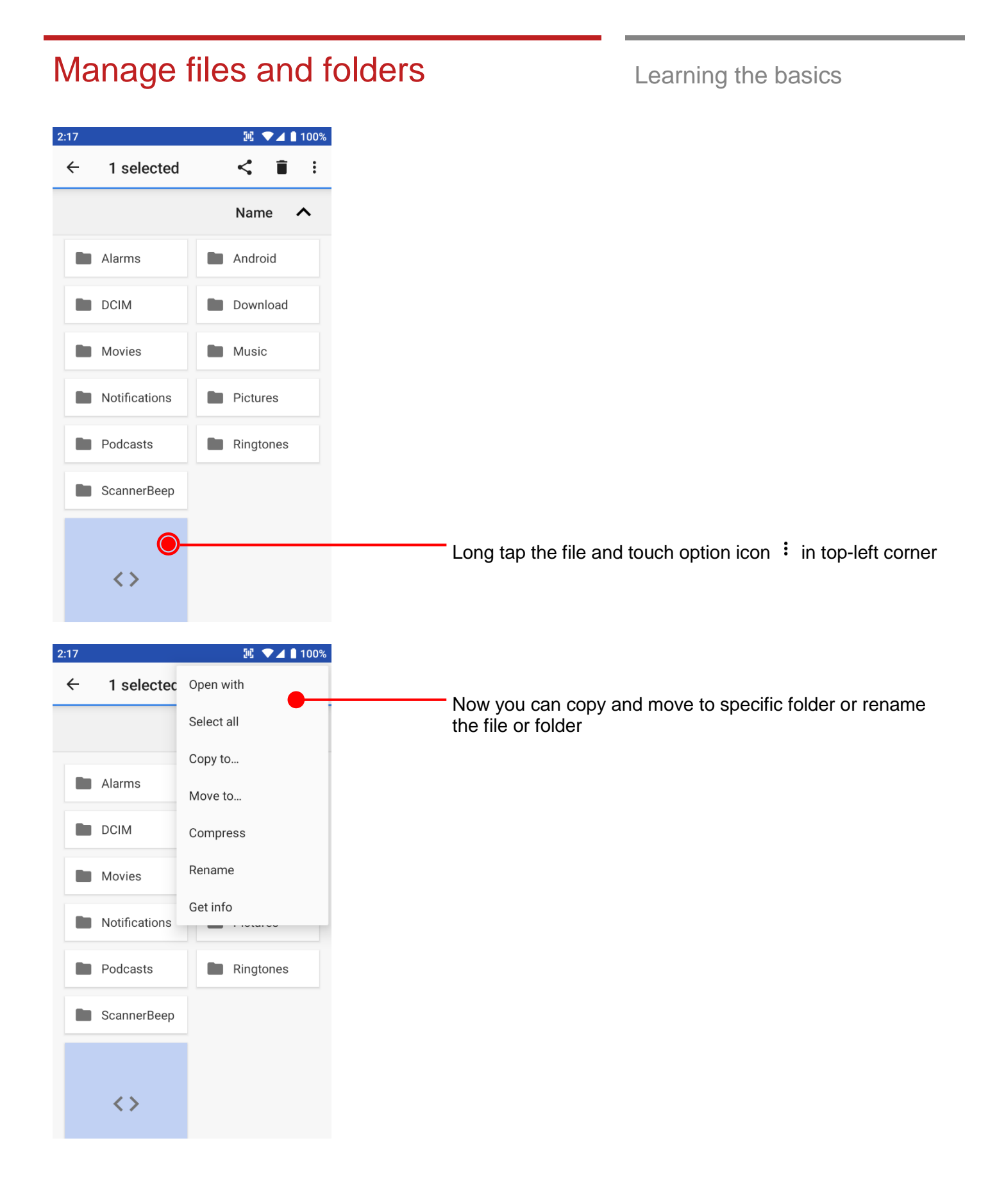

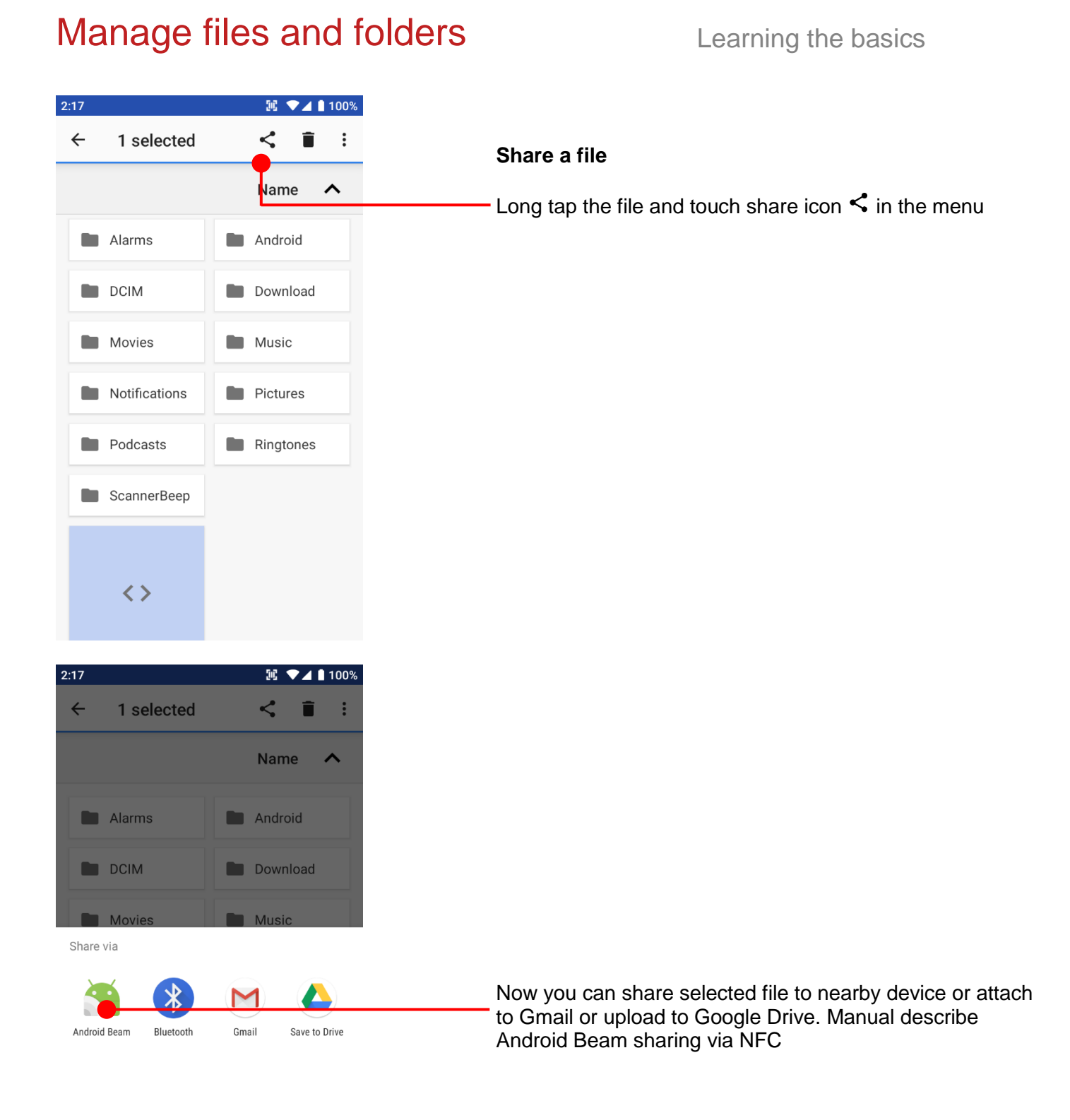

#### 53 © 2023 Point Mobile Co., Ltd. All rights reserved

# Manage files and folders **Learning the basics**

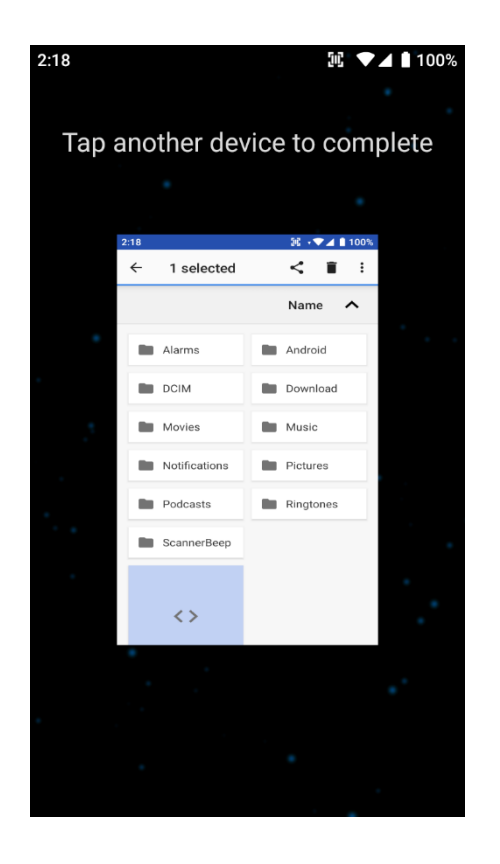

Now tag another device to PM90 PM90 will transfer the file

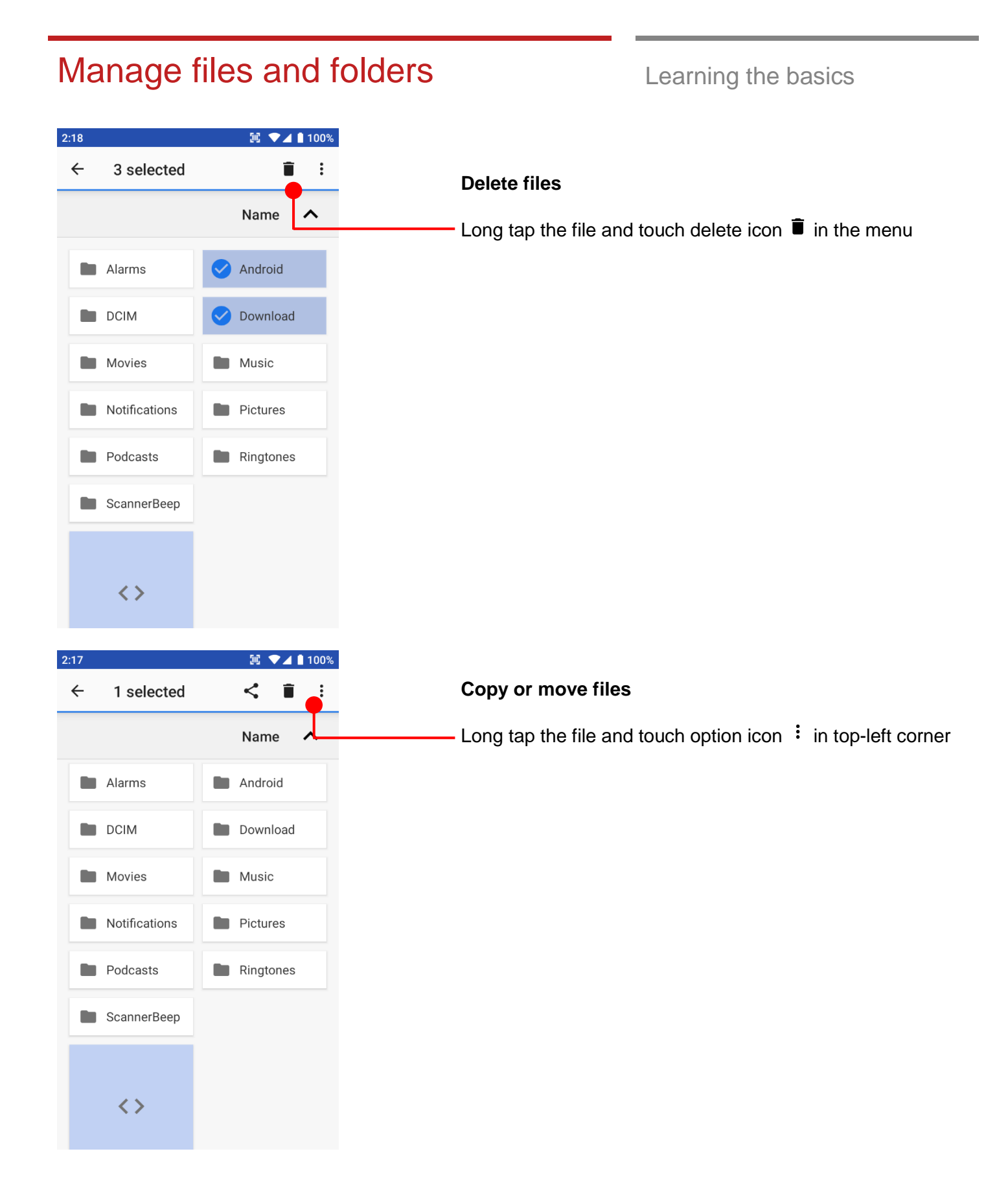

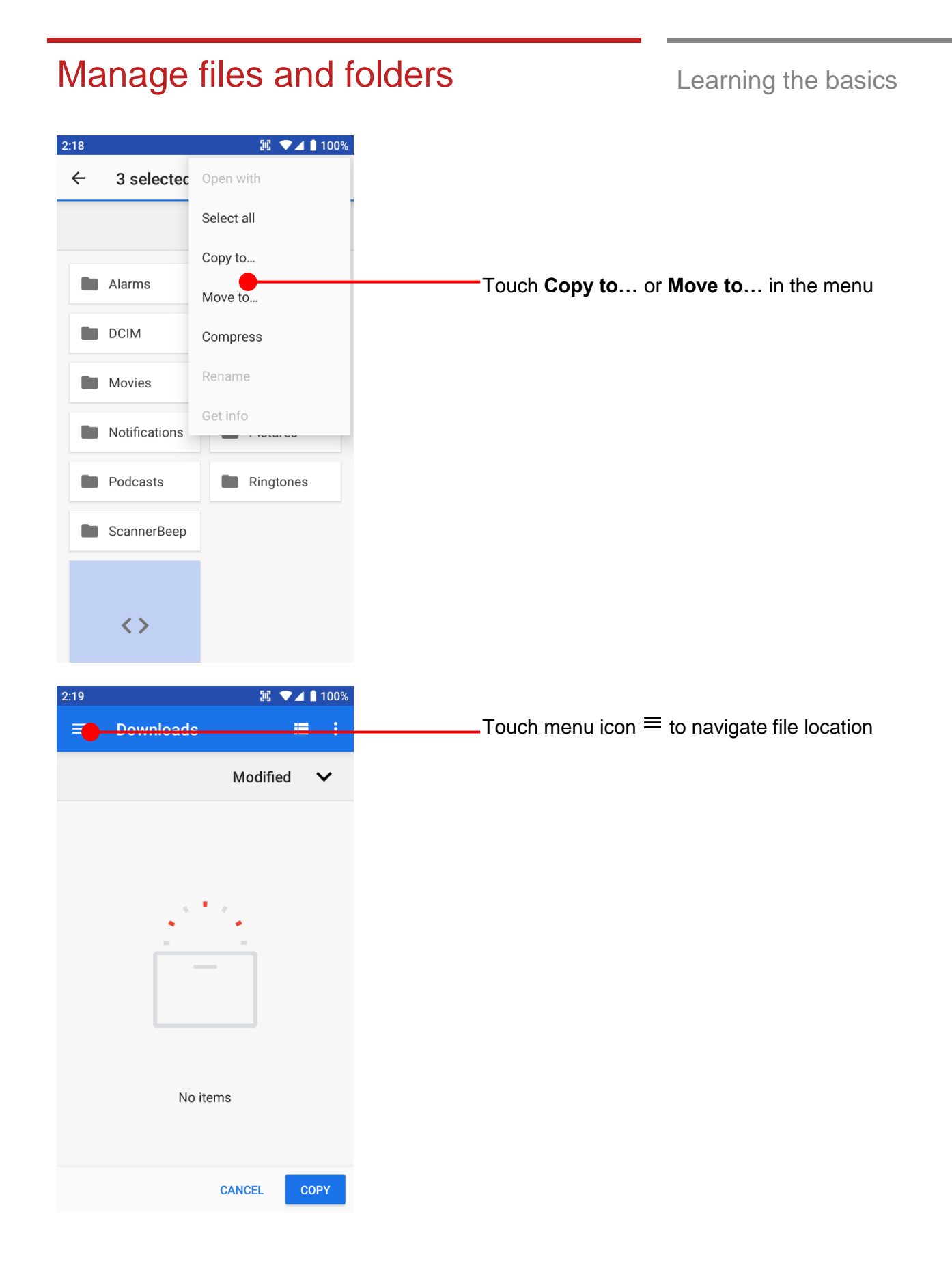

### Manage files and folders **Learning the basics**  $2:21$  $\mathbb{R}$   $\blacktriangledown$  4 | 99% æ. Copy to... Touch the storage where copy or move to PM90  $\checkmark$  $\Box$ 50.64 GB free **Note:** Please format the SD card as FAT32 and make  $16GB$ sure set the label as below screenshot from the € ≜ 15.92 GB free computer  $\times$ Format 16GB (F:) Capacity: 14.8 GB File system FAT32 (Default)  $\ddot{\phantom{0}}$ Allocation unit size 32 kilobytes  $\checkmark$ Restore device defaults Volume label  $16GB$ Format options Quick Format  $2:19$  $\mathbb{R}$   $\blacktriangledown$  4 | 100% **Downloads**  $\equiv$ Е Start Close Modified  $\checkmark$ No items Touch **COPYCANCEL COPY**

# MTP connection with PC Learning the basics

**N** <sup>↓</sup> ▲ 100% GP  $\bullet$ Google Play Store  $\mathbf{C}$  $\overline{O}$  $31$ G Say "Hey Google" ♦

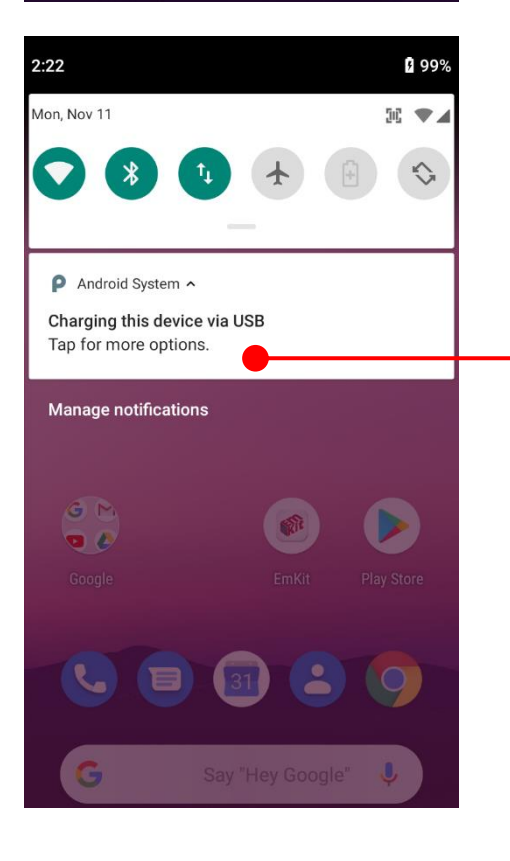

To browse files and folders in the PM90 in your PC, please change USB connect option

Scroll down the **Status Bar**

Touch USB connect option

#### MTP connection with PC Learning the basics  $2:22$  $M \cdot 109\%$  $\leftarrow$ **USB Preferences** Q ψ USB **USB controlled by**  $\bigcirc$ Connected device This device  $\bullet$ Use USB for  $\bigcirc$ File Transfer  $\bigcirc$ USB tethering  $\bigcirc$ MIDI  $\bigcirc$ PTP  $\bullet$ No data transfer Change option to **File Transfer** from **No data transfer**  $2:22$  $\mathbb{R}$   $\blacktriangleright$  4 **0** 99%  $\leftarrow$ **USB Preferences** Q Ů **USB USB controlled by**  $\bigcirc$ Connected device  $\bullet$ This device Use USB for Now your PC recognize PM90 as MTP device  $\bullet$ File Transfer  $\bigcirc$ USB tethering O MIDI  $\bigcirc$ PTP  $\bigcirc$ No data transfer

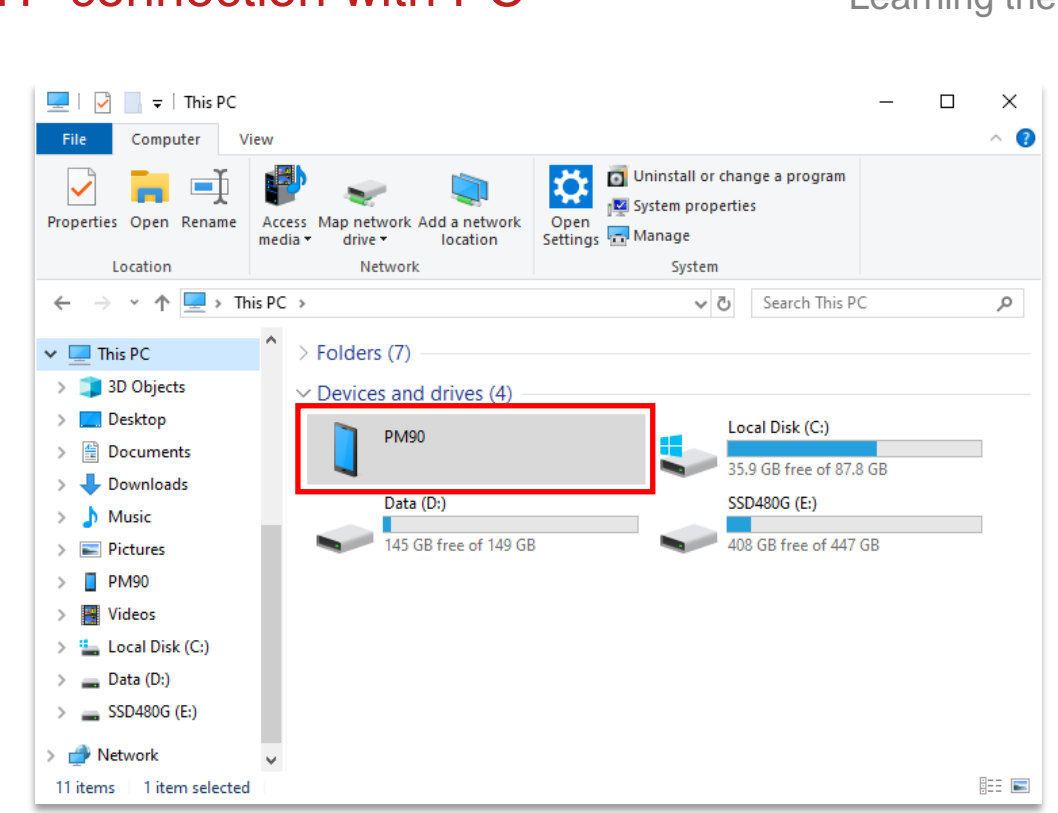

# MTP connection with PC Learning the basics

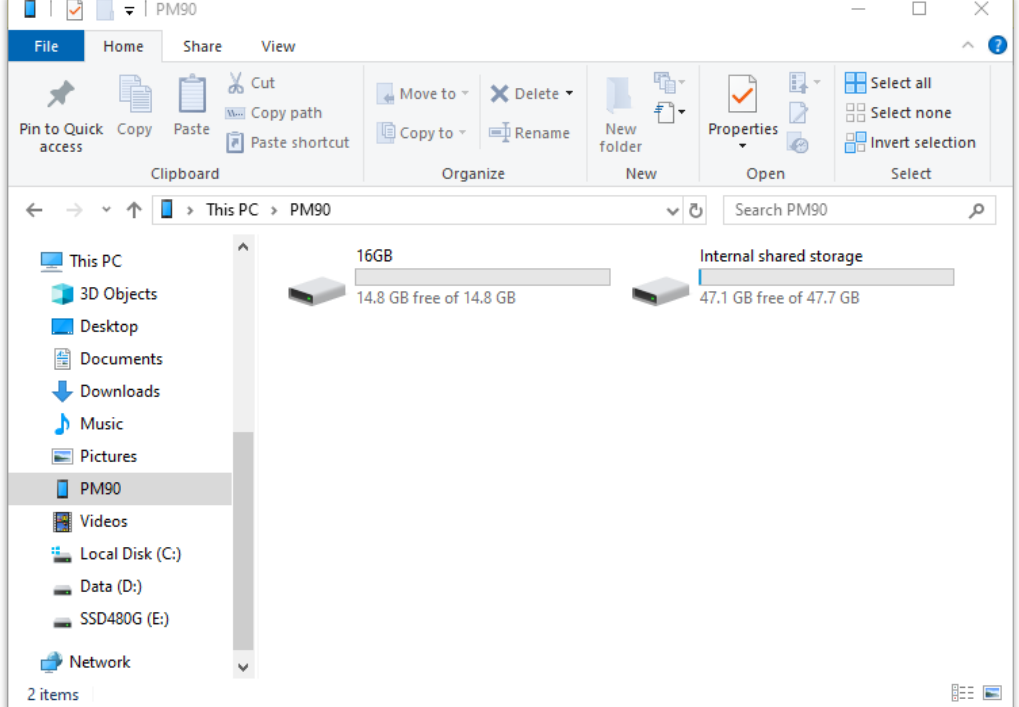

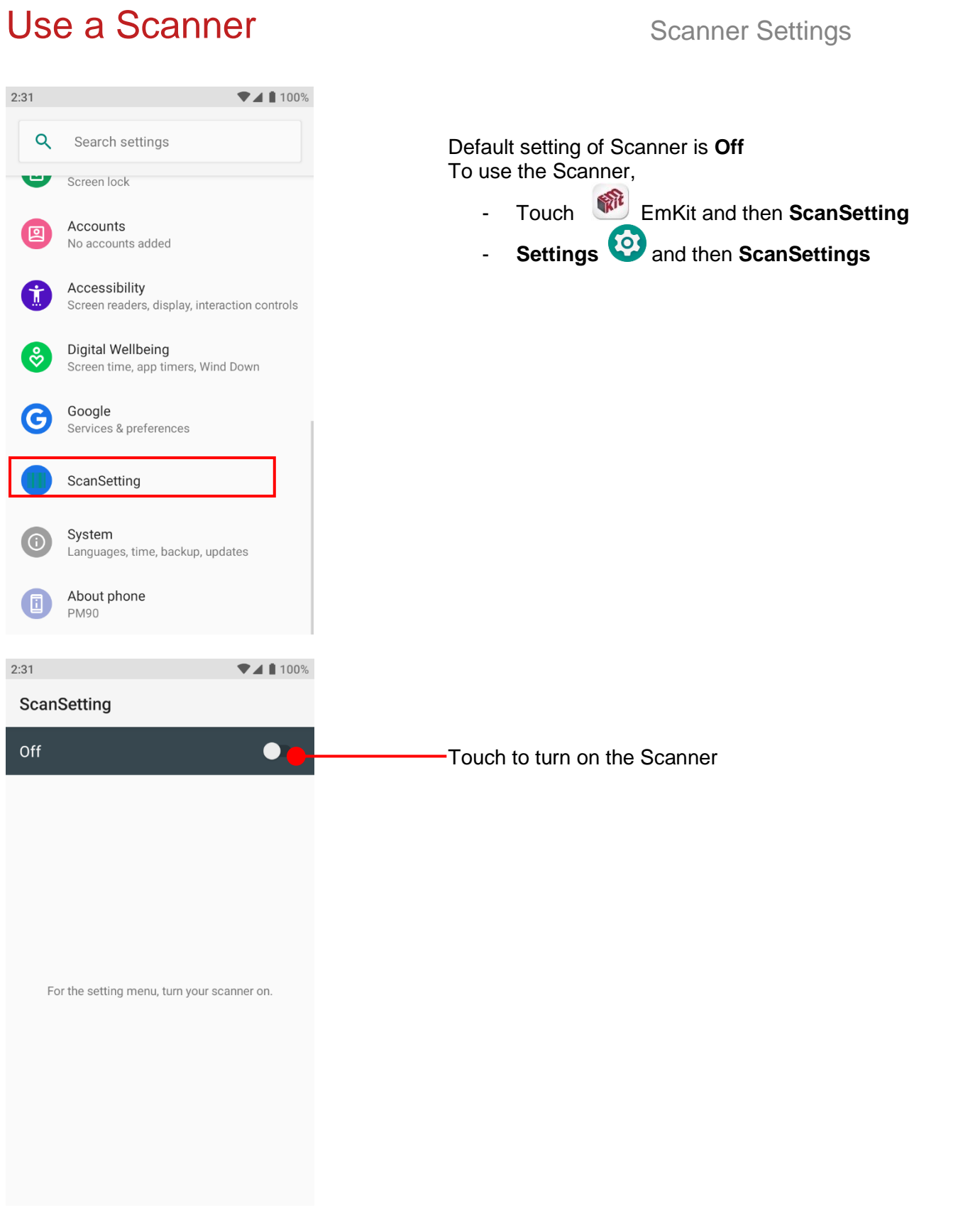

# Use a Scanner Settings

 $2:31$ 

On

Basic

Options

Wedge

About

Notification

Symbologies

**ScanSetting** 

 $\overline{w}$   $\overline{\bullet}$  100%

Now you can see **Scanner Wedge** icon in the **Status Bar**

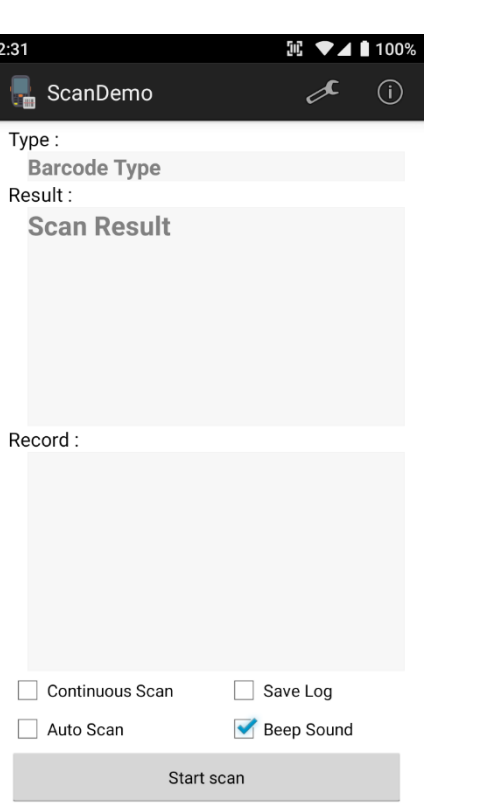

**Note:** When "Scanner" turned on, you can scan the barcode with **ScanDemo** in the **EmKit**

# Use a Scanner Settings

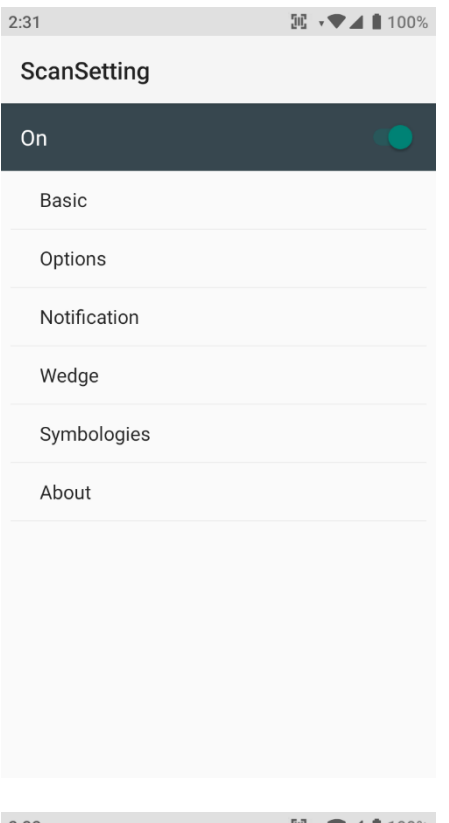

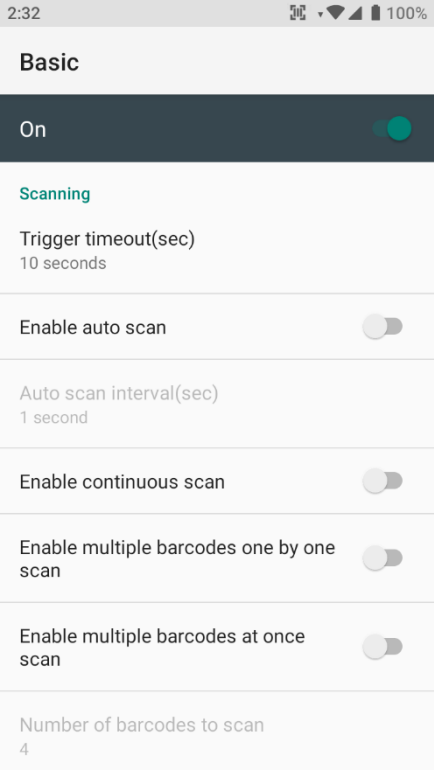

**Scanner setting details**

Scanner setting consist with **Basic**, **Options**, **Notification**, **Wedge**, **Symbologies**, and **About**

In the **Basic**, you can set **Scanning** option and **Wedge mode** option

In the **Scanning** option, you can change Scanner's **Trigger timeout** and set **Auto scan** & **Continues scan** options

# Use a Scanner Settings

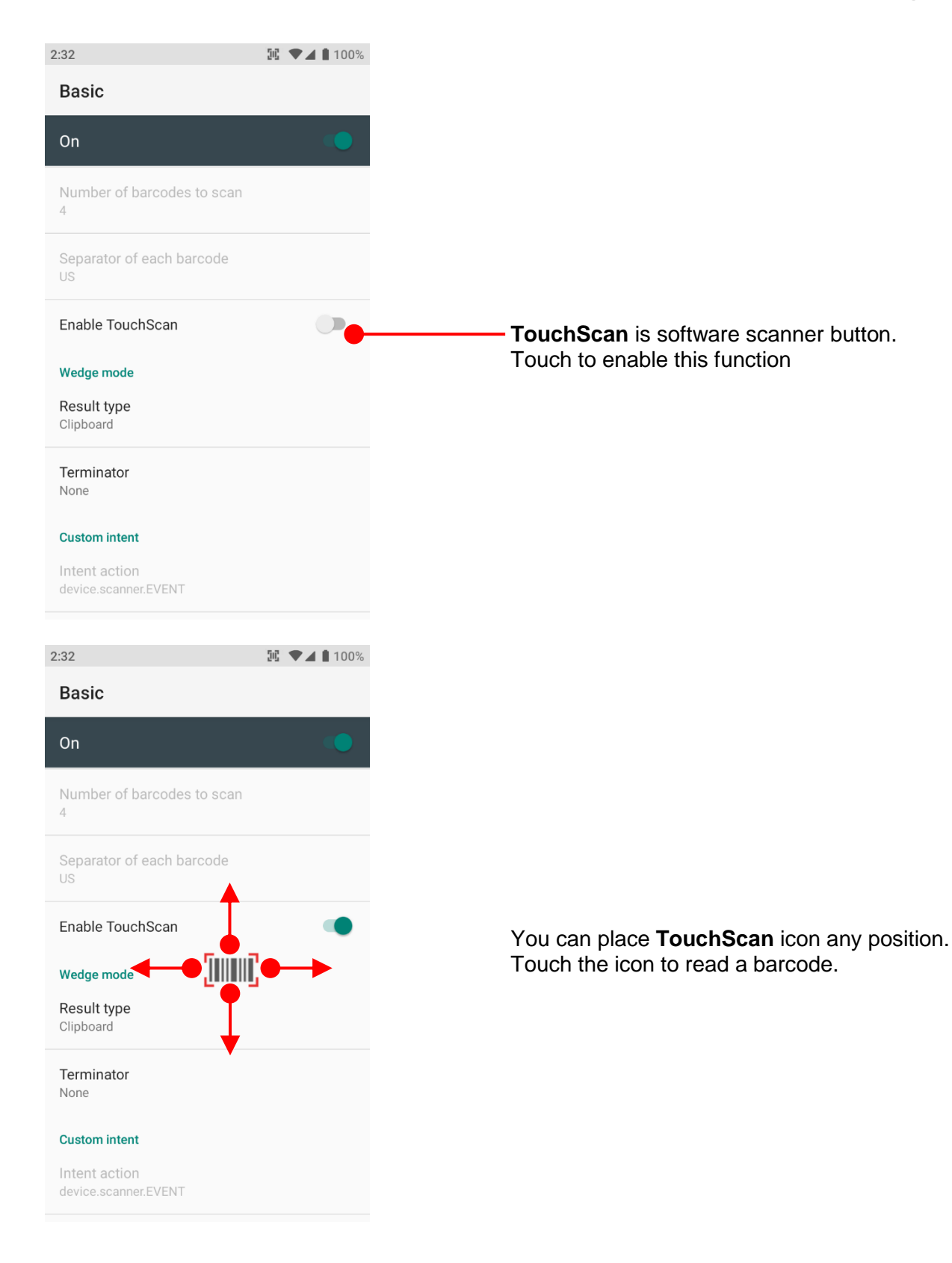

### Use a Scanner Scanner Settings

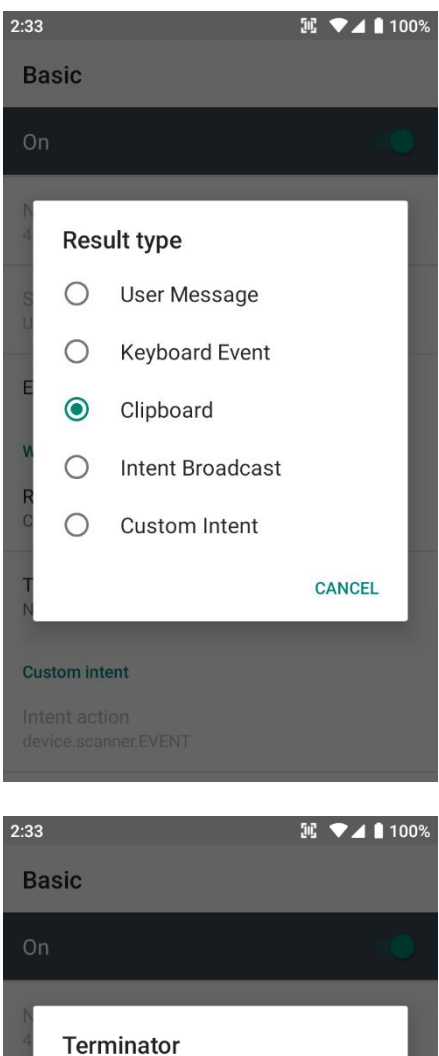

 $\bullet$ None  $\bigcirc$ Space Tab  $\bigcirc$ LF  $\bigcirc$ Tab & LF  $\bigcirc$ CANCEL **Custom intent** 

In the **Wedge menu** you can change, decode scan data's result type handling **User Message**, **Keyboard Event**, **Clipboard**, **Intent Broadcast** or **Custom Intent**

Also, you can set Terminator as **None**, **Space**, **Tab**, **LF** or **Tab & LF**

### Use a Scanner Scanner Settings

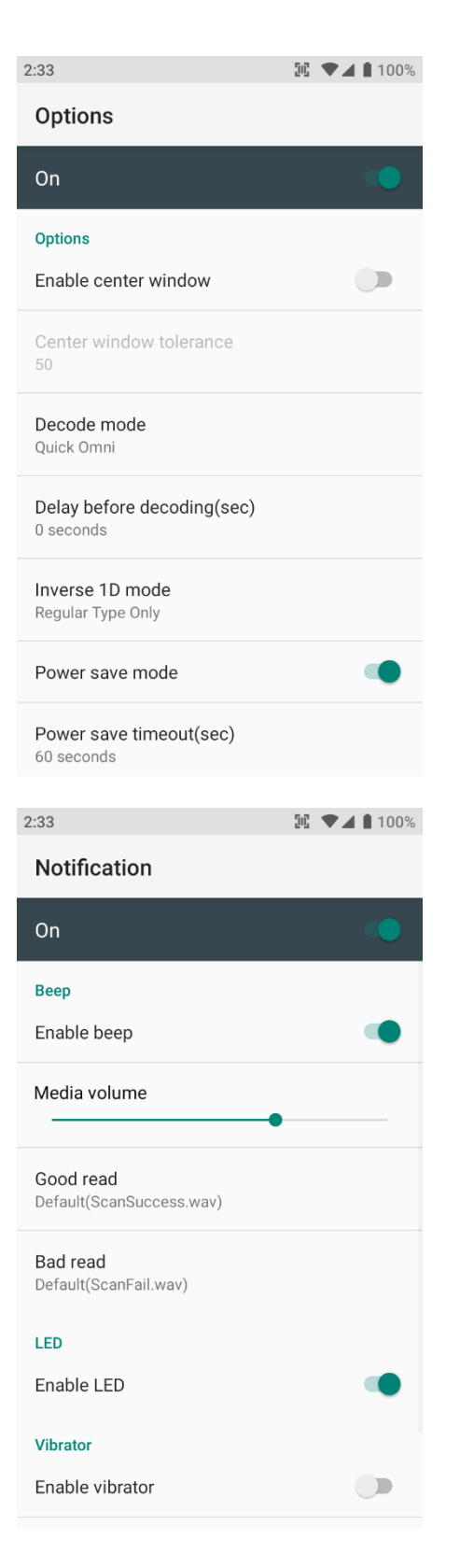

In the **Options**, you can enable/disable the **Center Window**, set **Decode mode**, **Power save mode** and enable/disable **Aimer & Illumination** option

In the **Notification**, you can change the volume level, notification sound, LED and vibration option

### Use a Scanner Scanner Settings

### $2:37$  $\mathbb{R}$   $\blacktriangledown$  100% Wedge On **Barcode ID** Transmit barcode ID  $\bigcirc$ Transmit AIM ID  $\bigcup$ Group separator GS Label Prefix Suffix **Character set** Charset UTF-8 **Extended wedge**  $2:37$  $\mathbb{R}$   $\blacktriangledown$  100% About On

In the **Wedge**, you can enable/disable **Barcode ID** and **Aim ID**, set **Group separator**, **Prefix & Suffix**, **Character set** and **Extended Wedge**.

In the **About**, you can check your Scanner's information and restore Scanner's settings to default

#### **Scanner**

Scanner type N6703 2D Imager

#### Scanner revision

API Revision: 2019.08.780 Decoder Revision: 2019.8.8606 ScanDriver Revision: 2.117

#### Application

ScanSetting version 2.12.2

#### Data

Factory reset Restore the scan settings to default settings.

# Scan a Barcode Scanner Settings

### **Example of good Barcode reading**

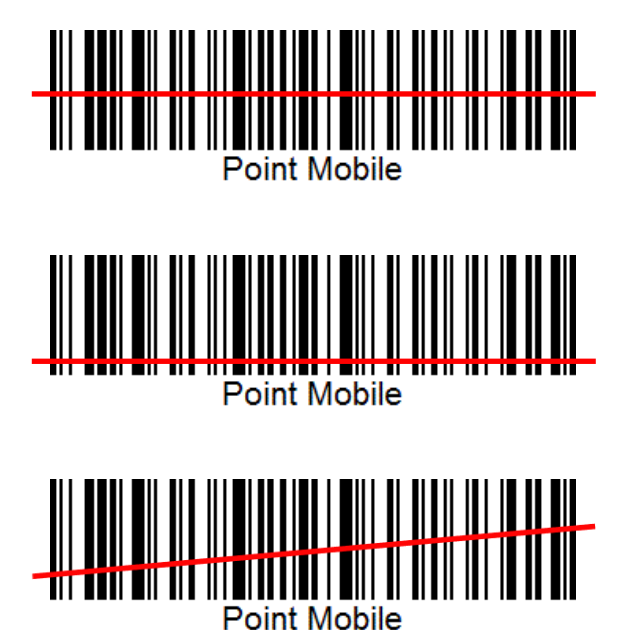

Idle barcode scan Please aim the middle of barcode

Even you aim the barcode slightly upper or down area or angle is slightly tilted, you can read the barcode

# Scan a Barcode Scanner Settings

### **Example of bad Barcode reading**

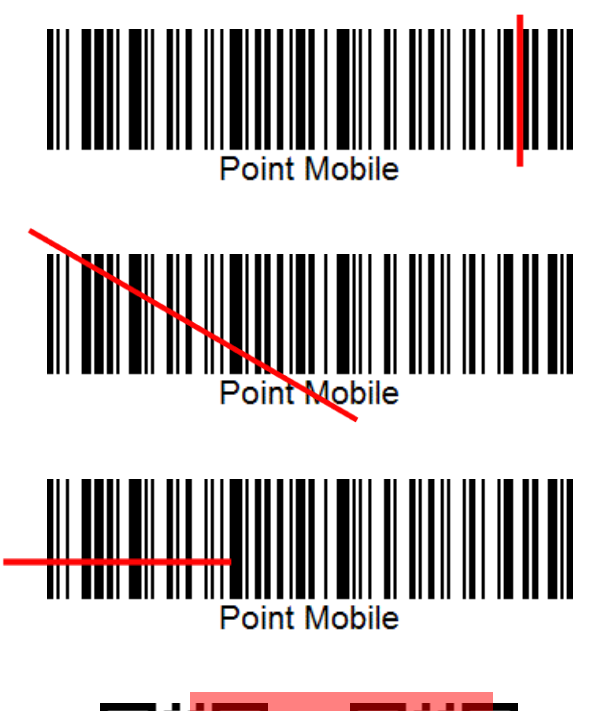

If you aim the barcode wrong direction or tilt too much, you can't read the barcode

If you aim part of Barcode or aim two barcodes together, you can't read the barcode

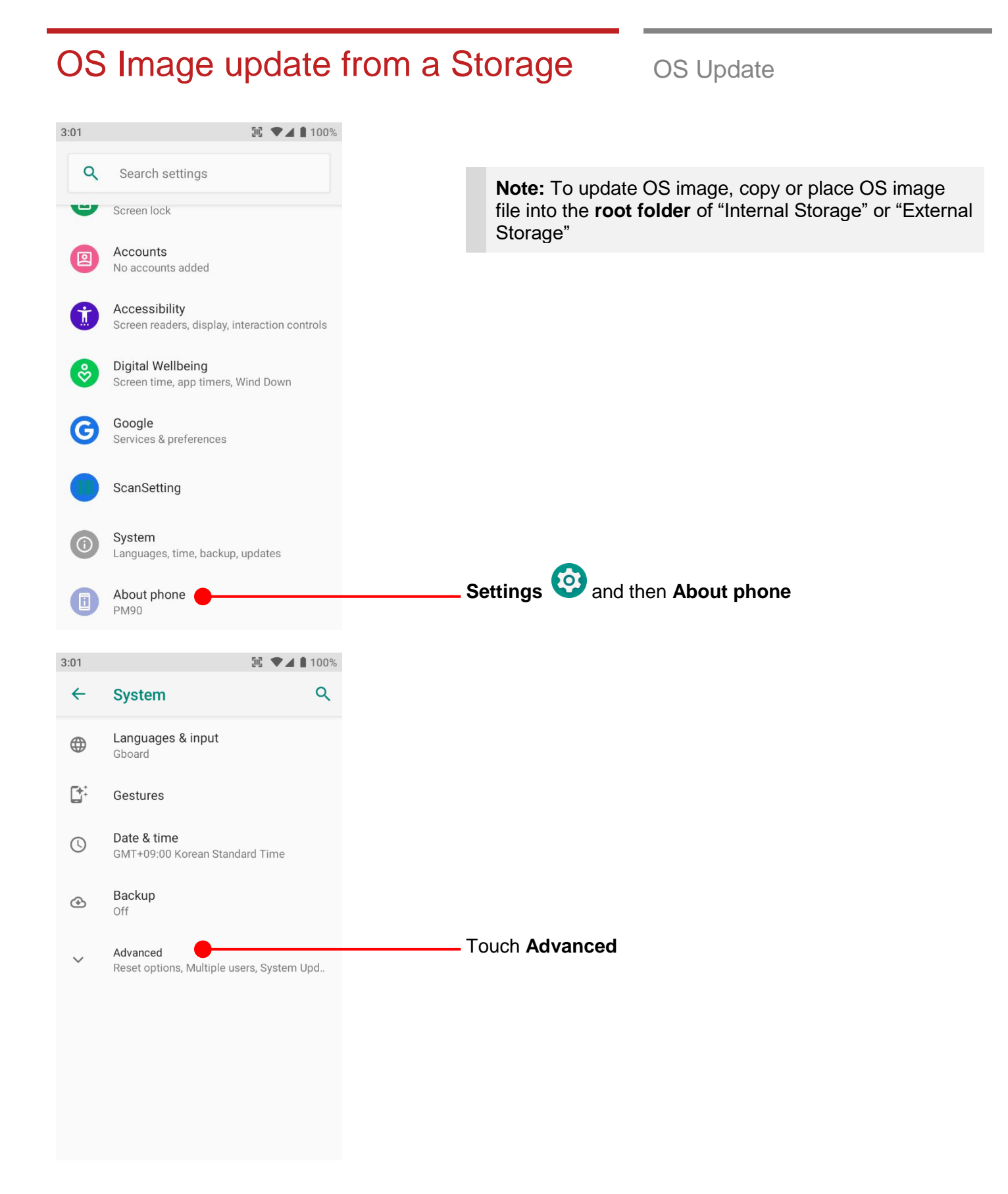

# OS Image update from a Storage os Update

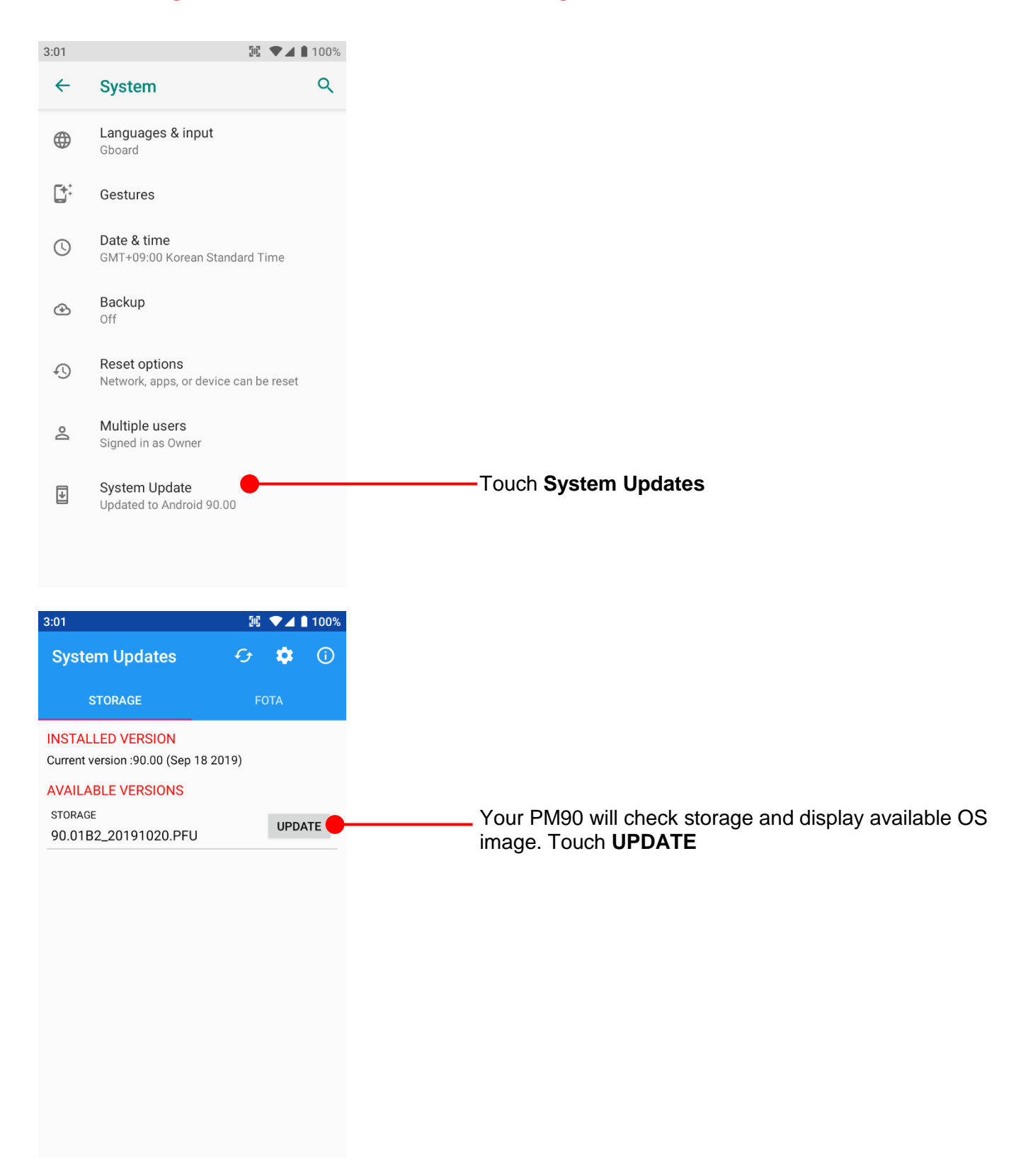
## OS Image update from a Storage os Update

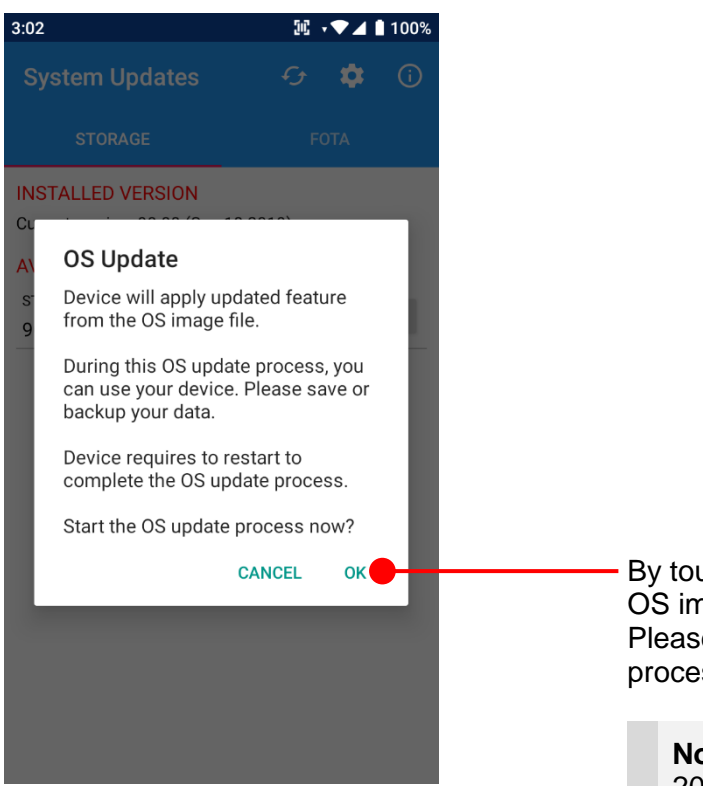

By touching the **OK** button, your PM90 start to update the OS image. Please save the data before restart to complete OS update process.

**Note:** Remaining battery level must be higher than 20%. Otherwise PM90 will not start OS update process. Please check battery level first

## OS Image update from the FOTA OS Update

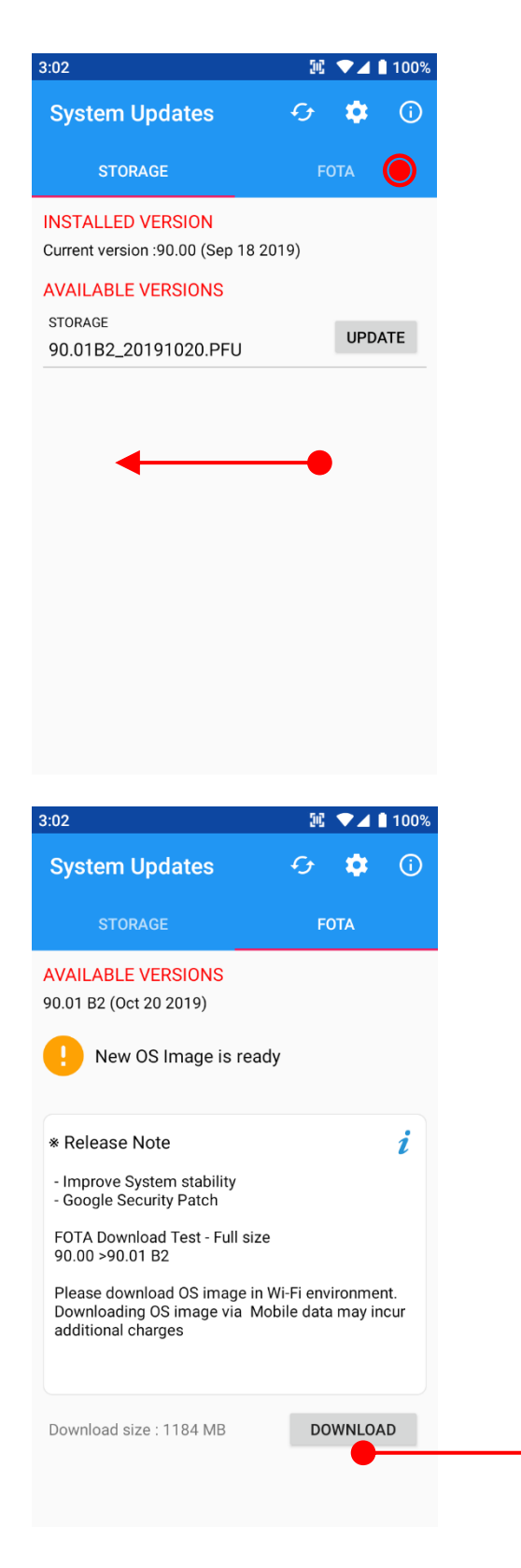

PM90 will compare the OS image between FOTA server and current OS image. If there is newer OS image in the FOTA server, App will suggest download latest OS image

Touch **DOWNLOAD**

**Swipe** or touch **FOTA** tab

## OS Image update from the FOTA OS Update

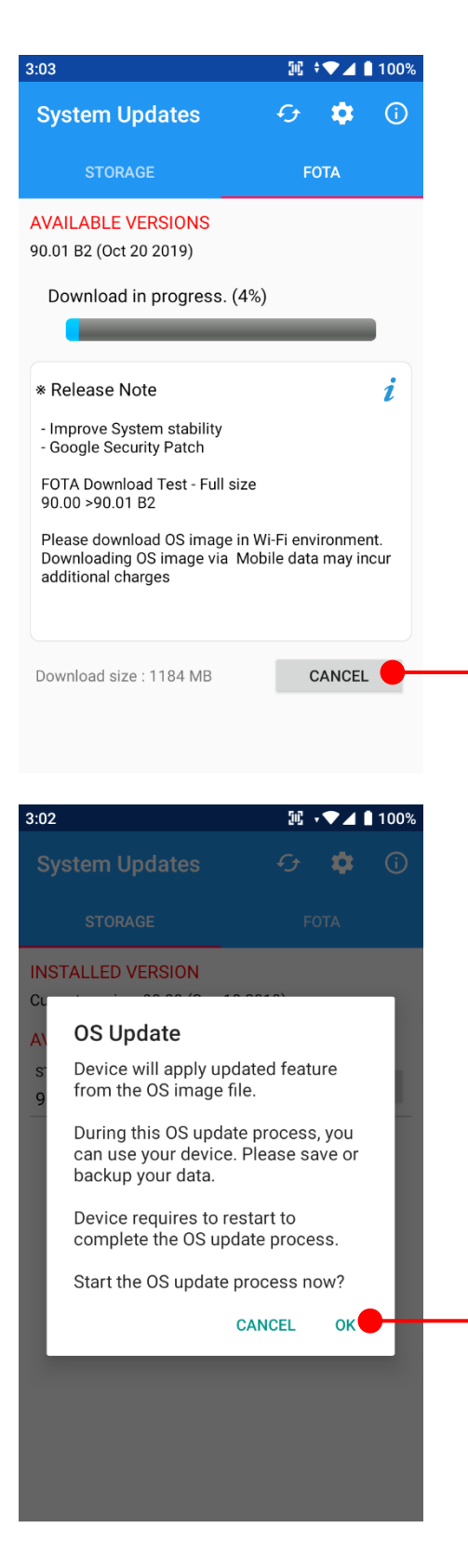

By touching the **OK** button, your PM90 start to update the OS image.

After OS update process, PM90 requires reboot

Touch to cancel the download process

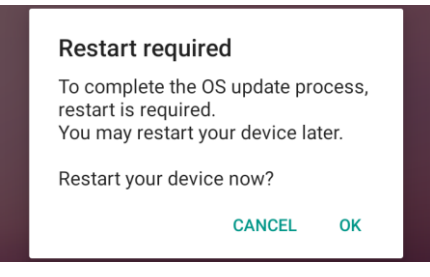

Please save the data before restart to complete OS update process.

**Note:** Default OS image download setting of FOTA Client is "Download over Wi-Fi only" Please connect to the nearby Wi-Fi network for FOTA service

Remaining battery level must be higher than 20%. Otherwise PM90 will not start OS update process. Please check battery level first

## Factory data reset from Settings Factory data reset

 $3:05$  $\mathbb{R}$   $\blacktriangledown$  100% Q Search settings Screen lock Accounts No accounts added Accessibility Screen readers, display, interaction controls Digital Wellbeing Screen time, app timers, Wind Down Google Services & preferences ScanSetting **Settings**  $\bullet$  and then **System** System  $\bigcap$ Languages, time, backup, updates About phone  $\Box$ **PM90**  $3:05$  $\mathbb{R}$   $\blacktriangledown$  100%  $\overline{Q}$  $\leftarrow$ **System** Languages & input  $\bigoplus$ Gboard 酢 Gestures Date & time  $\odot$ GMT+09:00 Korean Standard Time Backup  $\circledcirc$ Off Touch **Advanced**Advanced  $\checkmark$ Reset options, Multiple users, System Upd..

# Factory data reset from Settings Factory data reset

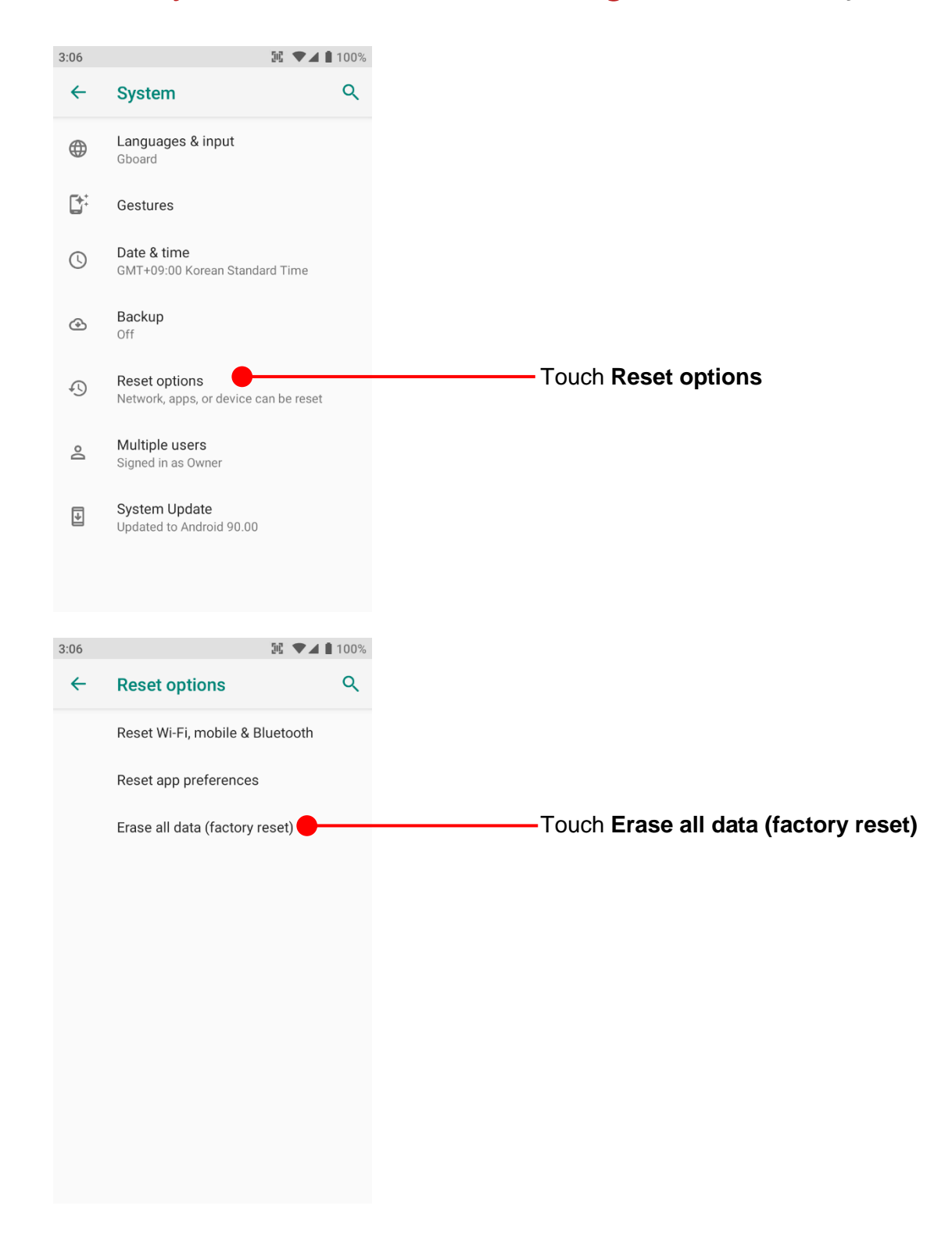

## Factory data reset from Settings Factory data reset

 $3:06$  $\mathbb{R}$   $\blacktriangledown$   $\blacktriangle$  100%  $\leftarrow$ Erase all data (factory reset) This will erase all data from your phone's internal storage, including: • Your Google account · System and app data and settings • Downloaded apps • Music • Photos · Other user data **RESET PHONE** Please review reset item lists and touch **RESET PHONE**  $3:06$  $\mathbb{R}$  v  $\blacktriangledown$  100%  $\leftarrow$ Reset? Erase all your personal information and downloaded apps? You can't undo this action! Please note, all apps and data in the internal storage will be **ERASE EVERYTHING** deleted and restored to "Factory default" and this process cannot **Undo** Touch **ERASE EVERYTHING** 

## **Force Factory data reset** Factory data reset

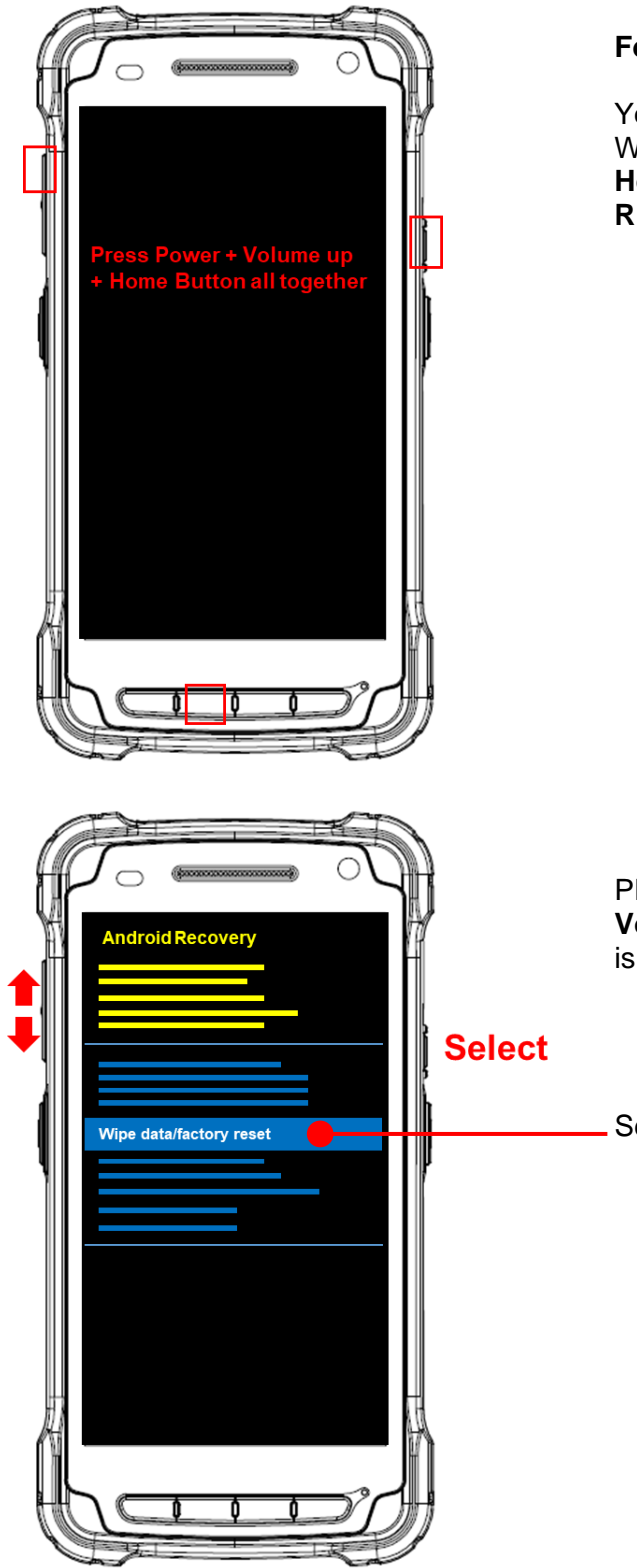

#### **Force Factory data reset your PM90**

You can perform "force" factory data reset your PM90. When your PM90 turned off, press **Power + Volume Up + Home** button all together. After you see **Smart Beyond Rugged** logo display, you may release the keys.

PM90 enter to the **Android Recovery mode**. In this mode, **Volume up** is **Move Up** in the menu tree and **Volume down** is **Move Down** in the menu tree. **Power Button** is **Select**

Select **Wipe data/factory reset**

# Force Factory data reset Factory data reset **Iroid Recovery** Yes - wipe all user data Select **Yes wipe all user data** to perform the Factory data reset. pid Reco Reboot system now After data wiping, please select **Reboot system now** to finish the Force Factory data reset processWiping data.. Formatting /data... matting /cache..

#### **Battery Safety Information**

Follow the battery safety guidelines for safe usage, storage, and disposal of Li-ion batteries. Improper battery use may result in a fire, explosion, or other critical hazards.

#### **Battery Safety Guidelines**

- Use only Point Mobile approved batteries and charging accessories. Other batteries and chargers may damage the device or result in a fire, leakage, or other hazards.
- Do not expose the battery to excessive heat or cold.
- Do not use or store the battery in or near areas that might get very hot, such as in a parked vehicle, near a heat duct or close to other heat sources.
- Do not allow objects that may cause a short circuit, such as metal objects, corrosive substances, or liquids like water, to contact the battery.
- Do not disassemble, crush, bend, shred, press, or other actions that may damage or deform the battery.
- Do not use or replace the battery on the go or from a high location. Dropping may result in an explosion or fire.
- Do not put any labels, stickers, tags, etc. on the device or battery. Performance of the device or battery, such as sealing, drop, or tumble, could be affected.
- Close supervision is necessary when used near children to avoid the risk of injury.
- If battery leakage is observed, avoid any contact with the skin or eyes and properly dispose of the battery. If contact has been made, wash the affected area with water for 15 minutes and seek medical advice.
- If you notice any type of damage to the battery, such as swelling, dents, and leaks, stop using it immediately and contact Point Mobile.

#### **Battery Charging Guidelines**

- Charge the battery in a clean, cool, dry, and ventilated environment.
- Separate the charger from the battery as soon as possible when the battery is fully charged.
- Battery performance can degrade due to the stress of daily charging and discharging. Batteries typically need to be replaced after 300 to 500 charging cycles (full charge-discharge cycles) or when the battery capacity has been reduced to  $70 \times 80\%$  of its original capacity. The actual number of charging cycles varies based on usage patterns, temperature, age, and other factors.

#### **Battery Storage / Disposal Guidelines**

- Store the batteries in a clean, dry and ventilated environment within ambient temperature ranges of 20±5℃.
- For safety regulations, batteries are charged to below 20~30% of full capacity during production.
- When not using batteries for a long period, charge the battery for 30 minutes to 1 hour at least once every 6 months to prevent full discharge and keep the performance.
- Batteries should be stored separately when storing for long periods. Disconnect from any device, charger, or cradle.
- Dispose of used batteries promptly according to local disposal regulations.
- Do not dispose of the battery in fire. It may cause explosion.

**Notice:** The battery is consumable. Point Mobile provides a warranty for the battery for 12 months after purchase.

If you suspect the battery swelling, change the battery immediately and contact Point Mobile.

#### **Battery Warning**

#### **CAUTION**

IF MISUSED OR MISTREATED THE BATTERY MAY PRESENT A RISK OF FIRE OR CHEMICAL BURN. RISK OF EXPLOSION IF BATTERY IS REPLACED BY AN INCORRECT TYPE. DISPOSE OF USED BATTERIES ACCORDING TO THE INSTRUCTIONS.

#### **ATTENTION**

Un remplacement inadéquat de la batterie ou une utilisation incompatible de l'appareil peut présenter des risques de brulures, d'incendie, d'explosion ou d'autres dangers. Jetez les piles en lithium-ion conformément aux régulations locales.

#### **Body-worn Operation**

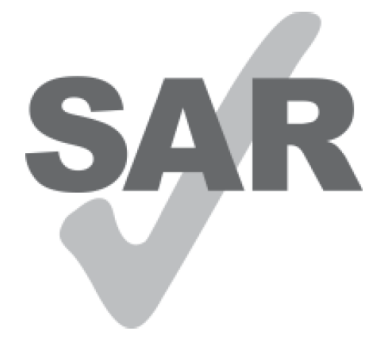

www.sar-tick.com

This device was tested for typical bodyworn operations with the Front & back of the device kept 0.59 inches (1.5cm) between the

user's body and the Front & back of the device. To comply with FCC RF exposure requirements, a minimum separation distance of

0.59 inches (1.5cm) must be maintained between the user's body and the Front & back of the device. Any beltclips, holsters, and

similar accessories containing metallic components may not be used. Bodyworn accessories that cannot maintain 0.59 inches (1.5cm)

separation distance between the user's body and the Front & back of the device, and have not been tested for typical body-worn

operations may not comply with FCC RF exposure limits and should be avoided.

### **FCC Warning**

This device complies with part 15 of the FCC Rules. Operation is subject to the following two conditions: (1)This device may not cause harmful interference, and (2) this device must accept any interference received, including interference that may cause undesired operation.

This equipment has been tested and found to comply with the limits for a Class B digital device, pursuant to part 15 of the FCC Rules. These limits are designed to provide reasonable protection against harmful interference in a residential installation. This equipment generates, uses and can radiate radio frequency energy and, if not installed and used in accordance with the instructions, may cause harmful interference to radio communications. However, there is no guarantee that interference will not occur in a particular installation. If this equipment does cause harmful interference to radio or television reception, which can be determined by turning the equipment off and on, the user is encouraged to try to correct the interference by one or more of the following measures:

- Reorient or relocate the receiving antenna.
- Increase the separation between the equipment and receiver.
- Connect the equipment into an outlet on a circuit different from that to which the receiver is connected.
- Consult the dealer or an experienced radio/TV technician for help.

**Caution** : Any changes or modifications to this device not expressly approved by the party responsible for compliance could void your authority to operate the equipment.

#### **IC (Industry Canada) Warning**

This device complies with Industry Canada license-exempt RSS standard(s).Operation is subject to the following two conditions: (1) This device may not cause interference; and (2) This device must accept any interference, including interference that may cause undesired operation of the device.

Le present appareil est conforme aux CNR d'Industrie Canada applicables aux appareils radio exempts de licence. L'exploitation est autorisee aux deux conditions suivantes : (1) l'appareil ne doit pas produire de brouillage, et (2) l'utilisateur de l'appareil doit accepter tout brouillage radioelectrique subi, meme si lebrouillage est susceptible d'en compromettre le fonctionnement

This device is restricted to indoor use only within the  $5.15 \sim 5.35$ GHz Band.

Cet appareil est restreint a l'utilisation a l'interieur seulement dans la bande 5.15 ~ 5.35GHz.

This equipment complies with FCC/IC radiation exposure limits set forth for an uncontrolled environment. This transmitter must not be collocated or operating in conjunction with any other antenna or transmitter unless authorized to do so by the FCC/IC.

Cet equipement est conforme aux limites d'exposition aux radiations FCC / IC definies pour un environnement non controle. Cet emetteur ne doit pas etre colocalise ou fonctionner en conjonction avec une autre antenne ou un autre emetteur, a moins d'etre autorise a le faire par le FCC / IC

#### **Laser Warning**

- LASER LIGHT. DO NOT STARE INTO BEAM. CLASS 2 LASER PRODUCT. 1.0 mW MAX OUTPUT 650 nm.

(LUMIERE LASER, NE PAS REGARDER DIRECTEMENT DANS LE FAISCEAU, PRODUIT LASER DE CLASSE 2, SORTIE MAX. DE 1,0 MW: 650 nm.)

- Complies With 21CFR 1040.10 and 1040.11 except for deviations pursuant to Laser Notice No.50 dated June

24 2007. (Cet appareil a ete teste et reconnu conforme aux normes 21 CFR 1040.10 et 1040.11sauf pour les derogations en accord avec l'avis de conformite sur les lasers No. 50, en date du 24 juin 2007.)

#### **E-label**

Users can access to the product certificate information in Settings  $\rightarrow$  About phone  $\rightarrow$  Certificates.

WCDMA/LTE feature is optional. Some product options only include WLAN feature.

FCC ID : V2X-PM90G (PHONE), V2X-PM90W (WLAN)

IC ID : 10664A-PM90G (PHONE), 10664A-PM90W (WLAN)

#### **KC 사용 안전정보**

본 제품의 전자파흡수율은 과학기술정보통신부의 「전자파 인체보호기준」을 만족합니다.

본 제품은 국립전파연구원의 「전자파흡수율 측정기준」에 따라 최대 출력 조건에서 귀에 근접하여 시험되었으며, 최대 전자파 흡수율 측정값은 다음과 같습니다.

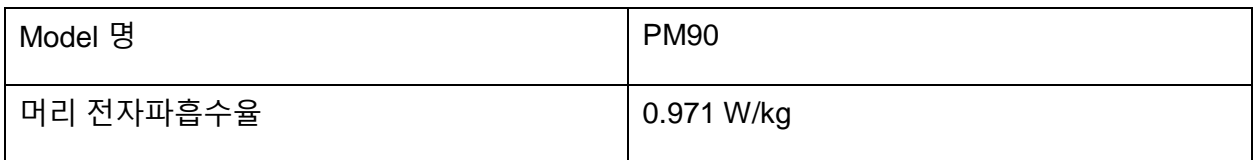

※ 전자파흡수율 (SAR : Specific Absorption Rate)은 휴대전화를 사용할 때 인체에 흡수될 수 있는 전자파의 양으로 우리나라는 국제권고기준인 2 W/kg 보다 엄격한 1.6 W/kg 기준을 적용하고 있습니다.

※ 전자파흡수율에 대한 자세한 정보는 국립전파연구원 (www.rra.go.kr) 또는 제조사 홈페이지에서 확인할 수 있습니다.

※ 본 기기는 인체로부터 15 mm 이상 이격 하여 사용하는 것을 권장합니다

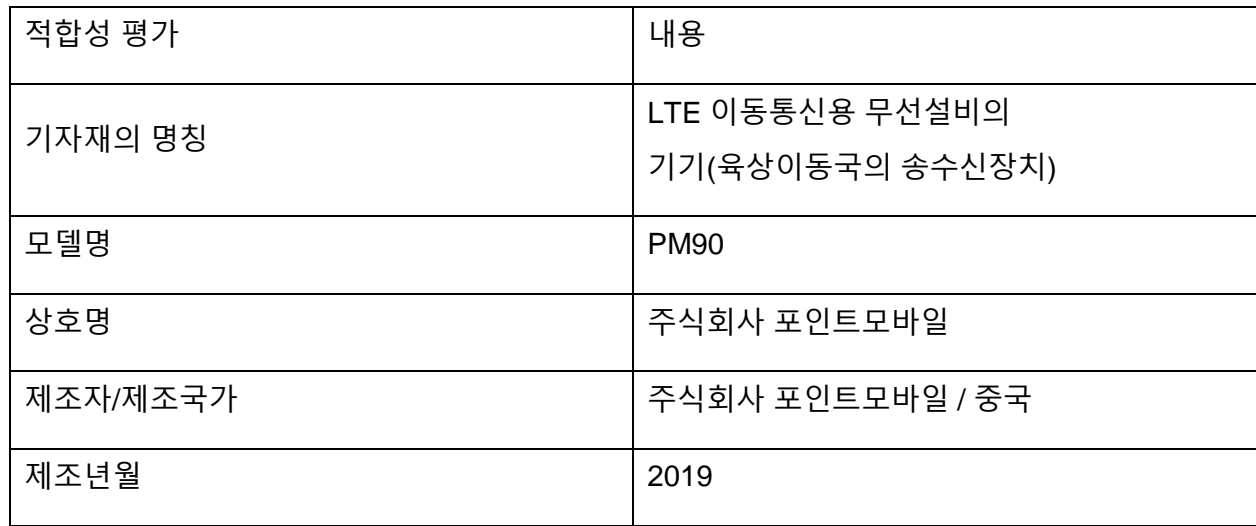

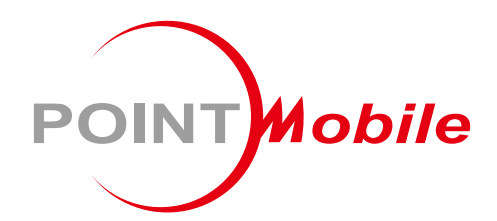

## Point Mobile. Co., Ltd.

#### **Offline**

Tel: +82-2-3397-7870~1 ARS: +82-1800-3010 Fax: +82-2-3397-7872 Address: 9F Kabul Great Valley, 32, Digital-ro 9-gil, Geumcheon-gu, Seoul, Korea 08512

## **Online**

Website: https://www.pointmobile.com E-mail: pm\_support@pointmobile.com